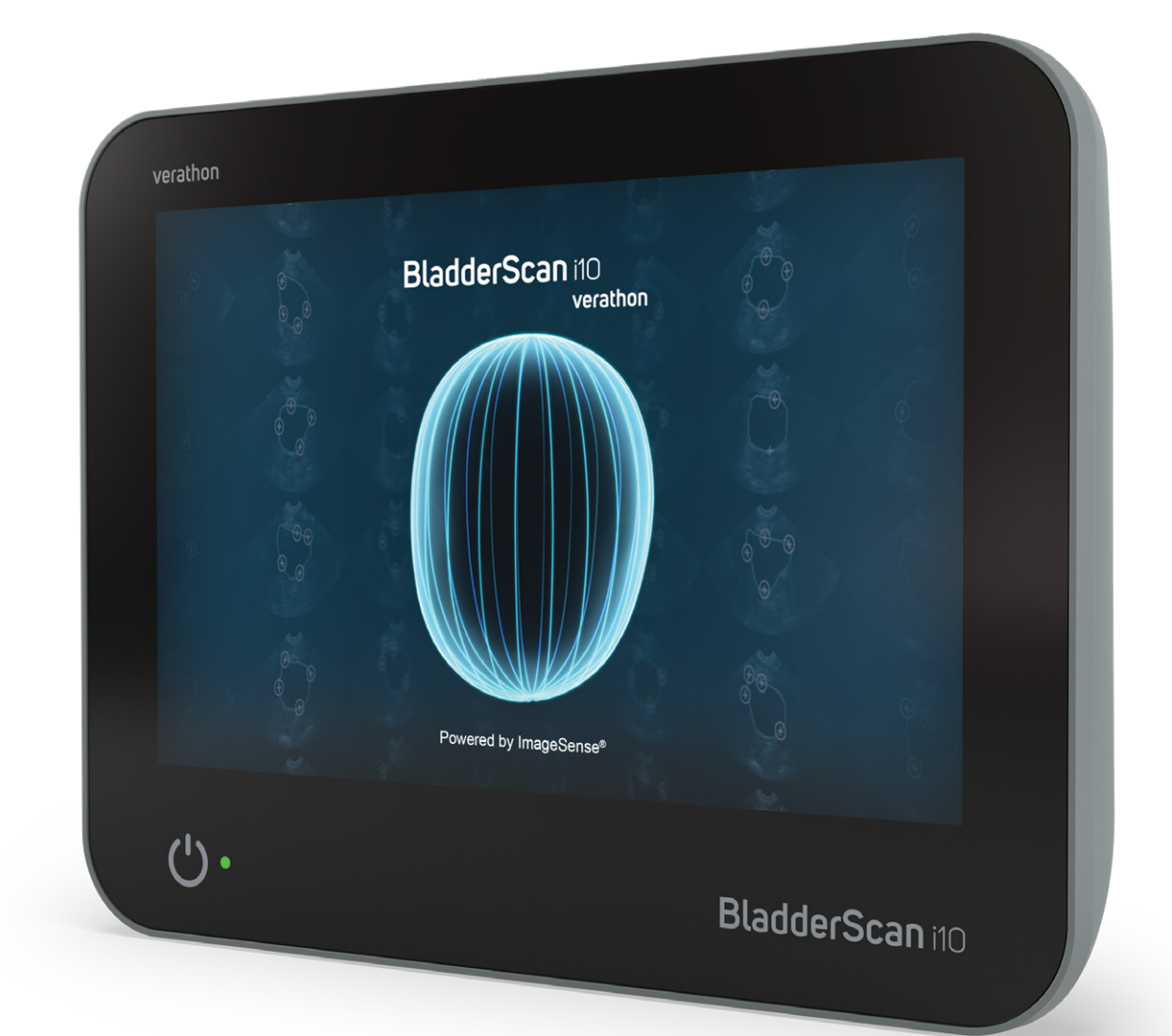

# BladderScan i10™

# Manuel D'utilisation et de Maintenance

# **BladderScan** verathon

0900-5005-FRFR REV-06

# BladderScan i10™ Manuel d'utilisation et de maintenance

Date d'effet : 6 septembre 2023

Attention : En vertu de la loi fédérale des États-Unis, ce système peut être vendu uniquement par un médecin ou sur prescription médicale.

# Coordonnées de contact

Pour obtenir des informations supplémentaires sur votre système BladderScan, contactez le Service client de Verathon ou consultez le site [verathon.com/service-and-support.](https://verathon.com/service-and-support/)

> **Verathon Inc.** 20001 North Creek Parkway Bothell, WA 98011 États-Unis Tél. : +1 800 331 2313 (États-Unis et Canada uniquement) Tél. : +1 425 867 1348 Fax : +1 425 883 2896 verathon.com

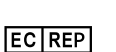

**UE Verathon Medical (Europe) B.V.** Willem Fenengastraat 13 1096 BL Amsterdam Pays-Bas Tél. : +31 (0) 20 210 30 91 Fax : +31 (0) 20 210 30 92

**Verathon Medical (Australia) Pty Limited** Unit 9, 39 Herbert Street St Leonards NSW 2065 Australie En Australie : 1800 613 603 Tél. / 1800 657 970 Fax Depuis l'international : +61 2 9431 2000 Tél. / +61 2 9475 1201 Fax

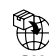

**Anandic Medical Systems AG** Stadtweg 24 8245 Feuerthalen Suisse

**CH REP MDSS CH GmbH** Laurenzenvorstadt 61 5000 Aarau Suisse

# $\cancel{\boxtimes}$

# **0123**

Copyright © 2023 Verathon, Inc. Tous droits réservés.

BladderScan, BladderScan i10, BladderScan Prime, BladderScan Prime Plus, BladderTraq, CaliScan, ImageSense, VMODE, Verathon et les symboles associés sont des marques de commerce de Verathon Inc. Tous les autres noms de produit et marques sont des marques de commerce ou des marques déposées de leurs détenteurs respectifs.

Tous les produits de Verathon Inc. présentés ou décrits dans ce manuel ne sont pas disponibles à la vente dans tous les pays.

Les informations contenues dans le présent manuel peuvent être modifiées à tout moment sans avis préalable. Pour disposer des informations les plus récentes, consulter la documentation disponible en ligne à l'adresse [verathon.com/service-and-support](https://verathon.com/service-and-support/).

# Table des matières

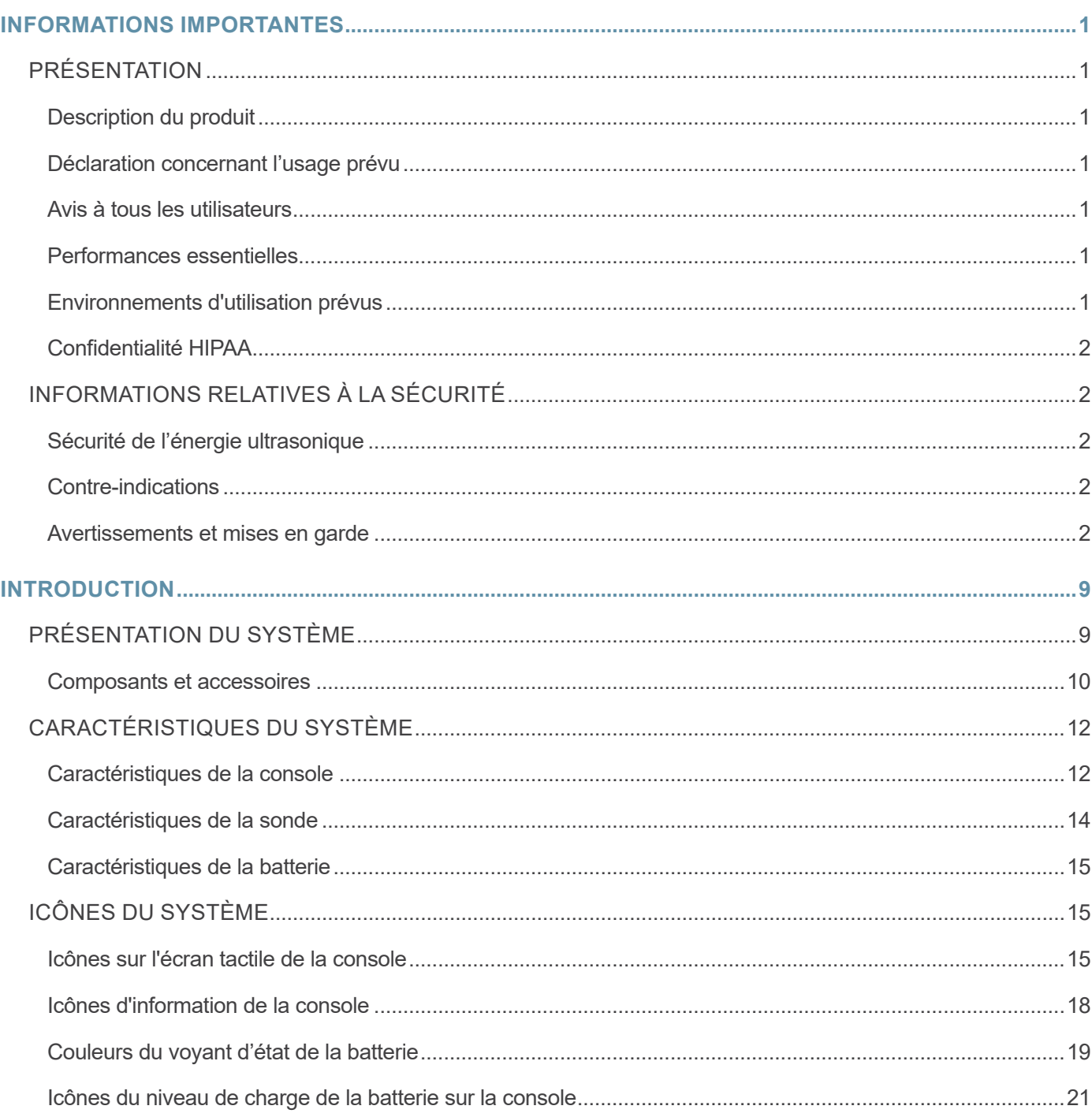

 $-1 =$ 

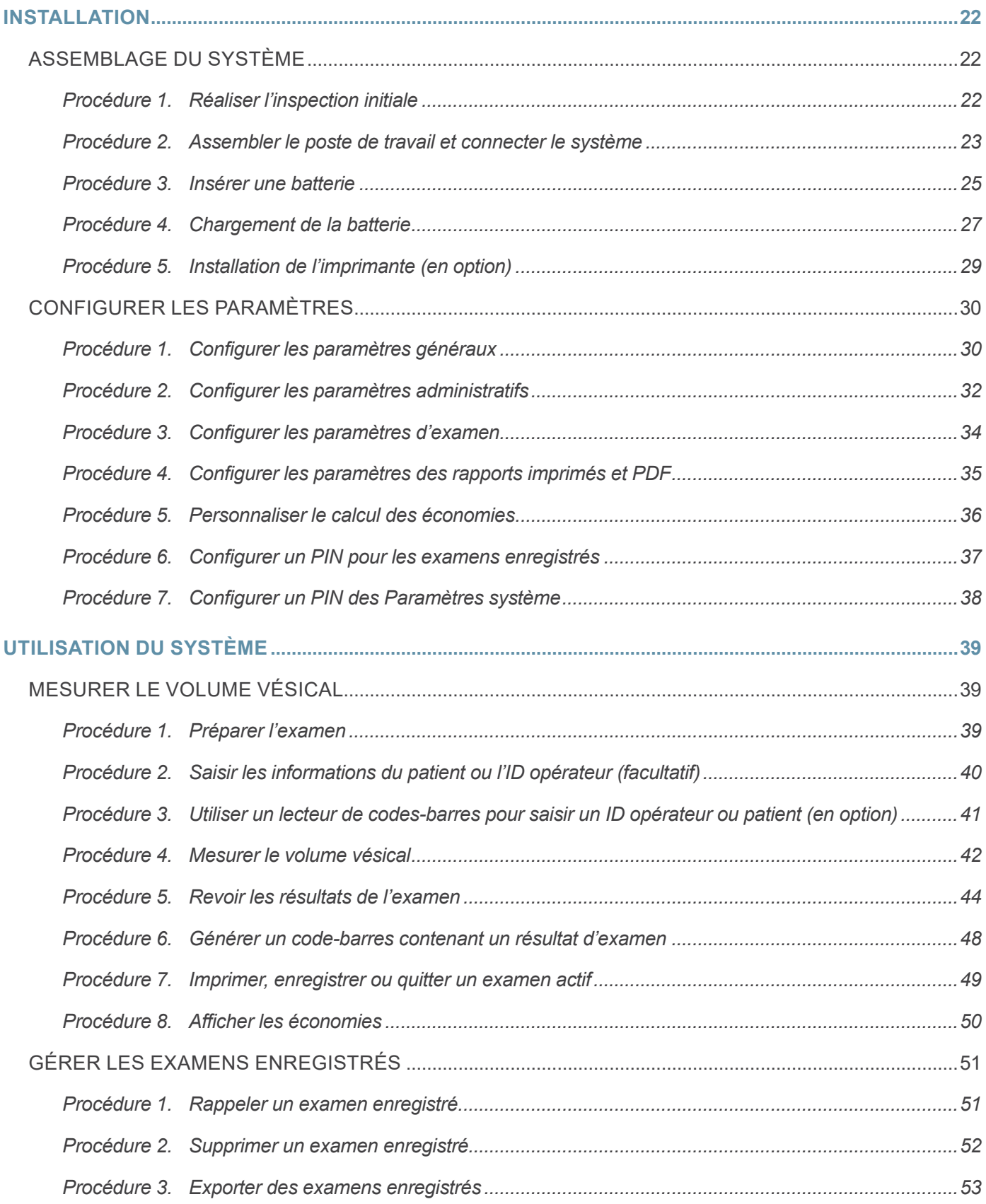

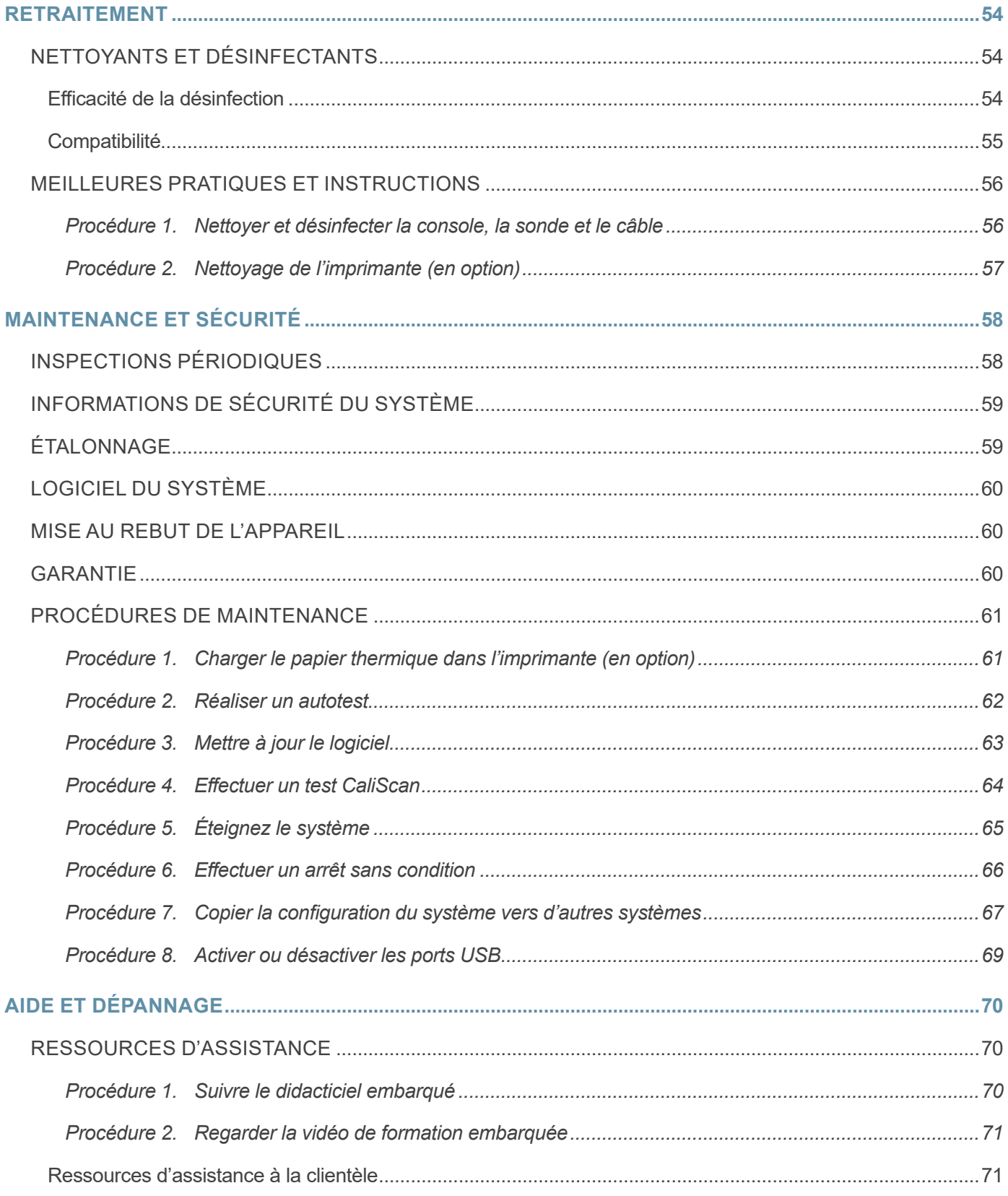

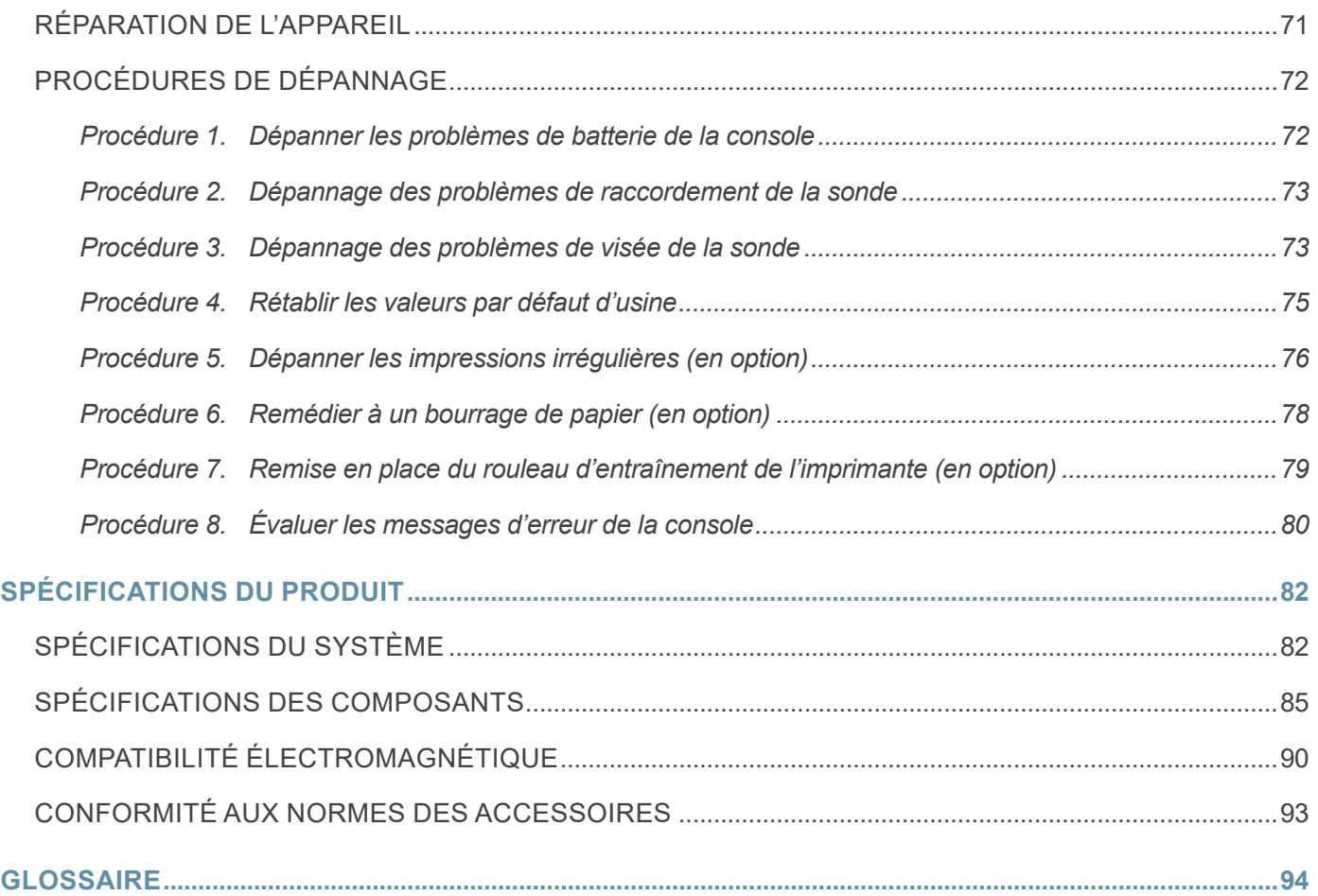

 $\overline{\phantom{a}}$  iv  $\overline{\phantom{a}}$ 

# <span id="page-8-0"></span>Informations importantes

# Présentation

# Description du produit

Le système BladderScan i10 sert à mesurer le volume vésical selon une méthode non invasive. Le système calcule le volume vésical avec ImageSense®, un algorithme d'intelligence artificielle appartenant à Verathon qui exploite les données du monde réel pour créer une évaluation cohérente de l'emplacement, la taille et la forme de la vessie.

Les principaux composants du système sont une console et une sonde. L'écran tactile de la console affiche les informations essentielles telles que le volume vésical, la visée directionnelle avec retour d'information en temps réel, la configuration et les paramètres administratifs, ainsi que les indicateurs de niveau de batterie et d'état de charge. L'écran tactile fournit aussi la plupart des contrôles du système, pendant et entre les examens. Un clinicien disposant des permissions d'accès appropriées peut utiliser l'écran tactile pour récupérer les examens enregistrés à tout moment.

La console comprend un compartiment pour une batterie lithium-ion rechargeable. Quand la console est connectée à l'alimentation externe, elle charge la batterie.

### Déclaration concernant l'usage prévu

Le système BladderScan i10 est un appareil échographique conçu pour mesurer, de manière non invasive, le volume d'urine contenu dans la vessie.

### Avis à tous les utilisateurs

Le BladderScan i10 doit être utilisé uniquement par des personnes dûment formées à son utilisation, et autorisées par un médecin ou par l'établissement de soins. Les utilisateurs doivent lire l'intégralité de ce manuel avant toute utilisation du système. Ils ne doivent pas tenter d'utiliser le système avant de posséder une parfaite compréhension de la totalité des instructions et des procédures décrites ici.

### Performances essentielles

Les *performances essentielles* sont les performances du système nécessaires pour éviter un risque inacceptable. Les performances essentielles du système BladderScan i10 consistent à produire de l'énergie ultrasonique, afficher des images échographiques et afficher des valeurs numériques de volume vésical. Le système ne doit pas produire une température inattendue ou excessive à la surface de la sonde.

### Environnements d'utilisation prévus

Le système BladderScan i10 est destiné à être utilisé dans des environnements de soins médicaux professionnels tels que les hôpitaux, les cliniques et les cabinets de médecins.

## <span id="page-9-0"></span>Confidentialité HIPAA

La loi de 1996 sur la transférabilité et la responsabilité en matière d'assurance maladie (« HIPAA ») exige de nos clients qu'ils surveillent et limitent la manière dont les informations confidentielles des patients sont rendues accessibles et sont utilisées, stockées, transmises et éliminées. Nos clients endossent la responsabilité finale de la protection de toutes les informations de santé électroniques contenues dans le système. Dans le cadre de la fourniture de services aux clients, Verathon supprimera du système toutes les informations de santé protégées par voie électronique, si ces informations sont toujours présentes.

# Informations relatives à la sécurité

## Sécurité de l'énergie ultrasonique

À ce jour, aucun effet secondaire nocif lié à l'exposition aux ultrasons diagnostiques pulsés n'a été démontré. Toutefois, les ultrasons doivent être utilisés avec prudence, et l'exposition totale du patient doit être maintenue à un niveau ALARA (*as low as reasonably achievable*) aussi faible que raisonnablement possible. Selon le principe ALARA, les ultrasons doivent être utilisés uniquement par des professionnels médicaux s'ils sont cliniquement indiqués, en utilisant les durées d'exposition les plus faibles possible permettant d'obtenir des informations cliniques utiles. Pour obtenir plus d'informations sur le principe ALARA, veuillez vous référer à la publication de l'American Institute of Ultrasound in Medicine, *Medical Ultrasound Safety*.

La puissance de sortie des ultrasons générés par le système BladderScan i10 n'est pas réglable par l'utilisateur et est limitée au niveau minimal nécessaire à l'efficacité des performances. Pour des informations supplémentaires sur les niveaux de sortie acoustique, consultez le chapitre « [Spécifications du produit](#page-89-1) » à la [page](#page-89-1) 82.

### Contre-indications

Le système BladderScan i10 n'est pas conçu pour un usage fœtal ou chez les patients fœtaux, chez la femme enceinte, chez les patients présentant des lésions cutanées ouvertes dans la région sus-pelvienne, ou présentant des ascites.

### <span id="page-9-1"></span>Avertissements et mises en garde

Le terme *Avertissement* indique qu'un risque de dommages corporels, de décès, ou autre effet secondaire grave peut résulter de l'utilisation ou de la mauvaise utilisation du système. Le terme *Attention* indique que l'utilisation ou la mauvaise utilisation du système peut être la cause d'un problème tel qu'un dysfonctionnement, une défaillance ou un dommage matériel du produit. Dans l'ensemble du manuel, prêtez attention aux sections intitulées *Important*, car elles contiennent des rappels ou des résumés des mises en garde suivantes applicables à un composant ou une situation spécifique. Tenez compte des avertissements et mises en garde suivants lors de l'utilisation du système.

 $= 2 -$ 

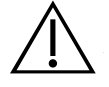

#### **AVERTISSEMENT**

N'utilisez pas le système sur :

- des patients au stade fœtal.
- des patientes enceintes.
- des patients présentant des lésions cutanées ouvertes dans la région sus-pelvienne.
- des patients présentant des ascites.

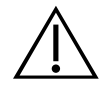

#### **AVERTISSEMENT**

N'oubliez pas que les conditions qui suivent peuvent compromettre la transmission des ultrasons :

• Sondage – Un cathéter dans la vessie du patient peut affecter la précision de mesure du volume vésical de deux manières : 1) en introduisant dans la vessie de l'air qui risque de bloquer le signal échographique, et 2) par des interférences du ballonnet de maintien du cathéter avec la mesure de volume. La mesure de volume peut toutefois être utile cliniquement si elle est élevée (détection d'un cathéter bloqué, par exemple).

• Chirurgie abdominale – Le tissu cicatriciel, les incisions chirurgicales, les sutures et les agrafes peuvent compromettre la transmission des ultrasons. Examinez avec prudence les patients ayant des antécédents de chirurgie abdominale.

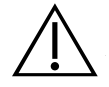

#### **AVERTISSEMENT**

La précision est compromise si vous n'obtenez pas une image optimale reproductible.

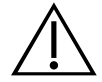

#### **AVERTISSEMENT**

Les parties anatomiques entourant la vessie peuvent interférer avec une mesure précise. Pendant la visée de la sonde, assurez-vous que la vessie entière est visible et centrée.

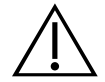

#### **AVERTISSEMENT**

N'utilisez pas d'eau ou de lubrifiants chirurgicaux pour remplacer le gel de couplage. Le fait de remplacer ces matériaux ou d'autres peut donner des résultats de mesure incorrects.

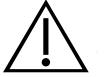

#### **AVERTISSEMENT**

Ce produit doit être nettoyé et désinfecté uniquement par le biais des procédures approuvées décrites dans ce manuel. Les méthodes de nettoyage et de désinfection indiquées sont recommandées par Verathon sur la base de leur compatibilité avec les matériaux des composants.

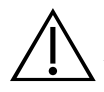

Le nettoyage est essentiel pour garantir que le composant est prêt pour la désinfection. Si l'appareil n'est pas nettoyé correctement, une contamination peut rester présente après la fin de la procédure de désinfection.

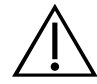

#### **AVERTISSEMENT**

Lors de la manipulation ou de l'élimination des produits de nettoyage et de désinfection répertoriés dans ce manuel, veillez à suivre les instructions de manipulation et d'élimination fournies par les fabricants de ces produits.

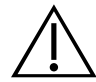

#### **AVERTISSEMENT**

Pour réduire le risque d'explosion, n'utilisez pas le système en présence de substances anesthésiques pouvant prendre feu en cas d'exposition à un feu existant ou à une étincelle électrique.

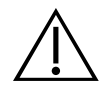

#### **AVERTISSEMENT**

Afin de limiter les risques de décharge électrique ou de brûlures, n'utilisez pas le système conjointement à un appareil chirurgical à haute fréquence.

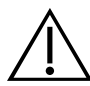

#### **AVERTISSEMENT**

N'utilisez pas d'accessoires, de transducteurs ou de câbles autres que ceux spécifiés ou fournis par Verathon. En cas d'utilisation de ces dispositifs, ce système peut émettre une énergie électromagnétique excessive ou capter des signaux électromagnétiques indésirables ou du bruit environnant. Ces dysfonctionnements peuvent entraîner un mauvais fonctionnement, des retards de procédure ou les deux.

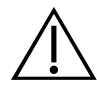

#### **AVERTISSEMENT**

Les équipements de communication RF portables (y compris les périphériques tels que les câbles d'antenne et les antennes externes) ne doivent pas être utilisés à moins de 30 cm (12 pouces) de toute pièce du système BladderScan, y compris les câbles que Verathon spécifie ou fournit pour l'utilisation avec le système. Si cette distance n'est pas respectée, cela peut dégrader la performance du système et compromettre l'affichage de l'image.

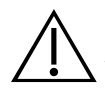

Il faut éviter d'utiliser cet équipement à côté de ou empilé avec d'autres équipements, car cela peut causer un dysfonctionnement. Si une telle utilisation est nécessaire, cet équipement tout comme les autres doivent être surveillés afin de vérifier qu'ils fonctionnent normalement.

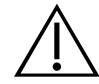

#### **AVERTISSEMENT**

Afin de limiter les risques de fuite, explosion, feu ou préjudice physique grave lors de la manipulation des batteries lithium-ion incluses dans le système, tenez compte des avertissements suivants :

- Retirez la batterie de la console si elle n'est pas utilisée pendant une longue période.
- N'utilisez pas le chargeur de batterie en option pour charger la batterie à moins de
- 1,83 m (6 pi) de tout patient, y compris des meubles sur lesquels se trouve le patient (comme le lit ou la table d'examen).
- Ne chargez pas la batterie dans un endroit où de l'oxygène est administré.
- Ne court-circuitez jamais la batterie en mettant en contact les bornes de la batterie avec un autre objet conducteur.
- N'exposez jamais la batterie à un choc, une vibration ou une pression anormale.

• Utilisez un produit de nettoyage général, comme un vaporisateur à usage général ou un chiffon humidifié avec du savon et de l'eau pour nettoyer la batterie. Ne nettoyez pas et ne désinfectez pas la batterie avec l'un des produits de nettoyage ou de désinfection décrits dans le chapitre Retraitement du présent manuel.

- La batterie ne doit pas être démontée, chauffée au-dessus de 60 °C (140 °F) ni incinérée.
- Conservez la batterie hors de portée des enfants et dans son emballage d'origine jusqu'à sa mise en service.
- Mettez les batteries usagées au rebut sans délai, conformément aux réglementations locales applicables au recyclage des déchets.
- Si la batterie fuit ou si son boîtier est craquelé, portez des gants de protection pour la manipuler, et mettez-la au rebut immédiatement.
- Pendant un transport, placez un ruban isolant, tel que du ruban cellophane, sur les électrodes.

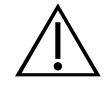

#### **AVERTISSEMENT**

Pour maintenir la sécurité électrique, utilisez uniquement la batterie, l'adaptateur et le cordon d'alimentation fournis avec le système. Utilisez uniquement des accessoires et périphériques recommandés par Verathon, y compris le chargeur de batterie.

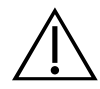

#### **AVERTISSEMENT**

Afin de limiter les risques de décharge électrique, ne tentez pas d'ouvrir les composants du système. Cela peut provoquer de graves blessures à l'opérateur ou endommager le système, et annuler la garantie. Pour tous les besoins d'entretien, contactez le Service client de Verathon ou votre représentant local.

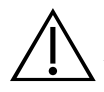

Afin de garantir la sécurité électrique, inspectez l'adaptateur d'alimentation à la recherche d'un éventuel dommage avant chaque utilisation. N'utilisez pas un adaptateur d'alimentation qui présente des fissures, une isolation des câbles cassée ou d'autres dommages. Si l'adaptateur d'alimentation est endommagé, contactez le Service client de Verathon ou votre représentant local.

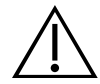

#### **AVERTISSEMENT**

Pour maintenir la sécurité électrique, si vous utilisez le chargeur de batterie accessoire, inspectez-le pour détecter les dommages avant chaque utilisation. N'utilisez pas un chargeur de batterie qui présenterait des craquelures ou autre signe de détérioration. Si le chargeur de batterie est endommagé, contactez le Service client de Verathon ou votre représentant local.

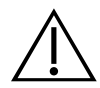

#### **AVERTISSEMENT**

Si la batterie est en surchauffe ou consommation de courant excessive, éteignez le système et déconnectez immédiatement l'alimentation externe. Le fait de laisser durer une surchauffe ou une consommation de courant excessive peut provoquer un incendie ou causer une blessure électrique. Pour obtenir de l'aide en cas de dysfonctionnement de la batterie, contactez le Service client de Verathon.

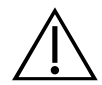

#### **AVERTISSEMENT**

En dehors des paramètres pouvant être configurés à travers les menus du logiciel du système, aucune modification mécanique, électrique ou acoustique de cet équipement n'est autorisée.

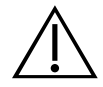

#### **AVERTISSEMENT**

Afin d'éviter tout risque de blessure, lorsque le volet de l'imprimante est ouvert :

- Ne touchez pas le mécanisme ni la tête d'impression de l'imprimante, qui peuvent être chauds à la suite d'une impression.
- Ne touchez pas le bord du coupe-papier.

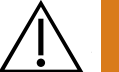

#### **AVERTISSEMENT**

N'utilisez jamais le système BladderScan i10 pour afficher l'image de fonctions anatomiques autres que la vessie.

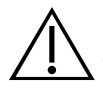

Ce système est conçu comme un outil de mesure uniquement. Ce n'est pas un dispositif de diagnostic.

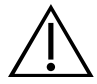

#### **AVERTISSEMENT**

Utilisez uniquement une clé USB de type passif. N'utilisez pas de lecteurs USB alimentés par une autre source externe.

#### **ATTENTION**

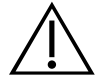

#### **ATTENTION**

Déclaration concernant la prescription : en vertu de la loi fédérale des États-Unis, cet appareil peut être vendu uniquement par un médecin ou sur prescription médicale.

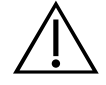

#### **ATTENTION**

Avant de procéder à une mesure sur un patient, vérifiez que la batterie est installée et correctement chargée. Le système ne peut pas effectuer de mesure quand il est connecté à l'alimentation externe.

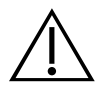

#### **ATTENTION**

Afin de ne pas endommager les câbles et les accessoires associés au système, veillez à ne pas les tordre ni les recourber de manière excessive.

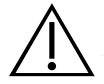

#### **ATTENTION**

Pour mettre au rebut le système ou les accessoires lorsqu'ils ont atteint la fin de leur durée de vie utile, consultez la rubrique « Mise au rebut de l'appareil ». Le système et ses accessoires peuvent contenir des huiles minérales, des batteries et d'autres matériaux nocifs pour l'environnement.

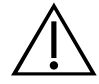

#### **ATTENTION**

Avant de mettre le système à niveau, d'effectuer un auto-test ou une procédure de maintenance, vérifiez qu'une batterie est installée et chargée à au moins 20 %. Déconnectez l'alimentation externe avant de mettre à niveau le système.

 $7 =$ 

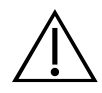

#### **ATTENTION**

L'équipement électromédical nécessite des précautions spéciales en matière de compatibilité électromagnétique (CEM) et doit être installé et utilisé conformément aux instructions dans ce manuel. Pour plus d'informations, consultez la rubrique « Compatibilité électromagnétique ».

Cet équipement peut générer de l'énergie RF rayonnée. Il est très peu susceptible de provoquer des interférences nuisibles avec d'autres appareils à proximité. Rien ne garantit qu'aucune interférence n'interviendra dans une installation donnée. Des signes d'interférence peuvent inclure la dégradation des performances de cet appareil ou d'autres appareils lorsqu'ils sont utilisés simultanément. Pour corriger une interférence, prenez les mesures qui suivent :

- Allumez et éteignez les appareils à proximité pour déterminer la source de l'interférence.
- Réorientez ou déplacez cet appareil et les autres.
- Augmentez la distance de séparation entre les appareils.
- Branchez les appareils sur une prise d'un autre circuit que celui des autres appareils.
- Éliminez ou réduisez les IEM à l'aide de solutions techniques (telles qu'un blindage).
- Achetez des dispositifs médicaux conformes à la norme CEI 60601‑1‑2.

• Sachez que les équipements de communication RF portables et mobiles (téléphones portables, etc.) peuvent affecter les équipements électriques médicaux ; prenez les précautions appropriées pendant l'utilisation.

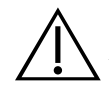

#### **ATTENTION**

Le non-respect des avertissements qui suivent peut entraîner des dommages matériels non couverts par la garantie.

• N'immergez pas les composants du système dans la solution nettoyante ou désinfectante ou d'autres liquides.

- Ne soumettez aucun composant du système à une stérilisation à la vapeur, à l'oxyde d'éthylène, par rayonnement, à l'autoclave ou à des méthodes similaires de stérilisation.
- N'utilisez pas de brosses abrasives ou métalliques. Elles risquent de rayer un composant du système et de l'endommager de manière définitive.

# <span id="page-16-0"></span>Introduction

# Présentation du système

Le BladderScan i10 est un système échographique en 3D qui mesure le volume vésical de manière non invasive. Les composants principaux du système sont une console avec un écran tactile et une sonde contenant le transducteur d'ultrasons. Le système comporte aussi une batterie rechargeable. Les accessoires disponibles et les options de configuration du système incluent un poste de travail mobile, une imprimante, un chargeur de batterie externe et des batteries rechargeables supplémentaires. Pour plus d'informations, consultez « [Composants et accessoires](#page-17-1) » à la [page](#page-17-1) 10.

*Figure 1. Système BladderScan i10 (montre l'imprimante et le poste de travail accessoires)*

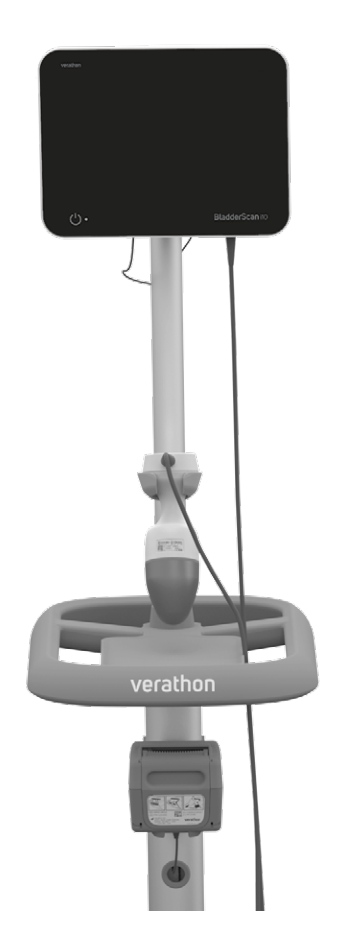

Le système comprend un didacticiel embarqué ainsi que des écrans d'aide intégrés. La console permet de personnaliser de nombreux paramètres et offre une fonction d'enregistrement des examens qui vous permet de revoir, imprimer ou transférer les examens enregistrés.

La console offre également un mode optionnel d'imagerie préalable en direct qui vous permet de localiser la vessie en affichant une vue en mode B de l'abdomen en temps réel, avant de prendre la mesure finale du volume.

## <span id="page-17-1"></span><span id="page-17-0"></span>Composants et accessoires

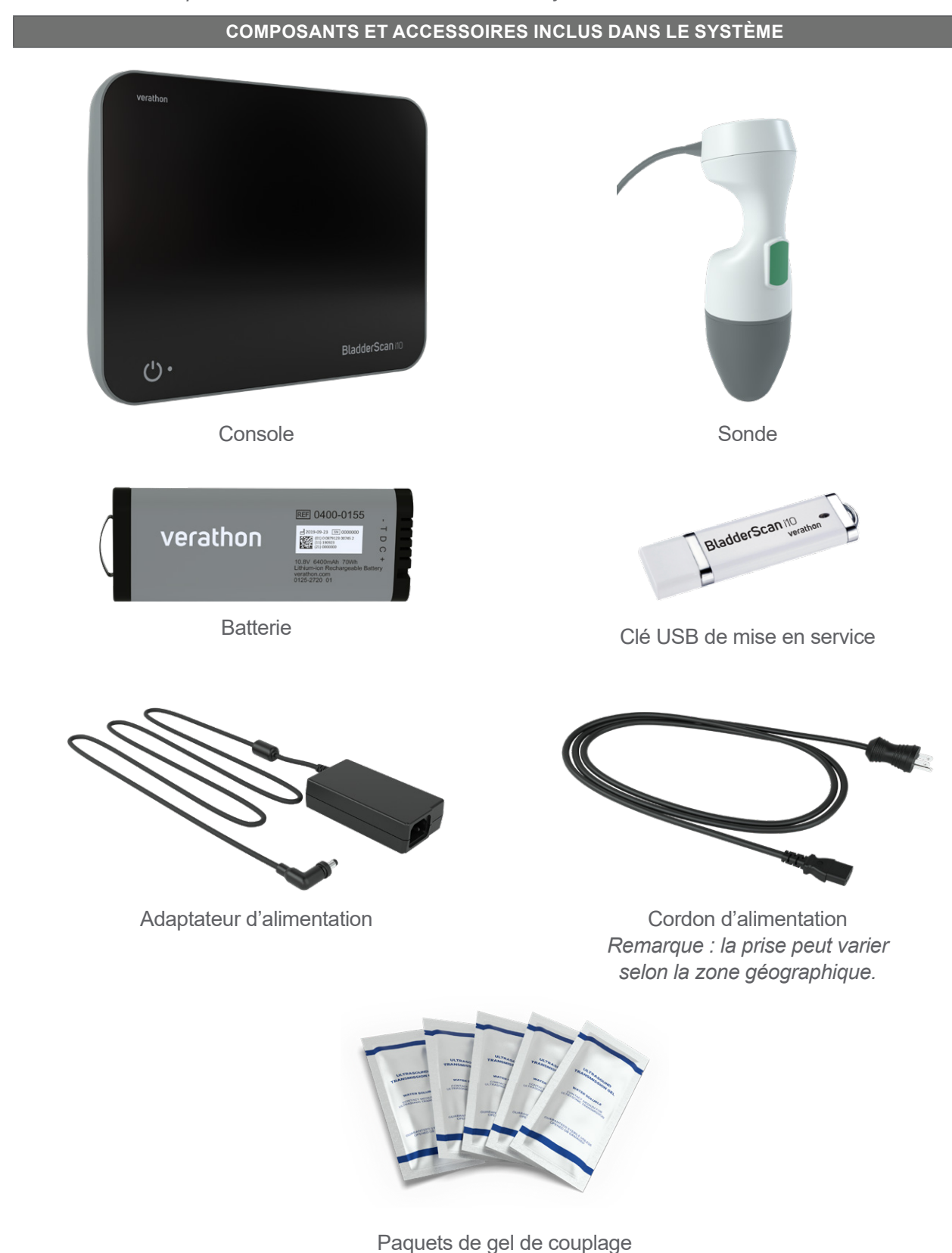

#### *Tableau 1. Composants et accessoires inclus dans le système*

0900-5005-FRFR REV-06

 $-10 -$ 

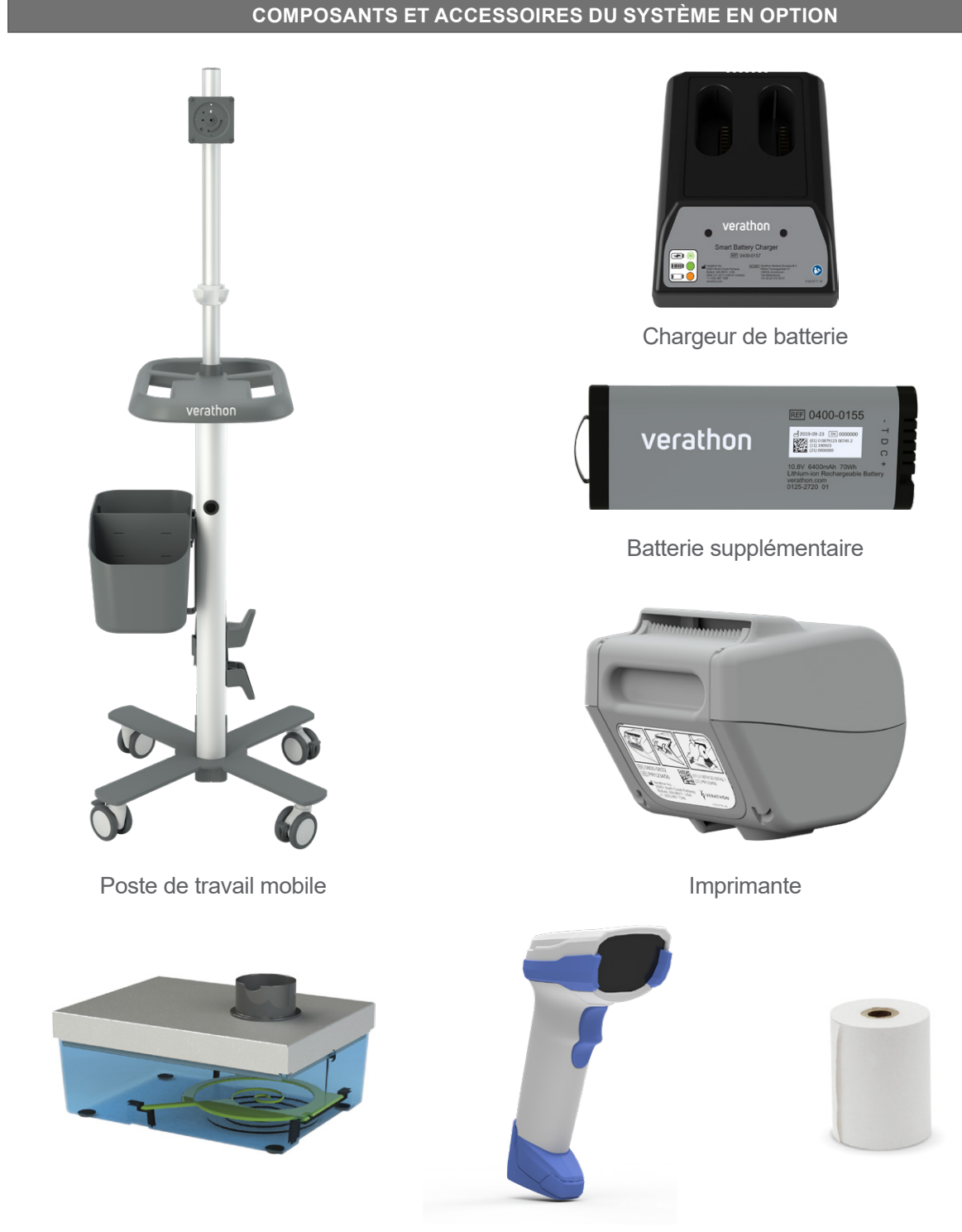

*Tableau 2. Composants et accessoires du système en option*

Kit d'étalonnage Lecteur de codes-barres Papier thermique

En supplément, des documents de référence rapide et du gel de couplage sont disponibles sur commande dans votre zone géographique. Pour plus d'informations, contactez le Service client de Verathon ou votre représentant local, ou visitez le site [verathon.com/service-and-support](https://verathon.com/service-and-support/).

 $-11 -$ 

# <span id="page-19-0"></span>Caractéristiques du système

# Caractéristiques de la console

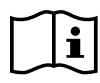

Veuillez lire la section « [Avertissements et mises en garde](#page-9-1) » avant d'utiliser le système.

La fonctionnalité principale de la console est un écran tactile qui vous permet d'effectuer des mesures, de gérer les résultats et de personnaliser les paramètres. Une batterie rechargeable est insérée sur une face latérale de la console, tandis que le fond est équipé d'une suite de ports de connexion destinés aux composants et accessoires du système, notamment les périphériques de stockage amovibles. Vous pouvez aussi personnaliser votre console en ajoutant une imprimante facultative.

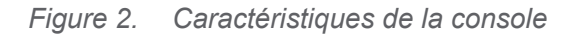

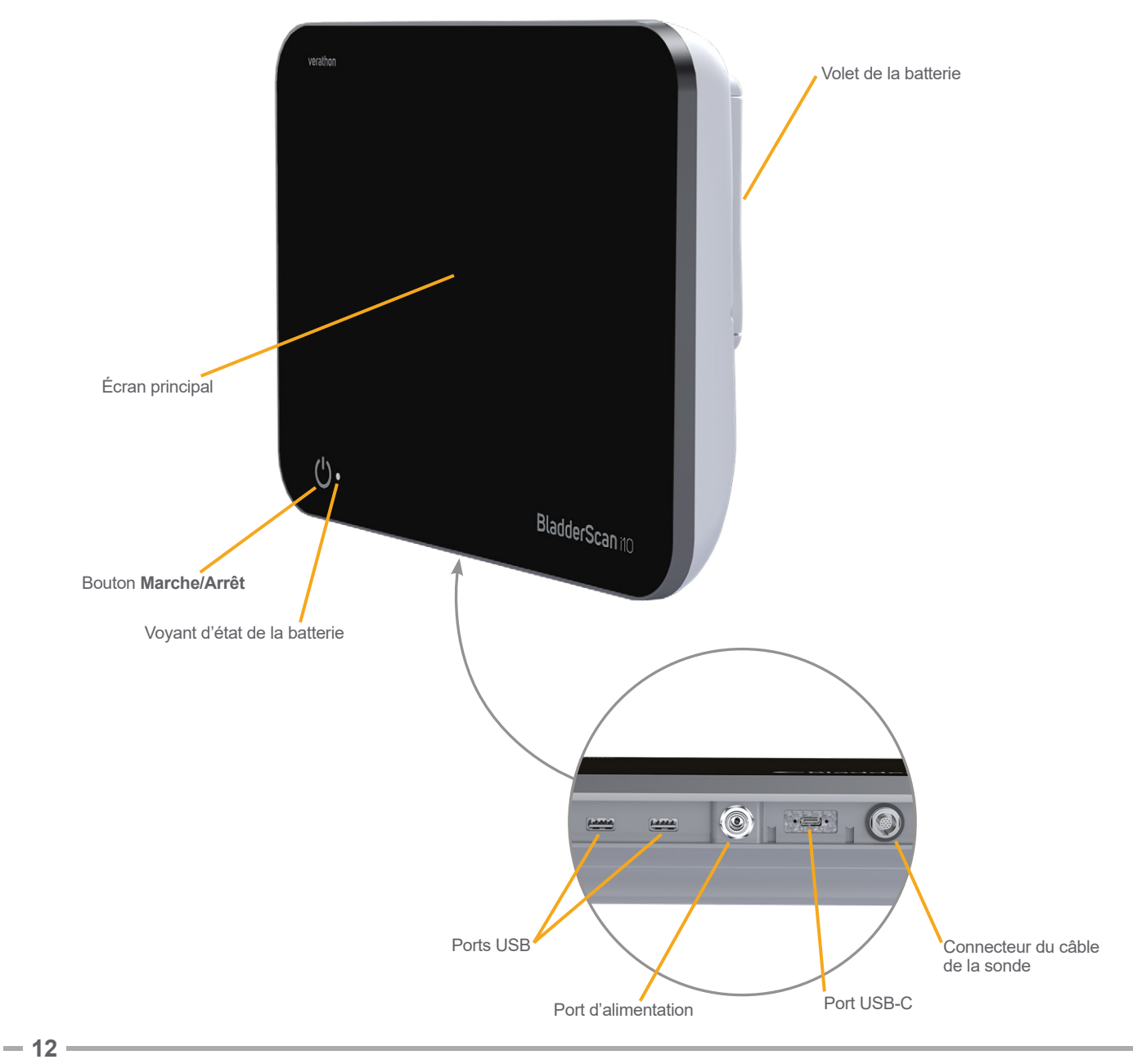

#### *Tableau 3. Descriptions des caractéristiques de la console*

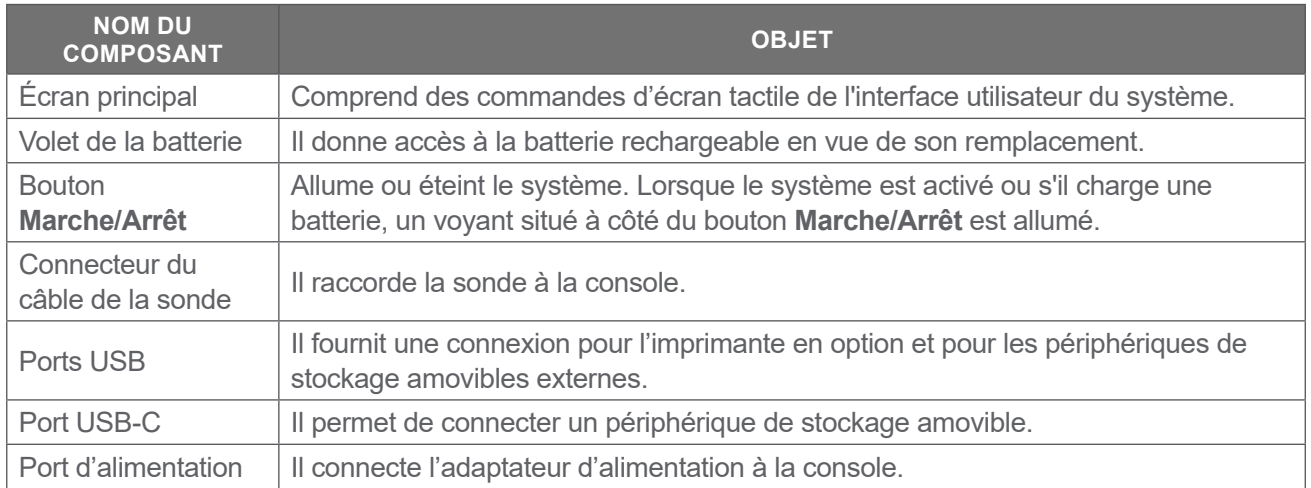

#### **IMPORTANT**

Si vous appuyez sur le bouton **Marche/Arrêt** et le maintenez enfoncé pendant plus de deux secondes, la console démarre un processus d'arrêt sans condition. Dans certaines circonstances, ce processus peut causer la perte des informations non enregistrées.

 $-13-$ 

# <span id="page-21-0"></span>Caractéristiques de la sonde

La sonde, au contact du patient, transmet et reçoit les ondes échographiques, en déplaçant automatiquement son transducteur interne ; cette exploration sur 12 plans permet de produire une image tridimensionnelle de la vessie. La sonde est raccordée à la console par un câble.

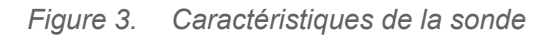

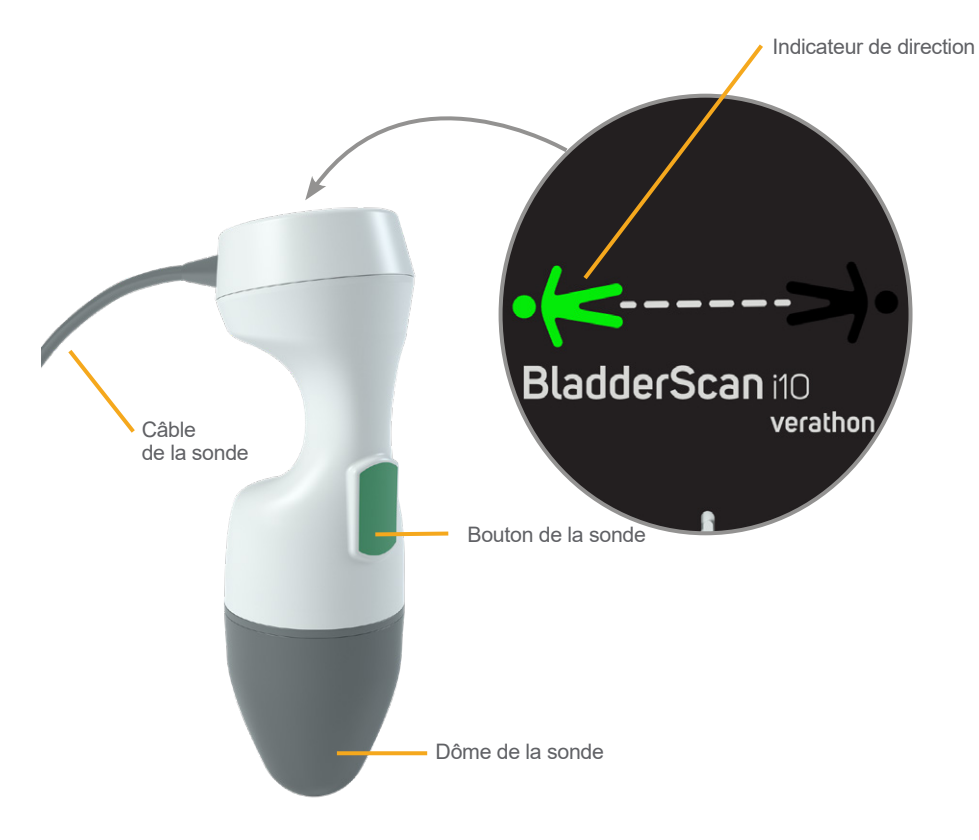

*Tableau 4. Caractéristiques de la sonde*

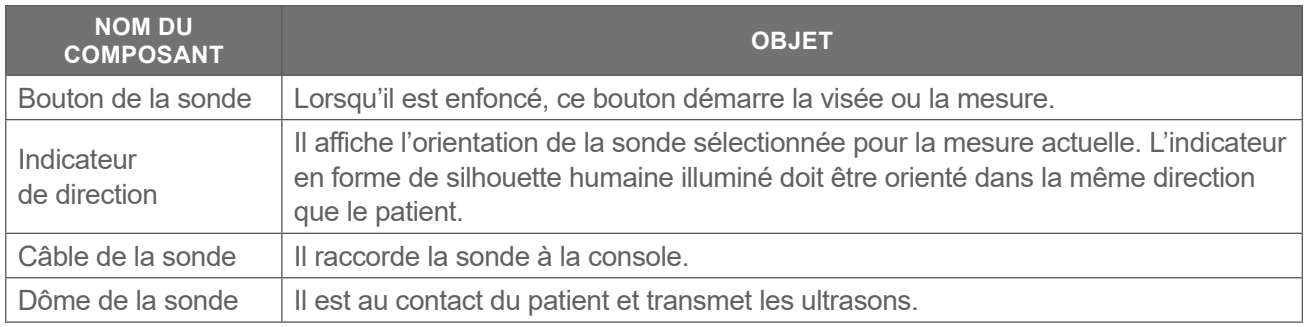

 $-14-$ 

### <span id="page-22-0"></span>Caractéristiques de la batterie

Le système est alimenté par une batterie lithium-ion. Des batteries supplémentaires ou de rechange peuvent être commandées au besoin.

La console BladderScan i10 sert de chargeur de batterie principal. Pour charger une batterie, la console doit être branchée sur une prise murale à l'aide du cordon et de l'adaptateur d'alimentation fournis. Utilisez uniquement la console ou le chargeur de batterie Verathon en option pour charger la batterie ; tout autre chargeur de batterie pourrait l'endommager. Afin d'éviter des connexions incorrectes, la batterie a une forme lui permettant d'être insérée dans la console uniquement dans le bon sens.

La console détecte automatiquement si elle est connectée ou non à l'alimentation externe. Quand la console est connectée, elle désactive les fonctions de mesure de la sonde.

Chaque batterie est équipée d'un bouton de test qui vous permet de contrôler le niveau de charge de la batterie sans l'insérer dans la console. Lorsque vous appuyez sur le bouton **Test** situé au dos de la batterie, l'écran situé en regard du bouton de test s'allume pour afficher le niveau approximatif de la charge : 25 %, 50 %, 75 % ou 100 %.

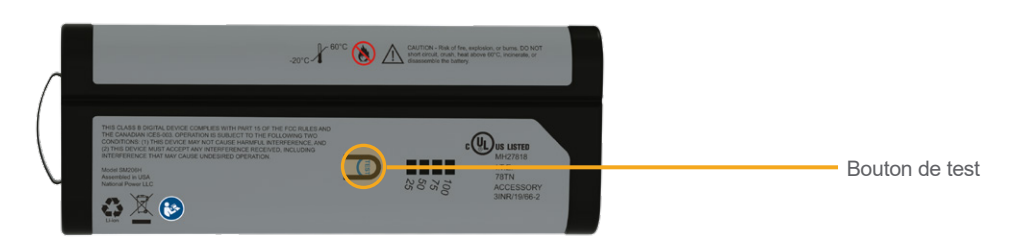

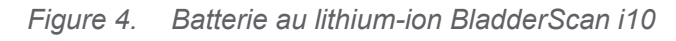

# Icônes du système

### Icônes sur l'écran tactile de la console

L'écran tactile de la console affiche l'interface de contrôle du système. Les icônes du [Tableau 5](#page-22-1) peuvent apparaître à l'écran, et vous pouvez les toucher pour commander la fonction à laquelle chaque icône est associée.

<span id="page-22-1"></span>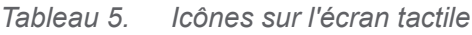

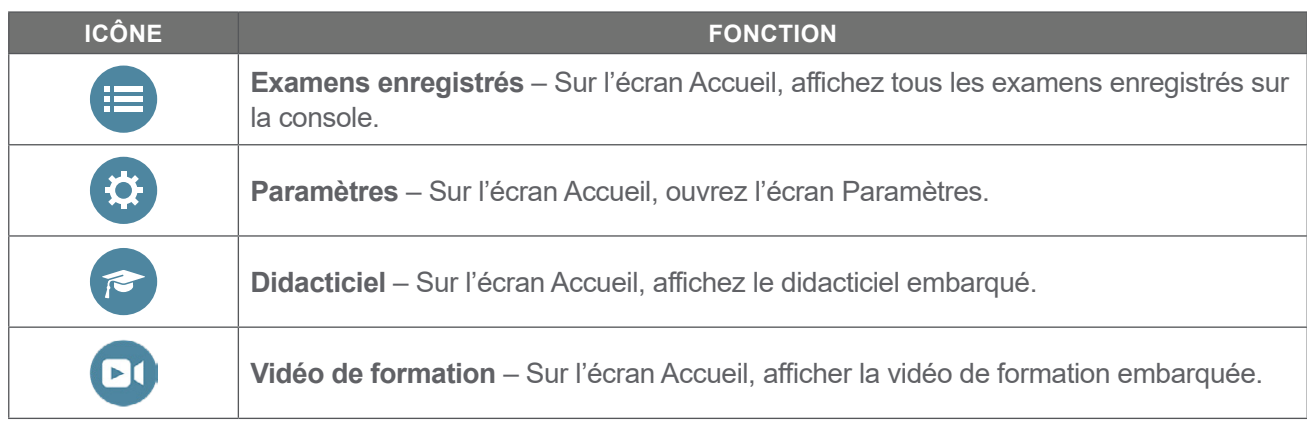

 $15 =$ 

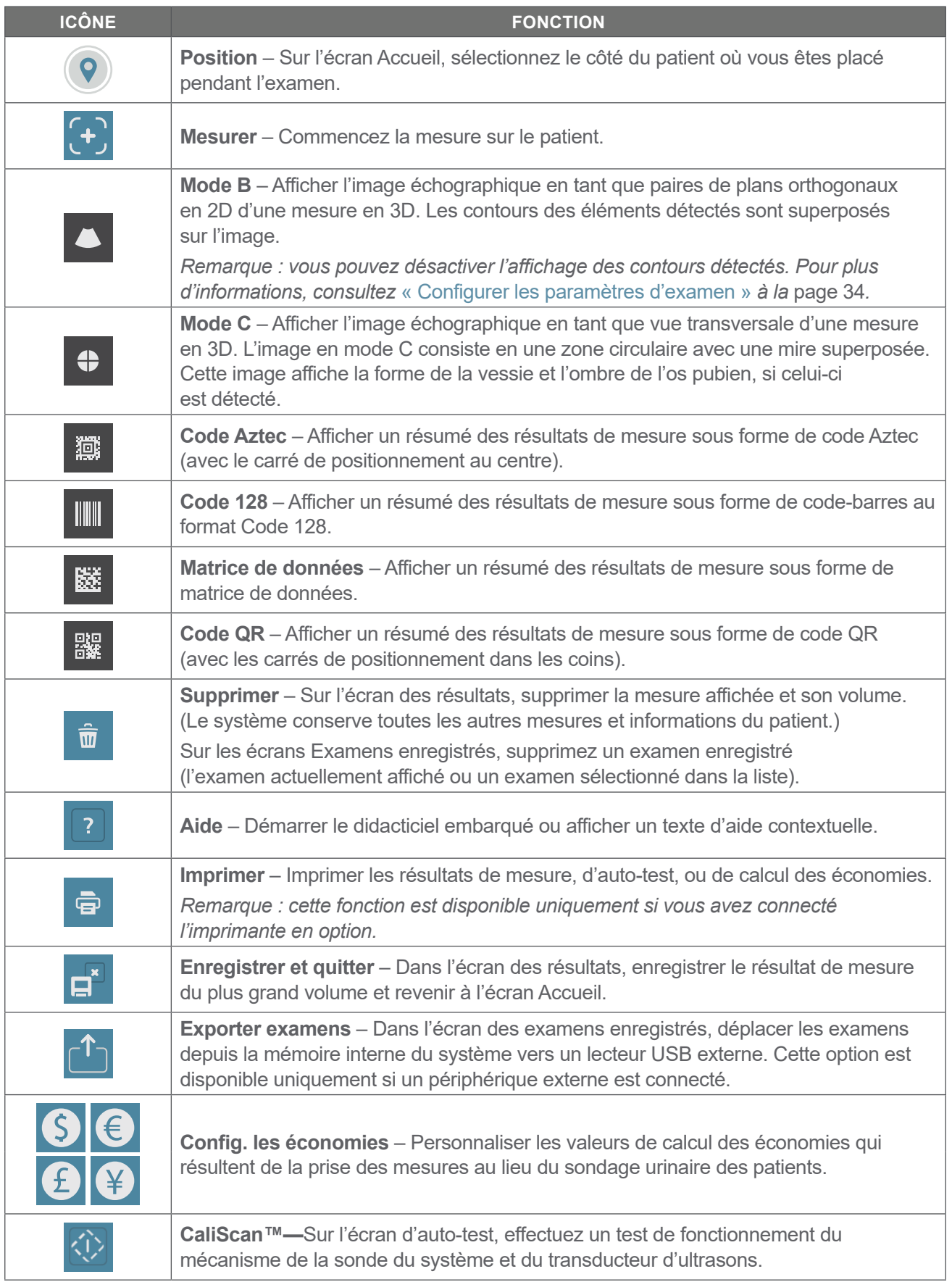

 $-16$   $-$ 

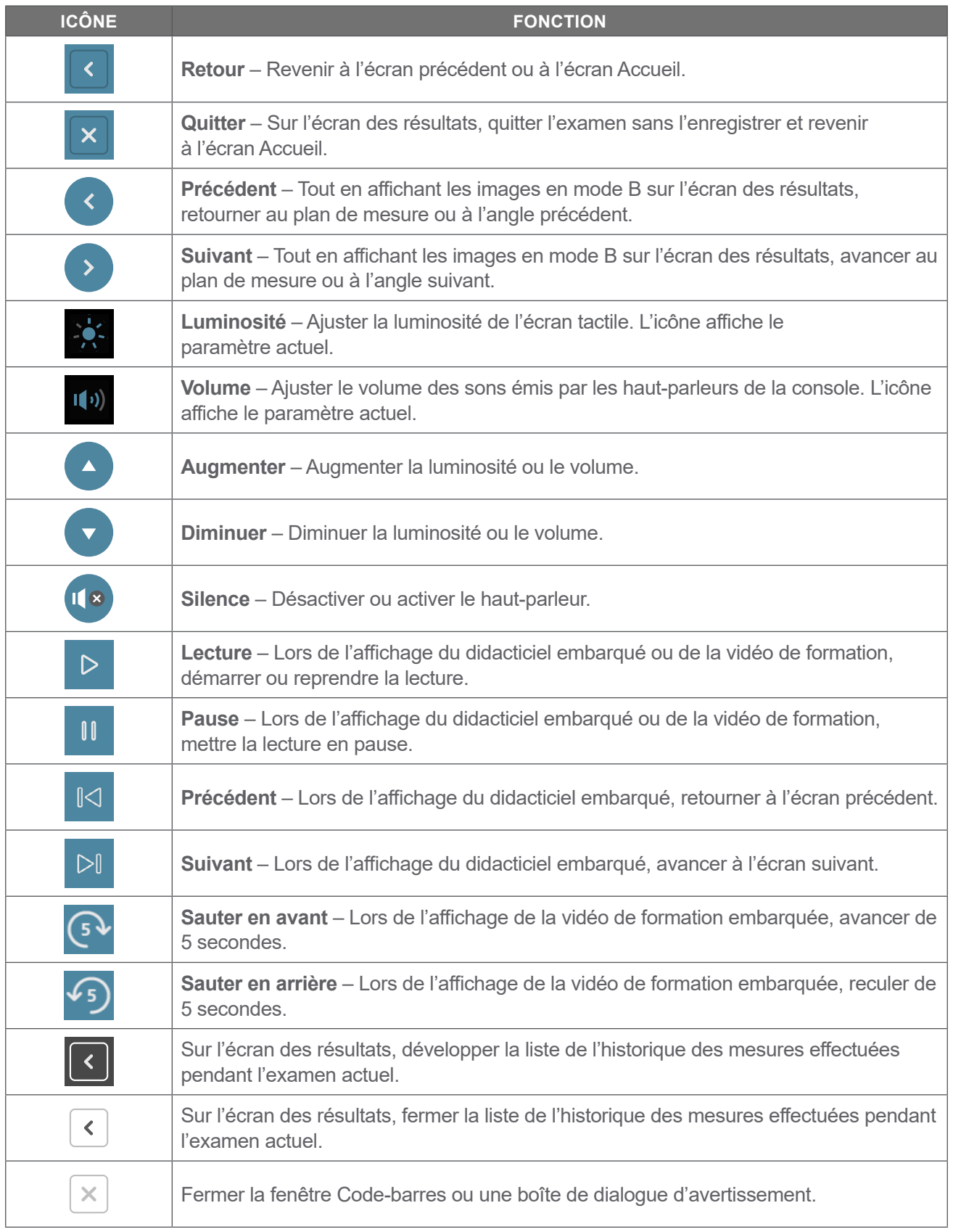

# <span id="page-25-0"></span>Icônes d'information de la console

Les icônes du [Tableau 6](#page-25-1) fournissent des informations à propos de l'état du système, mais le fait de les toucher n'affecte pas le système.

<span id="page-25-1"></span>*Tableau 6. Icônes d'information*

| <b>ICÔNE</b>               | <b>FONCTION</b>                                                                                                    |
|----------------------------|----------------------------------------------------------------------------------------------------|
| $\bar{E}$                  | L'imprimante est en charge, mais la charge de sa batterie interne intégrée est insuffisante<br>pour un fonctionnement correct. |
| $\overline{\mathbf{\Phi}}$ | L'imprimante ne fonctionne pas en raison d'un problème de batterie interne intégrée.                                           |
| Æ                          | Prenez note de l'alerte associée.                                                                                              |

 $-18$  —

# <span id="page-26-0"></span>Couleurs du voyant d'état de la batterie

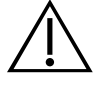

#### **AVERTISSEMENT**

Si la batterie est en surchauffe ou consommation de courant excessive, éteignez le système et déconnectez immédiatement l'alimentation externe. Le fait de laisser durer une surchauffe ou une consommation de courant excessive peut provoquer un incendie ou causer une blessure électrique. Pour obtenir de l'aide en cas de dysfonctionnement de la batterie, contactez le Service client de Verathon.

Le voyant d'état de la batterie à côté du bouton Marche/Arrêt (<sup>I</sup>) indique l'état actuel de la batterie de la console. À part dans les cas où la batterie est en surchauffe ou a une consommation de courant excessive, le voyant affiche le niveau de charge actuel de la batterie.

Le système charge la batterie quand il est connecté à l'alimentation externe. Si le système est activé en même temps, la batterie ne peut pas atteindre la charge complète ; le système la charge donc en continu. Si le système est connecté à l'alimentation externe mais est éteint, il arrête de charger quand la batterie est pleine.

Le [Tableau 7](#page-26-1) montre comment le voyant d'état de la batterie indique l'état de la batterie selon si le système est connecté à l'alimentation externe et s'il est allumé ou éteint.

*Remarque : les indicateurs d'état qui n'indiquent pas de niveau de charge s'appliquent à tous les niveaux de charge. Si le système est hors tension et qu'il n'est pas connecté à l'alimentation externe, le voyant est toujours éteint.*

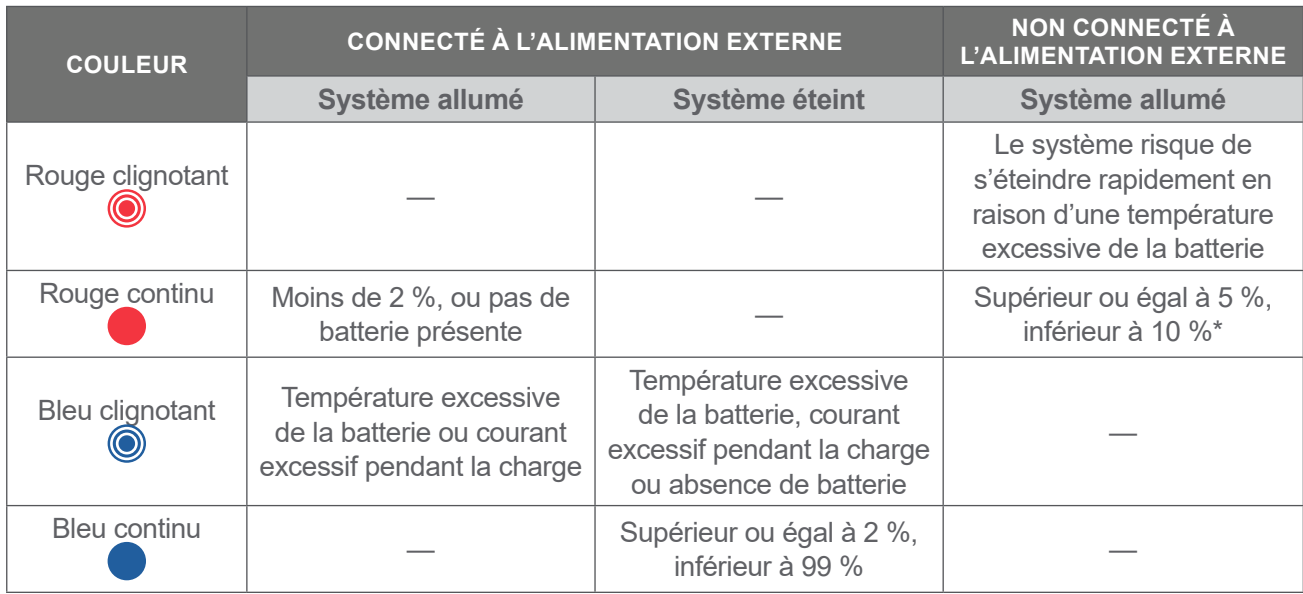

#### <span id="page-26-1"></span>*Tableau 7. Couleurs du voyant d'état de la batterie*

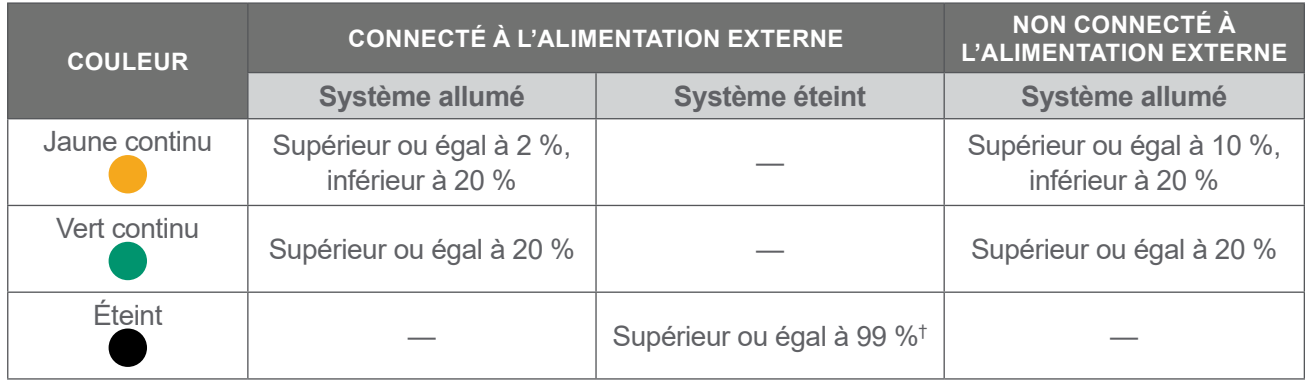

*\* Remarque : si le système est allumé mais n'est pas connecté à l'alimentation externe et si le niveau de la batterie est inférieur à 5 %, le système essaie de s'arrêter automatiquement. Le voyant d'état de la batterie reste rouge pendant l'arrêt automatique.*

*† Remarque : si vous insérez une batterie qui n'est pas complètement vide puis que vous connectez la console à l'alimentation externe,*  le voyant d'état de la batterie reste éteint. Dans ce cas, la batterie n'est pas assez chargée pour que la console la détecte. Appuyez sur le *bouton Marche/Arrêt pour commencer à charger la batterie.*

 $-20 -$ 

## <span id="page-28-0"></span>Icônes du niveau de charge de la batterie sur la console

L'icône de niveau de charge de la batterie est affichée dans la barre d'état, en haut de l'écran tactile. L'icône et la valeur en pourcentage à côté indiquent la charge restante de la batterie. Pour des informations sur le chargement de la batterie, consultez la procédure « [Chargement de la batterie](#page-34-1) » à la [page](#page-34-1) 27.

| <b>ICÔNE</b>   | <b>FONCTION</b>                                                                                                    |
|----------------|----------------------------------------------------------------------------------------------------|
|                | La batterie est complètement ou presque complètement chargée.                                                                                                    |
| <u>e</u>       | La batterie est chargée à 80 % environ.                                                                                                    |
| $\blacksquare$ | La batterie est chargée à 60 % environ.                                                                                                    |
| $\Box$         | La batterie est chargée à 40 % environ.                                                                                                    |
| $\Box$         | La batterie est chargée à 20 % environ. Remplacez par une batterie neuve ou connectez<br>l'alimentation externe.                                                                                                    |
|                | La batterie est chargée à 10 % environ. Remplacez par une batterie neuve ou connectez<br>l'alimentation externe.                                                                                                    |
|                | La batterie est chargée à moins de 5 %. Remplacez la batterie ou connectez<br>l'alimentation externe immédiatement. À ce moment, le système s'éteint si l'alimentation<br>externe n'est pas connectée. Si l'alimentation externe est connectée, le logiciel du<br>système peut être temporairement incapable de détecter la batterie au début de<br>la charge.           |
|                | La batterie est absente ou indétectable, car son niveau de charge est trop bas<br>(moins de 2 %). Si l'alimentation externe est connectée, le voyant à côté du bouton<br>Marche/Arrêt ( <sup>1</sup> ) est rouge au lieu de jaune ou vert. Si vous éteignez le système dans<br>ces conditions, le voyant clignote en bleu et le système continue de charger la batterie. |
|                | La batterie est en charge.                                                                                                    |

*Tableau 8. Icônes du niveau de charge de la batterie*

 $-21 -$ 

# <span id="page-29-0"></span>Installation

Pour vous aider à démarrer, les rubriques suivantes expliquent comment assembler le système :

- 1. [Réaliser l'inspection initiale](#page-29-1)
- 2. [Assembler le poste de travail et connecter le système](#page-30-1)
- 3. [Insérer une batterie](#page-32-1)
- 4. [Chargement de la batterie](#page-34-1)
- 5. [Installation de l'imprimante \(en option\)](#page-36-1)

Une fois le système assemblé, vous pouvez configurer les paramètres utilisateur et ajouter des informations personnalisées.

- 6. [Configurer les paramètres généraux](#page-37-1)
- 7. [Configurer les paramètres administratifs](#page-39-1)
- 8. [Configurer les paramètres d'examen](#page-41-1)
- 9. [Configurer les paramètres des rapports imprimés et PDF](#page-42-1)
- 10. [Personnaliser le calcul des économies](#page-43-1)
- 11. [Configurer un PIN pour les examens enregistrés](#page-44-1)
- 12. [Configurer un PIN des Paramètres système](#page-45-1)

# Assemblage du système

#### <span id="page-29-1"></span>**Procédure 1. Réaliser l'inspection initiale**

Lorsque vous recevez le système, Verathon recommande qu'un opérateur familiarisé avec le système réalise une inspection visuelle complète pour repérer tout dommage physique qui aurait pu se produire pendant l'expédition. Si le système comprend des composants facultatifs, assurez-vous de les inclure dans cette inspection.

- 1. Ouvrez délicatement les rabats de la boîte d'expédition. N'insérez aucun objet pointu à travers la boîte.
- 2. Retirez le contenu et vérifiez que vous avez reçu les bons composants pour votre système.
- 3. Vérifiez que les composants ne sont pas endommagés.
- 4. Si l'un des composants est manquant ou endommagé, informez le transporteur et le Service client de Verathon, ou votre représentant local.

 $-22-$ 

#### <span id="page-30-0"></span>**Procédure 2. Assembler le poste de travail et connecter le système**

Consultez la *fiche de démarrage rapide de l'assemblage du poste de travail du BladderScan i10* (référence 0900‑5007) pour savoir comment effectuer ces tâches :

- <span id="page-30-1"></span>• Assembler le poste de travail
- Installer l'adaptateur d'alimentation dans le poste de travail
- Installer l'imprimante (si vous avez installé l'imprimante avec le système)

Pour les instructions d'installation d'un lecteur de codes-barres en option, consultez la *Fiche démarrage rapide du kit de lecteur de codes-barres* (référence 0900-5161).

Cette procédure décrit comment monter la console sur un poste de travail assemblé.

- 1. Placez la console devant le support de console sur le poste de travail.
- 2. Insérez quatre vis de montage de la console (pièce F dans le kit de matériel fourni avec le poste de travail) à travers les trous dans les coins du support de console et dans les trous correspondants sur le poste de travail. Serrez bien les quatre vis manuellement.

*Remarque : le support de console sur le poste de travail utilise une combinaison de tension de ressort et de friction pour maintenir la position de la console. Il peut être réglé sans outils à tout moment.*

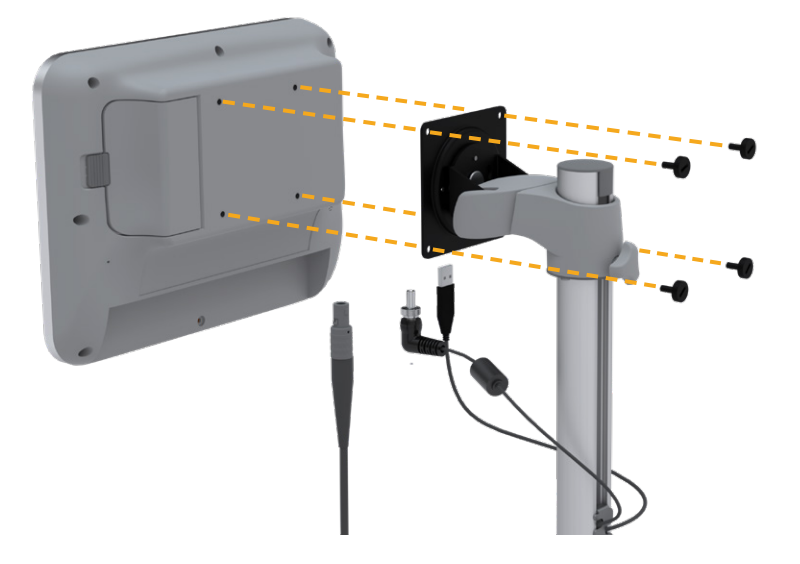

3. Connectez le câble de la sonde, le câble d'alimentation, le câble d'imprimante USB en option et le câble du lecteur de code-barres en option à la console comme indiqué dans la figure suivante. Assurez-vous que le connecteur du câble d'alimentation est bien inséré et serrez manuellement et fermement son collier de verrouillage.

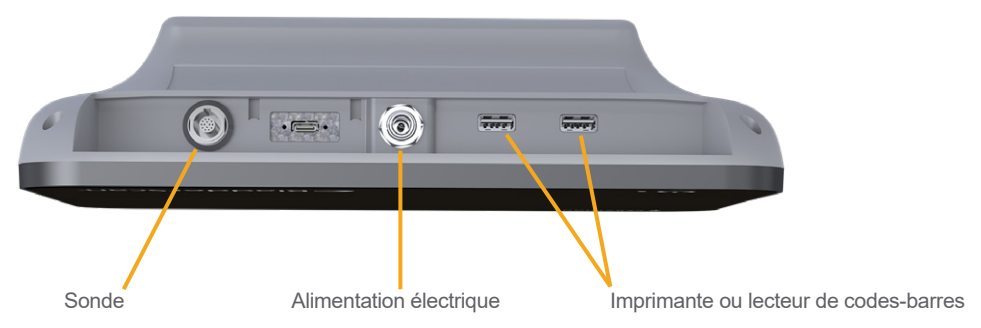

*Remarque : N'utilisez pas d'outils pour attacher ou retirer les connecteurs.*

*Conseil : vous pouvez connecter l'imprimante à n'importe quel port USB illustré. Cependant, le fait de la connecter au port USB le plus proche du port d'alimentation facilite la connexion ultérieure des lecteurs USB ou d'un lecteur de codes-barres. N'essayez pas de connecter l'imprimante au port USB-C entre le port de la sonde et le port d'alimentation.*

 $= 24 =$ 

### <span id="page-32-0"></span>**Procédure 3. Insérer une batterie**

1. Glissez le loquet pour l'éloigner du volet du logement de la console, puis ouvrez le volet.

<span id="page-32-1"></span>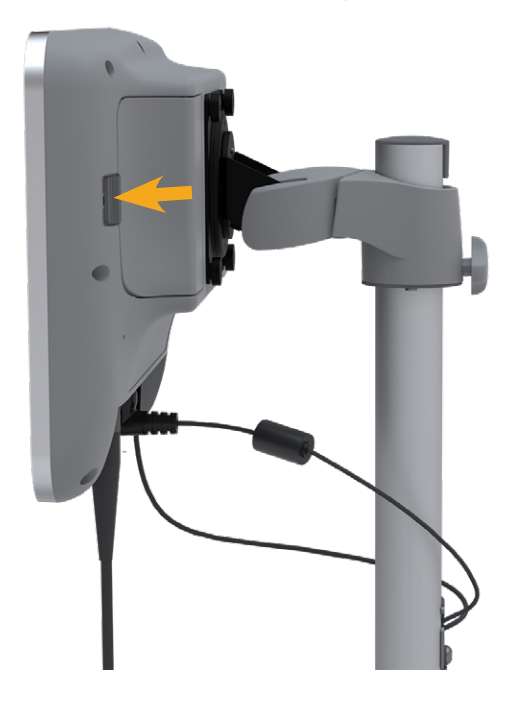

2. Retirez la porte du logement de la batterie.

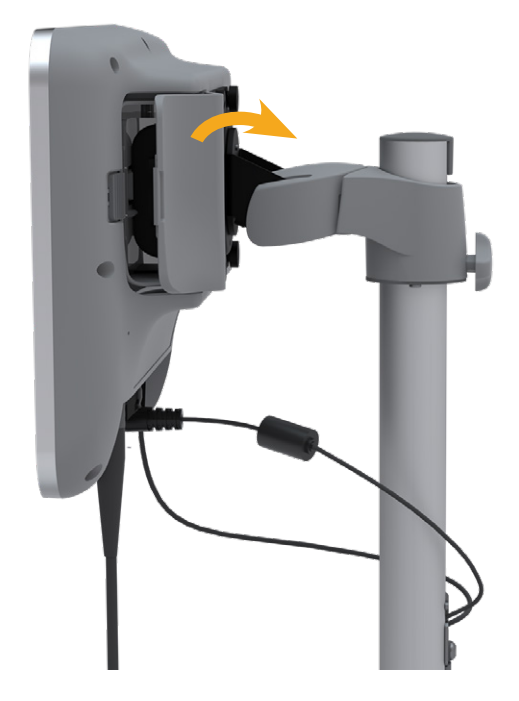

 $-25 -$ 

3. Si une batterie est déjà dans la console, retirez-la en tirant sur la sangle.

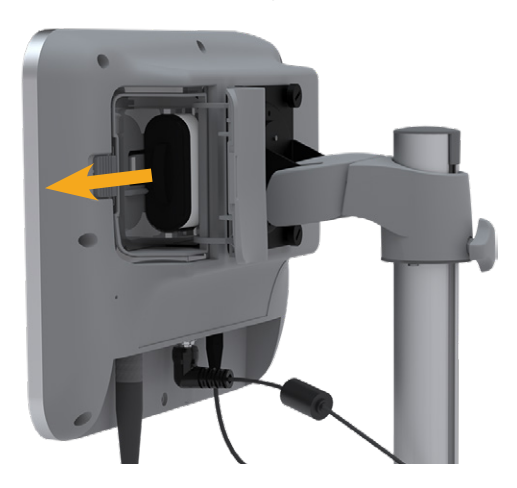

4. Faites glisser une batterie chargée dans le logement avec le logo Verathon vers l'arrière de la console et poussez-la doucement jusqu'à ce qu'elle s'enclenche complètement.

*Remarque : la batterie est conçue pour empêcher une installation incorrecte. Si la batterie ne se met pas facilement en place, retirez-la, retournez-la et réessayez. N'essayez pas de forcer la mise en place de la batterie.*

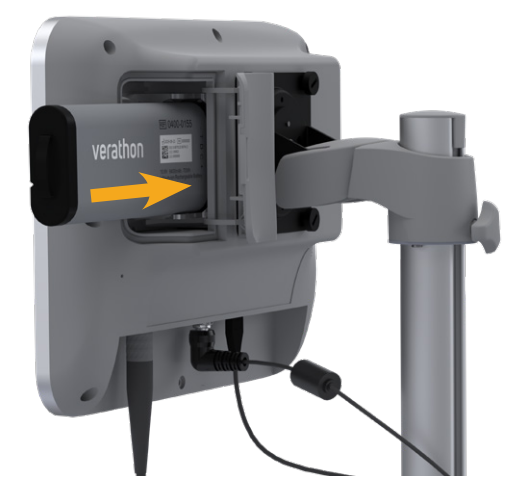

5. Fermez le volet du logement de la batterie et le loquet.

### <span id="page-34-0"></span>**Procédure 4. Chargement de la batterie**

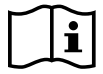

<span id="page-34-1"></span>Veuillez lire la section « [Avertissements et mises en garde](#page-9-1) » avant d'effectuer la tâche suivante.

Une batterie lithium‑ion est fournie avec le système. Avant la première utilisation du système, vous devez charger la batterie.

#### Option 1. Charger la batterie dans la console

#### **IMPORTANT**

La sonde ne fonctionne pas quand le système est connecté à l'alimentation externe (secteur). Pour réaliser des mesures sur les patients, la console doit avoir une batterie chargée et le système doit être débranché de l'alimentation externe.

- 1. Avant chaque utilisation, inspectez la batterie, l'adaptateur d'alimentation et le cordon d'alimentation, à la recherche d'un éventuel dommage. Si un composant est endommagé, vous ne devez pas l'utiliser. Contactez le Service client de Verathon ou votre représentant local.
- 2. Veillez à ce que le câble d'alimentation soit bien connecté à la console.
- 3. Branchez l'adaptateur d'alimentation sur une prise secteur murale. Veillez à ce que le cordon d'alimentation puisse facilement être débranché si nécessaire.
- 4. Si le voyant d'état de la batterie de la console reste éteint, appuyez sur le bouton **Marche/Arrêt** . Le voyant doit s'allumer pour indiquer que la batterie est en charge.
- 5. Laissez la batterie se charger complètement. La première charge devrait durer environ 4 heures.

### Option 2. Charger avec le chargeur externe (en option)

- 1. Avant chaque utilisation, inspectez le chargeur de batterie, la batterie ou les batteries, l'adaptateur d'alimentation et le cordon d'alimentation, à la recherche d'un éventuel dommage. Si un composant est endommagé, vous ne devez pas l'utiliser. Contactez le Service client de Verathon ou votre représentant local.
- 2. Branchez le cordon d'alimentation sur l'adaptateur.

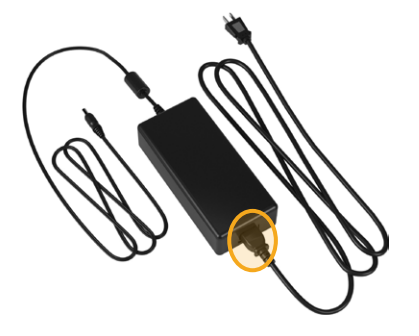

 $27 -$ 

3. Branchez l'adaptateur d'alimentation sur le chargeur de batterie.

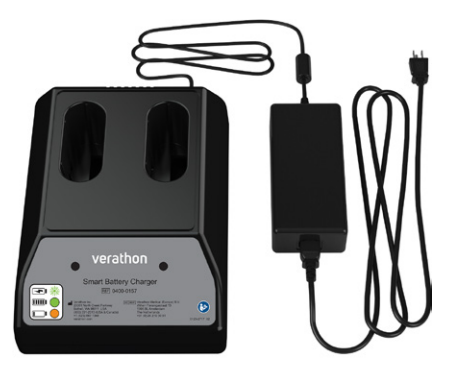

- 4. Branchez l'adaptateur d'alimentation sur une prise secteur murale. Veillez à ce que le cordon d'alimentation puisse facilement être débranché si nécessaire.
- 5. Insérez une ou deux batteries dans les logements du chargeur de batterie. Si vous chargez deux batteries pour la première fois, chargez les deux batteries en même temps pour obtenir les meilleurs résultats.

*Remarque : afin de vérifier que chaque batterie est correctement connectée au chargeur, assurez-vous que son logo Verathon et ses contacts soient vers la droite, vu de l'avant du chargeur.*

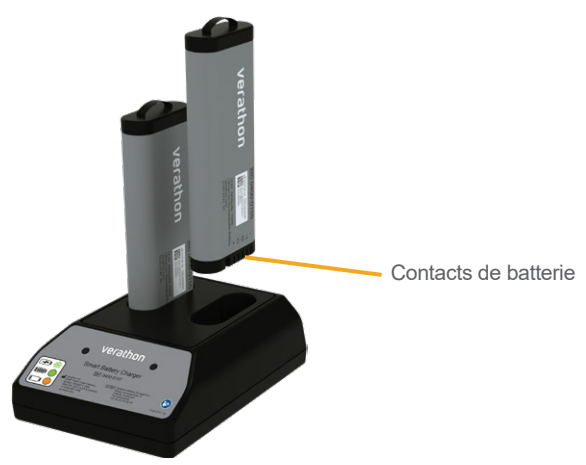

- 6. Laissez la batterie se charger complètement. Les voyants sur le chargeur de batterie déterminent l'état de chaque batterie :
	- Vert fixe la batterie est à pleine charge
	- Vert clignotant la batterie est en cours de chargement
	- Jaune fixe le chargement de la batterie est suspendu ou en mode Veille
	- Rouge erreur de chargement. Contactez le Service client de Verathon ou votre représentant local.
	- Éteint aucune batterie détectée
### **Procédure 5. Installation de l'imprimante (en option)**

Une imprimante optionnelle est disponible pour les systèmes BladderScan i10. L'imprimante est montée sur la base du poste de travail et communique avec la console par le biais d'une connexion USB standard.

Si votre organisation a acheté l'imprimante avec sa commande initiale du système BladderScan i10, suivez les instructions de la *fiche de démarrage rapide de l'assemblage du poste de travail du BladderScan i10* (référence 0900‑5007) pour installer l'imprimante lorsque vous assemblez le poste de travail.

Si votre organisation achète une imprimante pour un système BladderScan i10 existant, suivez les instructions de la *fiche de démarrage rapide de l'installation de l'imprimante du BladderScan i10* (référence 0900‑5068) pour ajouter l'imprimante au poste de travail et installer le câble USB entre la console et l'imprimante.

 $-29 -$ 

## Configurer les paramètres

Le système est configuré avec des paramètres par défaut qui conviennent à de nombreux utilisateurs. Cette rubrique fournit des instructions pour modifier les paramètres selon les besoins de votre établissement.

### <span id="page-37-0"></span>**Procédure 1. Configurer les paramètres généraux**

Cette procédure vous aide à configurer vos préférences de zone géographique et d'établissement, telles que l'identifiant d'actif de votre système, la langue dans laquelle le système fonctionne et vos préférences de mise en forme pour l'heure, la date, la devise et les chiffres.

- 1. Si nécessaire, appuyez sur le bouton **Marche/Arrêt** (<sup>1</sup>). Après quelques secondes, la console affiche l'écran Accueil.
- 2. Dans l'écran Accueil, touchez **Paramètres**. L'écran Paramètres s'ouvre sur la page Général.

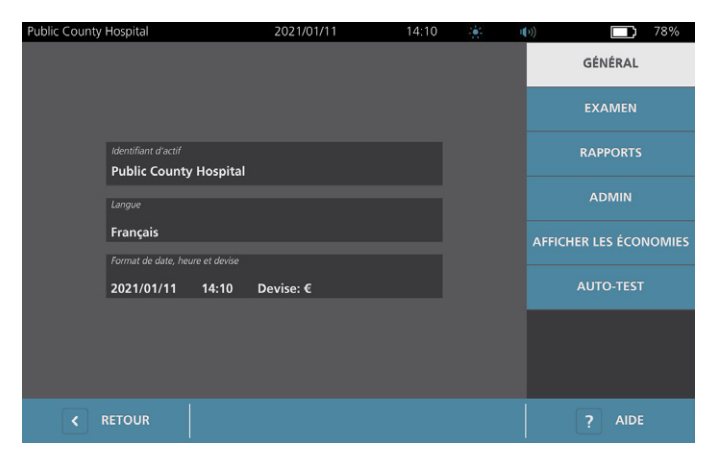

- 3. Dans l'onglet Général, touchez **Identifiant d'actif**.
- 4. Si un clavier apparaît, saisissez le PIN des Paramètres, puis appuyez sur **Valider**.
- 5. Utilisez le clavier virtuel pour saisir un nom ou numéro d'identification, puis touchez **Valider**. Le texte saisi s'affiche dans la barre d'état, en haut de chaque écran.

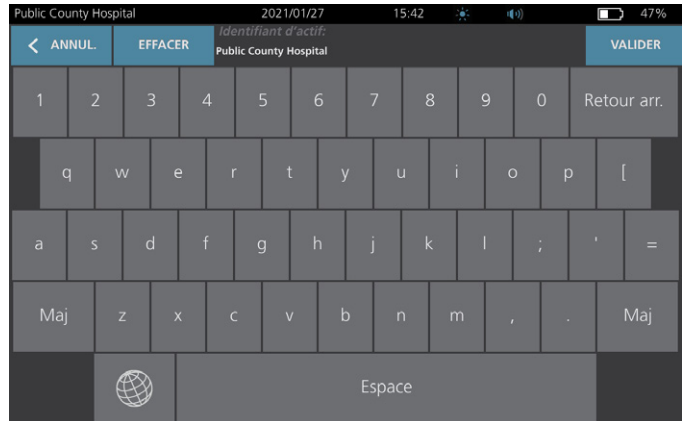

 $-30 -$ 

- 6. Si vous souhaitez modifier la langue de fonctionnement du système et d'enregistrement des examens, touchez **Langue**.
- 7. Si un clavier apparaît, saisissez le PIN des Paramètres, puis appuyez sur **Valider**.
- 8. Sur l'écran Langue, sélectionnez l'une des options disponibles. La langue est immédiatement mise à jour.
- 9. Touchez **Retour** pour retourner à l'écran Paramètres, puis touchez **Format de date, heure et devise**.
- 10. Si un clavier apparaît, saisissez le PIN des Paramètres, puis appuyez sur **Valider**.
- 11. Sur l'écran Date, Heure et Devise, saisissez l'heure ou les minutes dans le champ **Heure**. Balayez verticalement pour localiser une valeur, puis saisissez la valeur pour la sélectionner.

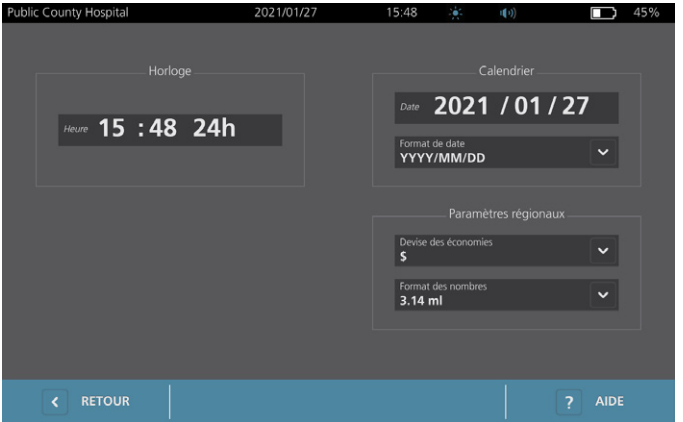

- 12. Dans le champ **Heure**, touchez le format d'heure. Le format d'heure passe de l'affichage AM à PM à 24 heures. Si vous sélectionnez un nouveau format, les valeurs d'heure et de minutes sont actualisées en conséquence.
- 13. Dans le champ **Date**, touchez le mois, le jour ou l'année, faites glisser verticalement pour afficher une valeur, puis touchez la valeur pour la sélectionner. Répétez si nécessaire pour définir le mois, le jour et l'année voulus.
- 14. Dans le champ **Format de date**, touchez la flèche puis sélectionnez l'ordre d'affichage du mois, du jour et de l'année. Le champ **Date** s'actualise immédiatement pour afficher la date au format sélectionné.
- 15. Dans le champ **Devise des économies**, touchez la flèche et sélectionnez la devise voulue. Cette devise est utilisée pour afficher les économies qui résultent de l'utilisation du système BladderScan en lieu et place de sondages urinaires.
- 16. Dans le champ **Format des nombres**, touchez la flèche pour sélectionner le format d'affichage des champs numériques.
- 17. Lorsque la configuration des paramètres Date, Heure et Devise est terminée, touchez deux fois **Retour**. Cette touche enregistre les paramètres et ramène la console à l'écran Accueil.

 $-31 -$ 

### **Procédure 2. Configurer les paramètres administratifs**

- 1. Dans l'écran Accueil, touchez **Paramètres**, puis **Admin**.
- 2. Si un clavier apparaît, saisir le PIN des Paramètres, puis appuyer sur **Valider**.

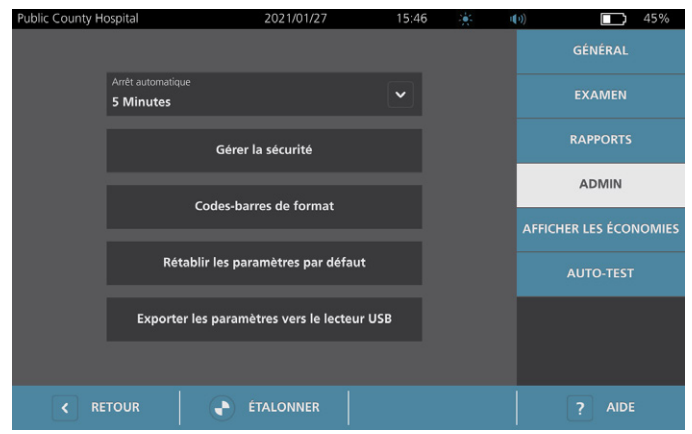

3. Dans l'onglet Admin, dans le champ **Arrêt automatique**, touchez la flèche puis sélectionnez le nombre de minutes pendant lesquelles le système doit rester allumé mais inactif avant de s'éteindre.

*Remarque : Si un examen est en cours quand l'arrêt automatique commence, le système enregistre les résultats de l'examen.*

- 4. Si vous voulez définir le type de code-barres que le système doit utiliser pour afficher les résultats de l'examen, touchez **Codes-barres de format**.
- 5. Dans la liste Symbologie de format, sélectionnez l'un des types de codes-barres suivants.

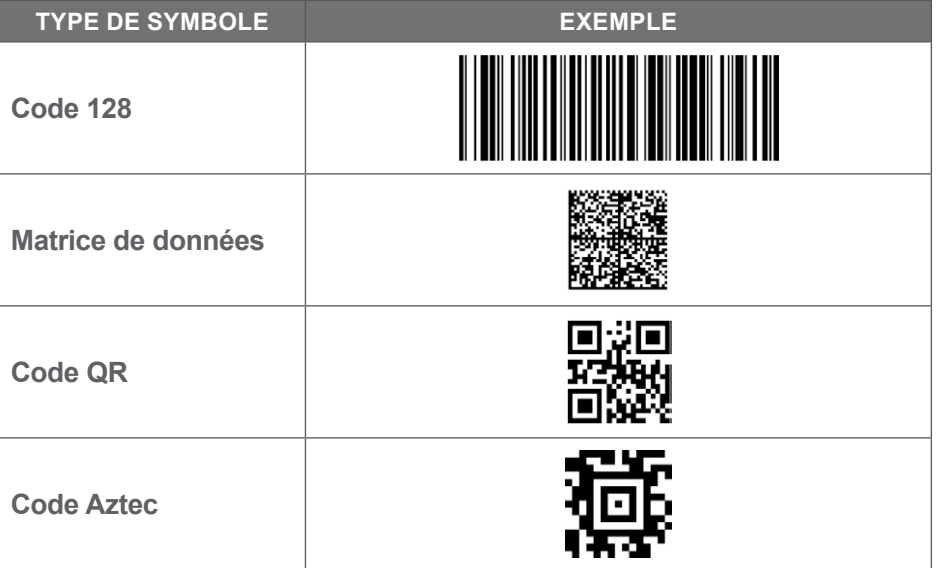

6. Dans la liste Valeur codée, sélectionnez la quantité d'informations à inclure dans le code-barres pour chaque examen. Quand la sélection le permet, un symbole > précède le volume mesuré si la vessie s'étend en dehors de la zone de mesure ou si l'os pubien obstrue une partie de la vessie.

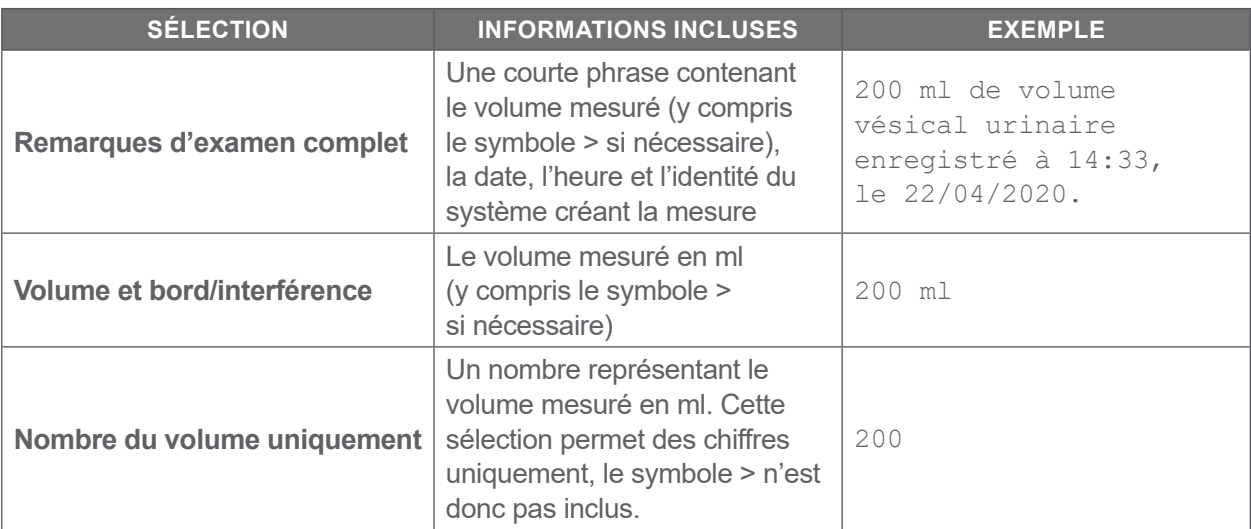

*Remarque : l'option Remarques d'examen complet n'est pas disponible si le format Code 128 est sélectionné.*

- 7. Dans les champs Préfixe et Suffixe, sélectionnez les caractères de contrôle que le système doit ajouter avant et après l'information :
	- **Backslash**
	- **Retour de chariot**
	- **Entrée de ligne**
	- **Retour de chariot et entrée de ligne**
	- **Onglet**
	- **Aucune**

Si nécessaire, contactez l'administrateur du système DMP ou EMR de votre établissement pour vérifier les caractères de contrôle requis par le système.

8. Lorsque la configuration des paramètres est terminée, touchez deux fois **Retour**. Cette touche enregistre les paramètres et ramène la console à l'écran Accueil.

**33**

### **Procédure 3. Configurer les paramètres d'examen**

Vous pouvez configurer ces paramètres d'examen :

- <span id="page-41-0"></span>• Affichage des images en mode B
- Visée en mode B en direct
- Intervalle d'arrêt de la fonction de visée en mode B en direct
- Contour de la vessie dans des images en mode B
- Affichage des résultats d'examen sous forme de code-barres
- Affectation d'un numéro d'ID patient généré automatiquement au début de chaque examen
- 1. Dans l'écran Accueil, touchez **Paramètres**, puis touchez **Examen**.
- 2. Si un clavier apparaît, saisir le PIN des Paramètres, puis appuyer sur **Valider**.
- 3. Dans l'onglet Examen, touchez le champ à modifier, puis sélectionnez ou tapez la nouvelle valeur si applicable :
	- **Activer la visée en mode B en direct** Active une image échographique préalable en mode B et en temps réel de la vessie avant la mesure afin de fournir une assistance de visée.
	- **Arrêt pour inactivité** Définit le temps pendant lequel la visée en mode B en direct est active. Une fois la période d'arrêt atteinte, le système retourne à l'écran Accueil. Ce paramètre est visible uniquement si la visée en mode B en direct est activée.
	- **Activer les images de plan en mode B** Permet d'afficher les images en mode B dans les examens actifs et enregistrés.
	- **Activer le code-barres à l'écran** Affiche les résultats d'examen d'un patient sous forme de code-barres, en plus des numéros lisibles que le système affiche normalement.
	- **Activer le contour BladderTraq™** Dans les images en mode B, affiche un contour vert autour des bords détectés de la vessie.
	- **Affecter automatiquement l'ID patient** Génère automatiquement un nouvel ID patient pour chaque examen. Vous pouvez remplacer cet ID au début d'un examen, comme décrit dans la « [Saisir les informations du patient ou l'ID opérateur \(facultatif\)](#page-47-0) », [page](#page-47-0) 40.

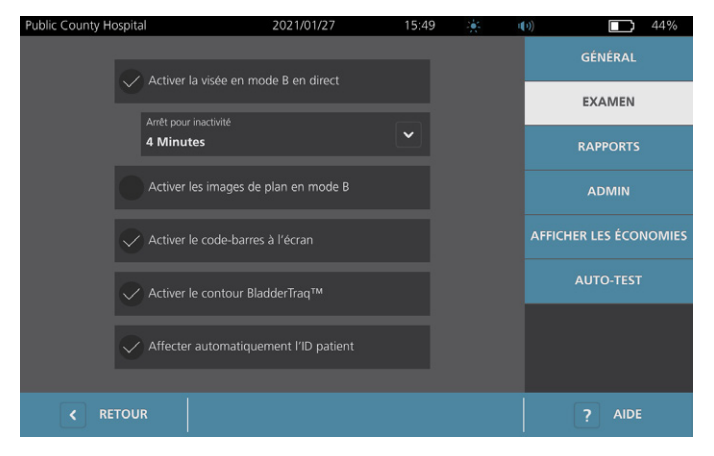

4. Lorsque les modifications sont terminées, touchez **Retour**. Cette touche enregistre les paramètres et ramène la console à l'écran Accueil.

 $-34-$ 

### <span id="page-42-0"></span>**Procédure 4. Configurer les paramètres des rapports imprimés et PDF**

Si une imprimante est installée sur la console, vous avez la possibilité d'imprimer les résultats de mesure. Les rapports sont imprimés verticalement, sous la forme d'un reçu. Les rapports de mesure se composent de plusieurs sections. Certaines de ces sections sont facultatives.

Vous pouvez aussi exporter les examens enregistrés vers un lecteur USB externe. Pour les informations sur l'exportation d'un examen, consultez « [Exporter des examens enregistrés](#page-60-0) » à la [page](#page-60-0) 53.

Vous pouvez personnaliser les sections et les images en mode B inclus dans les rapports, qu'ils soient imprimés ou exportés au format PDF.

- 1. Dans l'écran Accueil, touchez **Paramètres**, puis touchez **Rapports**.
- 2. Si un clavier apparaît, saisir le PIN des Paramètres, puis appuyer sur **Valider**.

L'écran Paramètres s'ouvre sur la page Rapports.

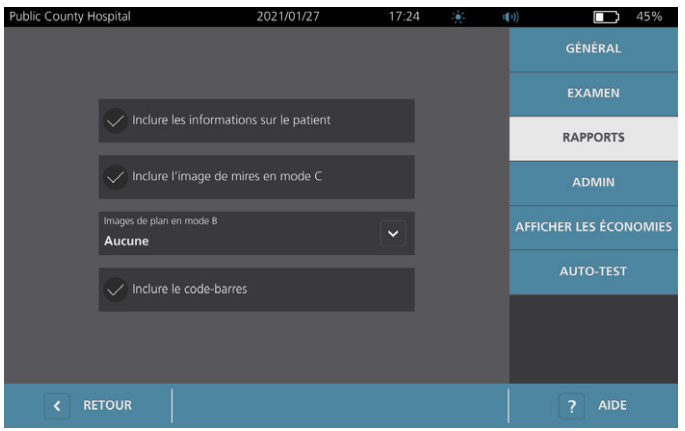

- 3. Touchez les informations que vous souhaitez inclure dans vos rapports. Si une coche est affichée à gauche de la description d'une information, celle-ci sera imprimée :
	- **Inclure les informations sur le patient** Sélectionnez d'inclure les données du patient telles que son ID patient, son nom, son sexe et sa date de naissance.
	- **Inclure l'image de mires en mode C** Sélectionnez d'inclure l'image du plan coronal calculé par le système. Le cercle de visée et la mire sont imprimés en tant que lignes noires.
	- **Images de plan en mode B** Sélectionnez l'un des groupes d'images suivants à inclure dans les rapports imprimés et exportés :
		- **Aucune** Sélectionnez de n'inclure aucune image de plan en mode B.
		- **Toutes** Sélectionnez d'inclure les 12 images des plans en mode B.
		- **Sagittale et transversale** Sélectionnez d'inclure les deux images des plans principaux en mode B.
	- **Inclure le contour BladderTraq™** Sélectionnez d'ajouter les contours internes de la vessie à l'image en mode B.
	- **Inclure le code-barres** Sélectionnez d'inclure la mesure du volume final de l'examen sous forme de code-barres.
- 4. Lorsque la configuration des paramètres de rapport imprimé est terminée, touchez **Retour**. Cette touche enregistre les paramètres et ramène la console à l'écran Accueil.

0900-5005-FRFR REV-06

 $=$  35  $=$ 

### <span id="page-43-0"></span>**Procédure 5. Personnaliser le calcul des économies**

Le système fournit des valeurs par défaut pour calculer les économies qui résultent de la prise des mesures au lieu du sondage vésical des patients. Les paramètres par défaut sont personnalisables afin de prendre en compte les tarifs et les coûts pratiqués dans votre établissement. Pour changer la devise utilisée pour calculer les économies, consultez « [Configurer les paramètres généraux](#page-37-0) » à la [page](#page-37-0) 30.

Le calcul des économies totales réalisées grâce à l'utilisation du système est basé sur la formule suivante : *Économies totales = (Sondages vésicaux évités × Coûts d'un sondage) + (IU évitées × Coût d'une IU)*

- 1. Dans l'écran Accueil, touchez **Paramètres**, puis touchez **Afficher les économies**.
- 2. Dans l'onglet Afficher les économies, touchez **Config. les économies**.

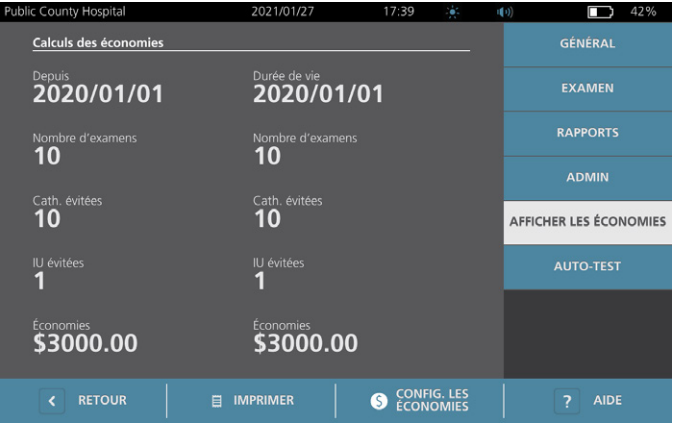

- 3. Dans l'écran Config. les économies, touchez le champ à modifier, puis entrez les nouvelles valeurs. Les champs numériques acceptent les entrées décimales mais les arrondissent au nombre entier le plus proche.
	- **Taux d'IU** Sélectionnez le taux d'infections urinaires (IU) résultant des sondages urinaires.
	- **Coût d'une IU** Sélectionnez le coût d'une infection urinaire dans votre établissement.
	- **Coût d'une cathétérisation** Sélectionnez le coût d'une procédure de sondage urinaire.
	- **Volume de cathétérisation** Sélectionnez le volume seuil pour un sondage urinaire. Les mesures volumiques inférieures au seuil sélectionné ne sont pas utilisées dans le calcul des économies.

*Remarque : le bouton Réinitialiser les calculs redémarre le calcul des économies à partir de la date d'activation de ce bouton. Il n'est pas nécessaire de toucher le bouton pour actualiser les valeurs des économies.* 

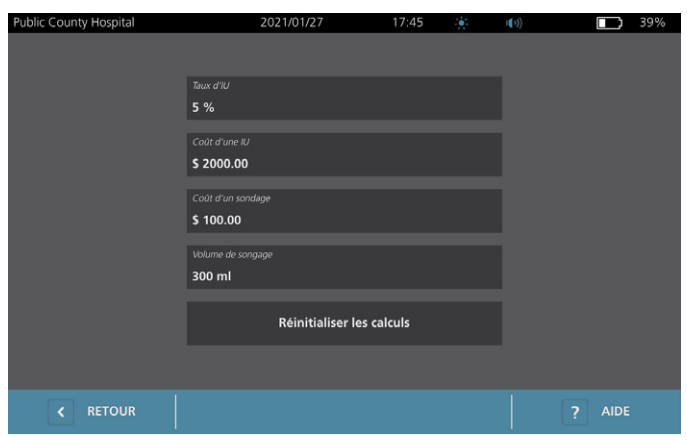

4. Lorsque les modifications sont terminées, touchez **Retour** deux fois. Cette touche enregistre les paramètres et ramène la console à l'écran Accueil.

 $-36-$ 

### **Procédure 6. Configurer un PIN pour les examens enregistrés**

S'il est nécessaire de limiter l'accès aux informations de patient et d'examen, vous pouvez créer un PIN pour protéger ces informations. Après avoir créé le PIN, le système n'affiche pas les examens enregistrés à moins que le PIN ne soit saisi. La suppression du PIN désactive cette condition.

Si vous devez modifier le PIN, vous devez saisir le PIN existant avant de créer le nouveau.

*Remarque : pour les recommandations relatives à l'utilisation de PIN pour la meilleure sécurité possible, voir « [Informations de sécurité du système](#page-66-0) » à la [page](#page-66-0) 59.*

- 1. Dans l'écran Accueil, touchez **Paramètres**.
- 2. Dans l'écran Paramètres, touchez l'onglet **Admin**.
- 3. Si un clavier apparaît, saisir le PIN des Paramètres, puis appuyer sur **Valider**.

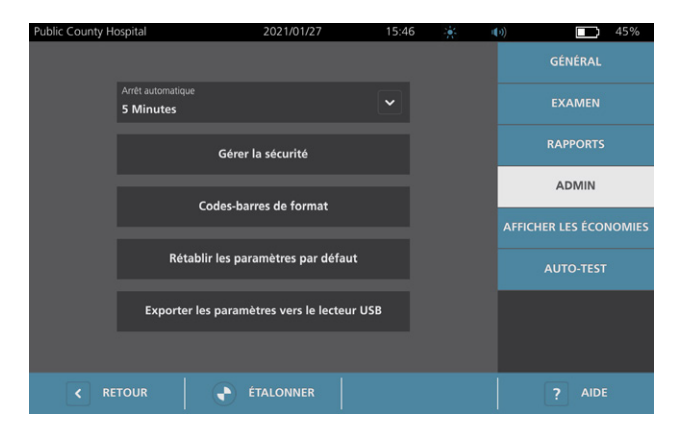

- 4. Dans l'onglet Admin, touchez **Gérer la sécurité**.
- 5. Dans la boîte de dialogue Gérer la sécurité, touchez **Modifier le PIN des examens enregistrés**.
- 6. Touchez la zone **Saisir le nouveau PIN des examens enregistrés**. À l'aide du clavier, saisissez le nouveau PIN à 4 chiffres requis pour accéder aux examens enregistrés sur le système, puis touchez **Valider**.

Sinon, pour désactiver le PIN pour les examens enregistrés, touchez **Effacer** pour supprimer les chiffres déjà saisis. Enregistrez la modification en touchant **Valider**.

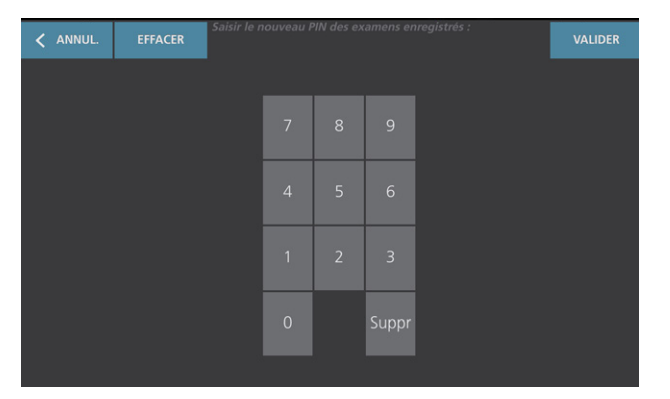

- 7. Touchez la zone **Confirmer le nouveau PIN des examens enregistrés**, puis saisissez le code que vous avez entré précédemment.
- 8. Touchez **Enregistrer le PIN des examens enregistrés**.

 $-37 =$ 

### **Procédure 7. Configurer un PIN des Paramètres système**

S'il est nécessaire de s'assurer que les paramètres de configuration du système sont identiques dans toute votre organisation, vous pouvez créer un PIN pour empêcher les gens de modifier les paramètres dans les onglets Admin, Examen et Rapports ou de réinitialiser l'état d'usine du système. La suppression du PIN des Paramètres rend ces éléments disponibles à tout le monde.

Si vous devez modifier le PIN des Paramètres, vous devez saisir le PIN existant avant de créer le nouveau. Si vous avez oublié le PIN actuel, contactez le Service client de Verathon pour le supprimer.

*Remarque : pour les recommandations relatives à l'utilisation de PIN pour la meilleure sécurité possible, voir « [Informations de sécurité du système](#page-66-0) » à la [page](#page-66-0) 59.*

- 1. Dans l'écran Accueil, touchez **Paramètres**.
- 2. Dans l'écran Paramètres, touchez l'onglet **Admin**.
- 3. Si un clavier apparaît, saisir le PIN des Paramètres, puis appuyer sur **Valider**.

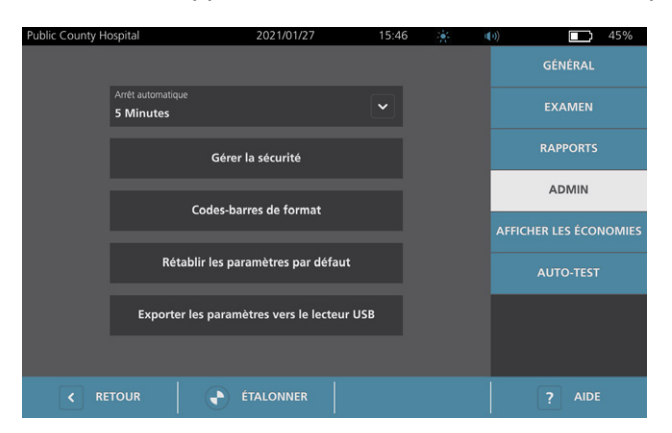

- 4. Dans l'onglet Admin, touchez **Gérer la sécurité**.
- 5. Dans la boîte de dialogue Gérer la sécurité, touchez **Modifier le PIN des Paramètres**.
- 6. Touchez la zone **Saisir le nouveau PIN des Paramètres**. À l'aide du clavier, saisissez le nouveau PIN à 4 chiffres requis pour accéder aux paramètres du système, puis touchez **Valider**.

Sinon, pour désactiver le PIN pour les paramètres, touchez **Effacer** pour supprimer les chiffres déjà saisis. Enregistrez la modification en touchant **Valider**.

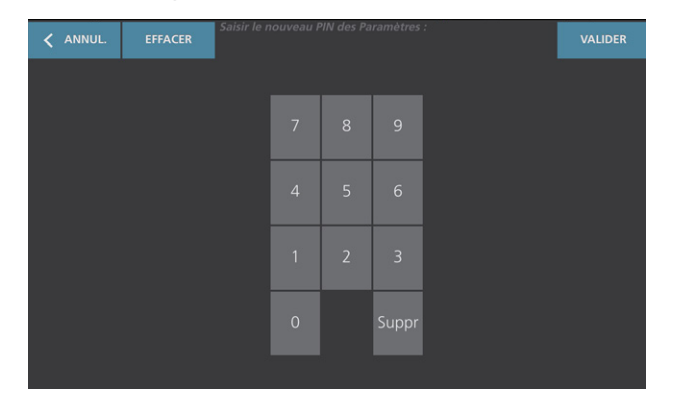

- 7. Touchez la zone **Confirmer le nouveau PIN des Paramètres**, puis saisissez le code que vous avez entré précédemment.
- 8. Touchez **Enregistrer le PIN des Paramètres**.

$$
38 =
$$

# Utilisation du système

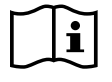

Veuillez lire la section « [Avertissements et mises en garde](#page-9-0) » avant d'effectuer les tâches suivantes.

## Mesurer le volume vésical

### **Procédure 1. Préparer l'examen**

Assurez-vous de vous familiariser avec les icônes et les écrans de la console. Pour des informations supplémentaires sur les composants du système et l'interface utilisateur, consultez le chapitre « [Introduction](#page-16-0) » à la [page](#page-16-0) 9.

1. Si une batterie pleine est insérée dans la console et que l'écran tactile est vide, cela signifie que le système est éteint. Appuyez sur le bouton **Marche/Arrêt** (<sup>1</sup>).

Dans le cas où le système ne contient pas de batterie ou contient une batterie déchargée, insérez une batterie pleine.

*Remarque : avant d'insérer une batterie dans la console, appuyez sur le bouton Test et assurez-vous que la batterie est complètement chargée. Si le niveau de charge de la batterie est de 20 % ou moins, remplacez-la par une batterie entièrement chargée avant de poursuivre. Le système ne peut pas effectuer d'examen quand il est connecté à l'alimentation externe.*

2. Laissez le système démarrer. Quand le système a terminé son démarrage, l'écran Accueil s'affiche comme illustré sur la figure suivante.

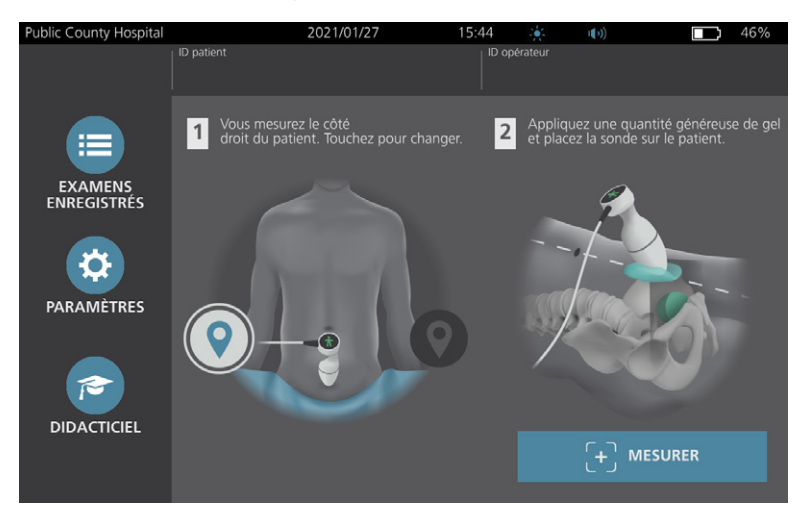

- 3. Contrôlez l'icône de la batterie et assurez-vous que la charge de la batterie est suffisante.
- 4. Vérifiez que le système a été nettoyé correctement conformément aux instructions du chapitre « [Retraitement](#page-61-0) » à la [page](#page-61-0) 54. Assurez-vous en particulier que l'écran tactile n'est pas contaminé par du gel, un nettoyant, un désinfectant ou tout autre résidu et qu'il est complètement sec.

**39**

### **Procédure 2. Saisir les informations du patient ou l'ID opérateur (facultatif)**

Le système vous permet de saisir les informations sur le patient suivantes, qui seront enregistrées avec l'examen et peuvent être imprimées sur le rapport d'examen :

• ID patient

<span id="page-47-0"></span>• Sexe

• Prénom

• Date de naissance

• Nom de famille

L'ID opérateur peut aussi être actualisé à cette étape. Les champs ID patient et ID opérateur sont affichés en haut de nombreux écrans. Vous pouvez toucher le champ et actualiser les informations ID patient et ID opérateur dès lors que le champ est visible.

1. Dans l'écran Accueil, touchez **ID patient**. L'écran ID patient et ID opérateur apparaît.

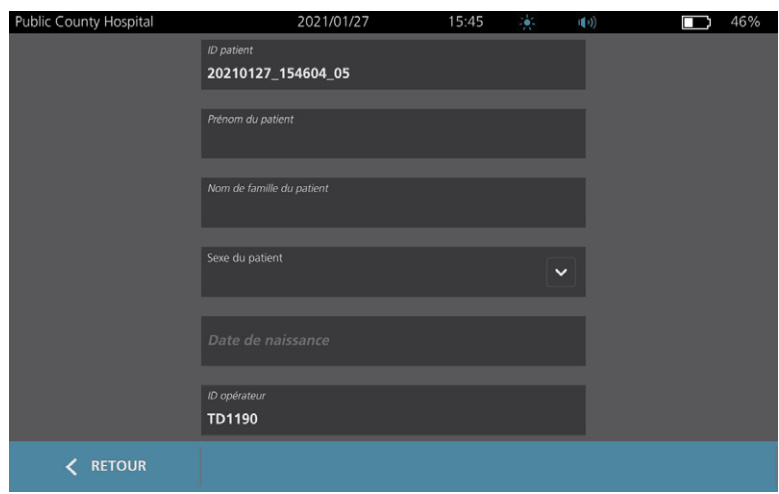

- 2. Dans l'écran des données du patient, touchez **ID patient**, utilisez le clavier virtuel pour taper une valeur, puis appuyez sur **Valider**.
- 3. Touchez **Prénom du patient**, puis saisissez le prénom du patient depuis le clavier virtuel.
- 4. Touchez **Nom de famille du patient**, puis saisissez le nom du patient depuis le clavier virtuel.
- 5. Touchez le champ **Sexe du patient**, puis sélectionnez le sexe du patient.
- 6. Touchez le champ **Date de naissance**, faites glisser verticalement pour modifier une valeur, puis touchez la nouvelle valeur pour la sélectionner. Répétez si nécessaire pour définir le mois, le jour et l'année voulus.
- 7. Touchez **ID opérateur**, puis saisissez ou actualisez les informations d'identification de l'opérateur depuis le clavier virtuel.
- 8. Lorsque la saisie des informations relatives au patient est terminée, touchez **Retour**.

 $-40 -$ 

### **Procédure 3. Utiliser un lecteur de codes-barres pour saisir un ID opérateur ou patient (en option)**

Le lecteur de codes-barres en option vous permet de saisir des ID de patients ou d'opérateurs en les scannant dans le système à partir des codes-barres imprimés sur les badges d'ID, les bracelets de patients, les fiches et les documents semblables.

1. Sur l'écran Accueil, touchez la zone **ID patient** ou **ID opérateur**. L'écran ID patient et ID opérateur apparaît.

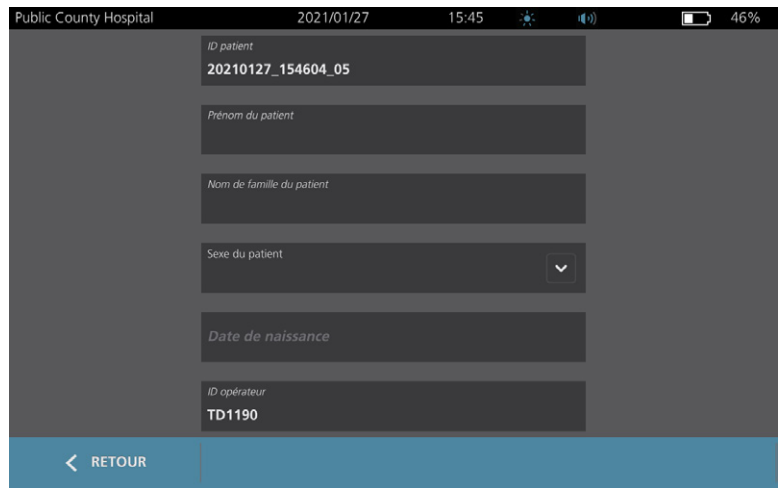

- 2. Dans l'écran ID patient et ID opérateur, touchez la zone **ID patient**.
- <span id="page-48-0"></span>3. Quand l'écran du clavier s'affiche, pointez le lecteur de codes-barres sur un code-barres contenant l'ID patient. Appuyez sur et maintenez le déclencheur pour activer le lecteur.
- <span id="page-48-1"></span>4. Quand le système retourne à l'écran ID patient et ID opérateur, vérifiez que l'ID du patient s'affiche ici.
- 5. Touchez la zone **ID opérateur**, puis suivez l['Étape 3](#page-48-0) à l'[Étape 4](#page-48-1) pour saisir l'ID de l'opérateur.
- 6. Touchez **Retour** pour retourner à l'écran Accueil.
- 7. Replacez le lecteur de codes-barres sur son support de la station de travail.

 $-41 -$ 

### **Procédure 4. Mesurer le volume vésical**

Le système comporte plusieurs fonctions conçues pour aider à localiser et identifier la vessie. Ces fonctions peuvent être activées ou désactivées conformément aux instructions du « [Configurer les paramètres](#page-41-0)  [d'examen](#page-41-0) » à la [page](#page-41-0) 34 *:*

- **Visée en mode B en direct** Le système affiche une image échographique en mode B et en temps réel de l'abdomen du patient, ce qui vous permet de cibler la sonde et de localiser la vessie avant la mesure.
- **Contour de la vessie (BladderTraq)** Dans les images en mode B, le système surligne les bords détectés de la vessie en affichant les contours de cette dernière en vert.
- 1. Dans l'écran Accueil, sélectionnez si vous vous trouvez du côté droit ou gauche du patient. Il est inutile de préciser l'âge ou le sexe du patient pour obtenir un résultat exact.

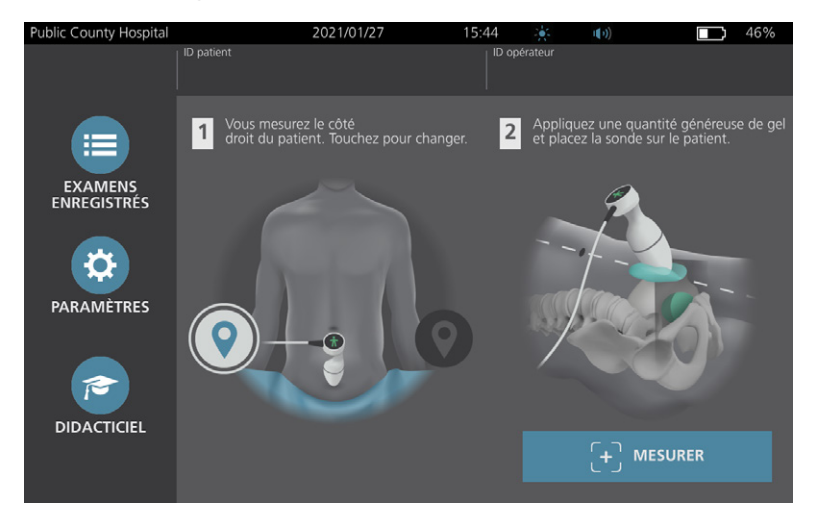

2. Le patient étant allongé en décubitus dorsal, les muscles abdominaux relâchés, palpez l'os pubien du patient.

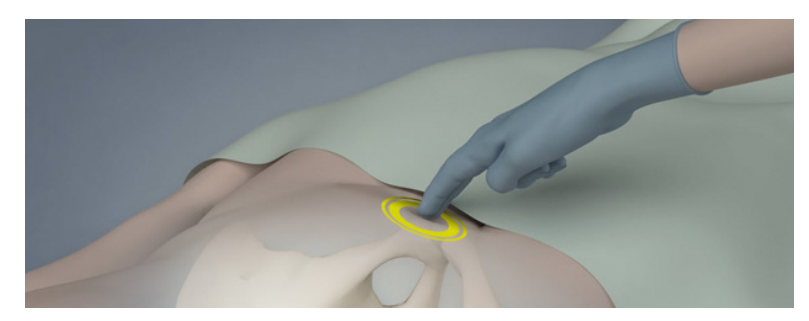

3. Placez une quantité généreuse de gel de couplage, avec le moins de bulles d'air possible, au milieu de l'abdomen du patient, approximativement à 3 cm (1 po) au-dessus de l'os pubien.

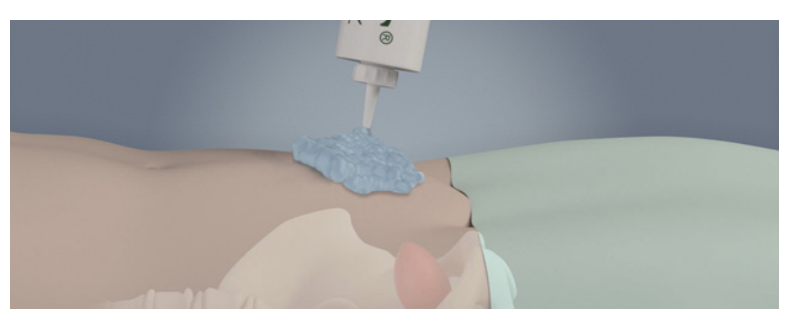

 $-42 =$ 

4. Tenez la sonde en prenant soin de faire courir son câble au-dessus de votre poignet et de votre avant-bras.

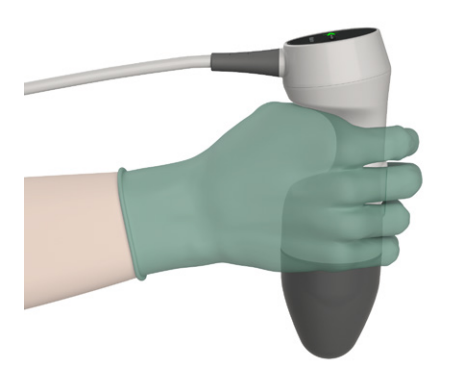

5. Appuyez doucement la sonde sur la partie basse de l'abdomen, par-dessus le gel. Le câble de la sonde doit être orienté à 90° par rapport au plan sagittal du patient.

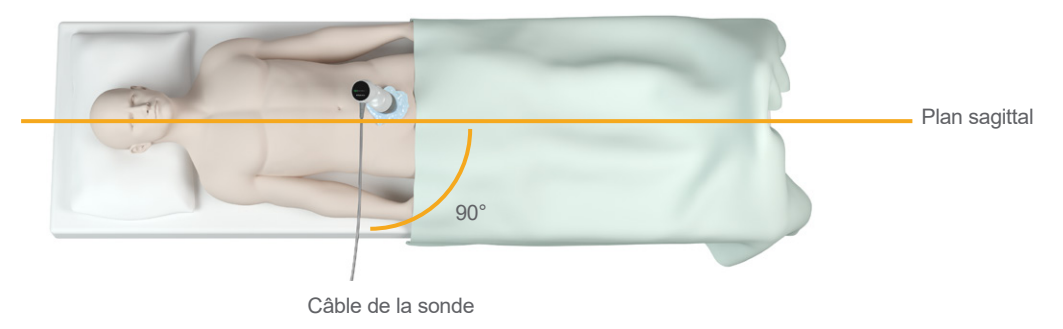

6. Regardez les icônes de l'indicateur de position en haut de la sonde. Assurez-vous que la tête de l'indicateur de direction allumé pointe dans la même direction que la tête du patient.

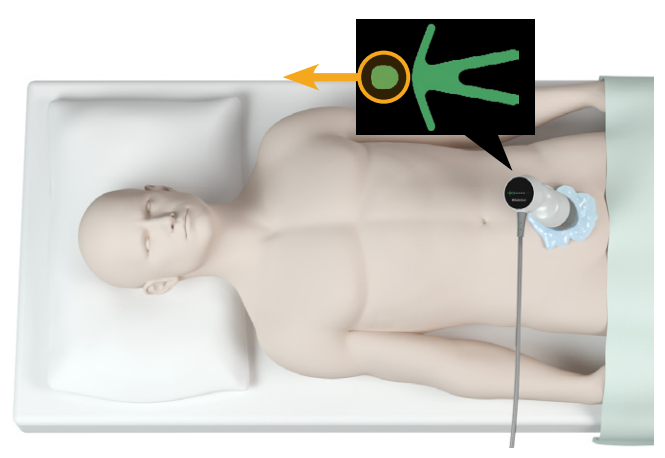

- 7. Si vous examinez un patient obèse, remontez le plus possible de tissu adipeux abdominal en dehors du trajet de la sonde. Appliquez une pression plus forte sur la sonde afin de réduire la quantité de tissu adipeux que les ultrasons doivent traverser, mais sans utiliser plus de pression que nécessaire.
- 8. Veillez à ce qu'il n'y ait pas d'air entre la sonde et la peau du patient, et à appliquer une pression suffisante pour maintenir un contact adéquat avec la peau jusqu'à la fin de la mesure. Si nécessaire, ajoutez plus de gel afin d'assurer un bon contact.

0900-5005-FRFR REV-06

**43**

- 9. Appuyez sur le bouton de la sonde ou touchez **Mesurer** dans l'écran Accueil.
	- Si la visée en mode B en direct est activée, passez à [Étape 10](#page-51-0).
	- Si la visée en mode B en direct est désactivée, maintenez fermement la sonde pendant la mesure, puis passez à la procédure « [Revoir les résultats de l'examen](#page-51-1) ».
- <span id="page-51-0"></span>10. Si la visée en mode B en direct est activée, une image échographique en mode B en temps réel s'affiche sur l'écran de la console. Ciblez la vessie de la manière suivante :
	- Inclinez la sonde lentement de la gauche à la droite du patient jusqu'à ce que la zone foncée (de la vessie) soit centrée sur la ligne verticale verte sur l'écran de visée.
	- Quand la vessie est centrée, inclinez légèrement la sonde vers le haut ou le bas de l'axe médian du patient afin d'obtenir la zone sombre la plus grande possible.

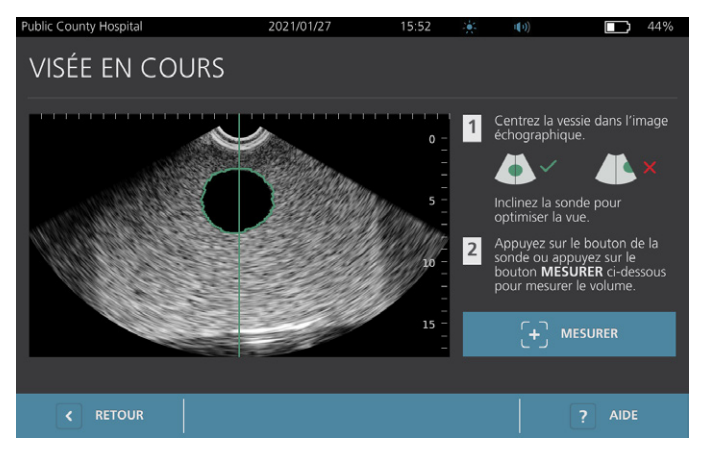

- 11. Quand vous avez terminé la visée de la sonde, appuyez sur le bouton de la sonde ou touchez **Mesurer** à l'écran. Le processus de mesure commence.
- 12. Maintenez la sonde immobile pendant que la mesure est en cours. Lorsque vous entendez le signal sonore de fin, la mesure est terminée. Passez à la procédure « [Revoir les résultats de l'examen](#page-51-1) ».

### <span id="page-51-1"></span>**Procédure 5. Revoir les résultats de l'examen**

Cette rubrique décrit les procédures qui prennent place après la mesure. Effectuez les procédures en fonction de leur applicabilité dans vos installations.

### **CONFIRMER OU AJUSTER LA VISÉE**

La technique de visée peut avoir un effet sur le résultat de mesure de la vessie. Si la vessie est partiellement en dehors du champ visuel échographique ou obstruée par l'os pubien sous certains angles de mesure, alors le volume réel de la vessie peut excéder le résultat affiché. Afin d'assurer le meilleur degré d'exactitude, le système comporte plusieurs fonctions permettant de faciliter la technique de visée et la confirmation.

0900-5005-FRFR REV-06

 $-44 =$ 

1. Quand l'écran des résultats apparaît, vérifiez si un symbole jaune supérieur à (>) s'affiche à côté du volume enregistré et si la vessie s'affiche en jaune. Dans ce cas, une partie de la vessie était en dehors du champ visuel échographique et le volume réel de la vessie peut excéder le résultat affiché. Vous devez modifier la visée de la sonde et effectuer une nouvelle mesure sur le patient. Pour améliorer les résultats de la mesure, consultez le [Tableau 9.](#page-52-0)

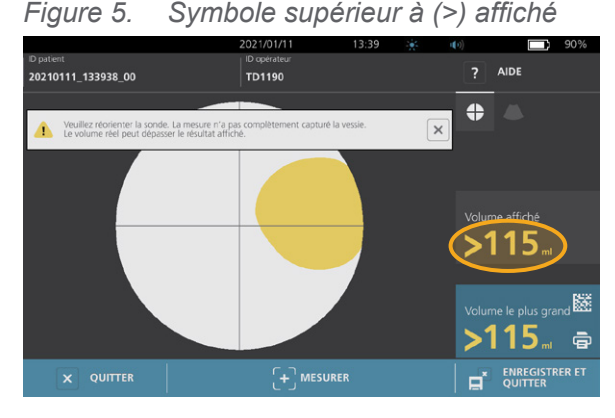

*Figure 5. Symbole supérieur à (>) affiché Figure 6. Symbole supérieur à (>) non affiché*

<span id="page-52-0"></span>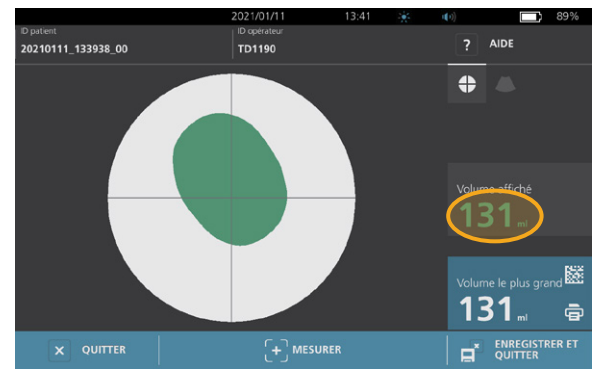

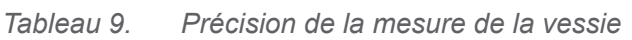

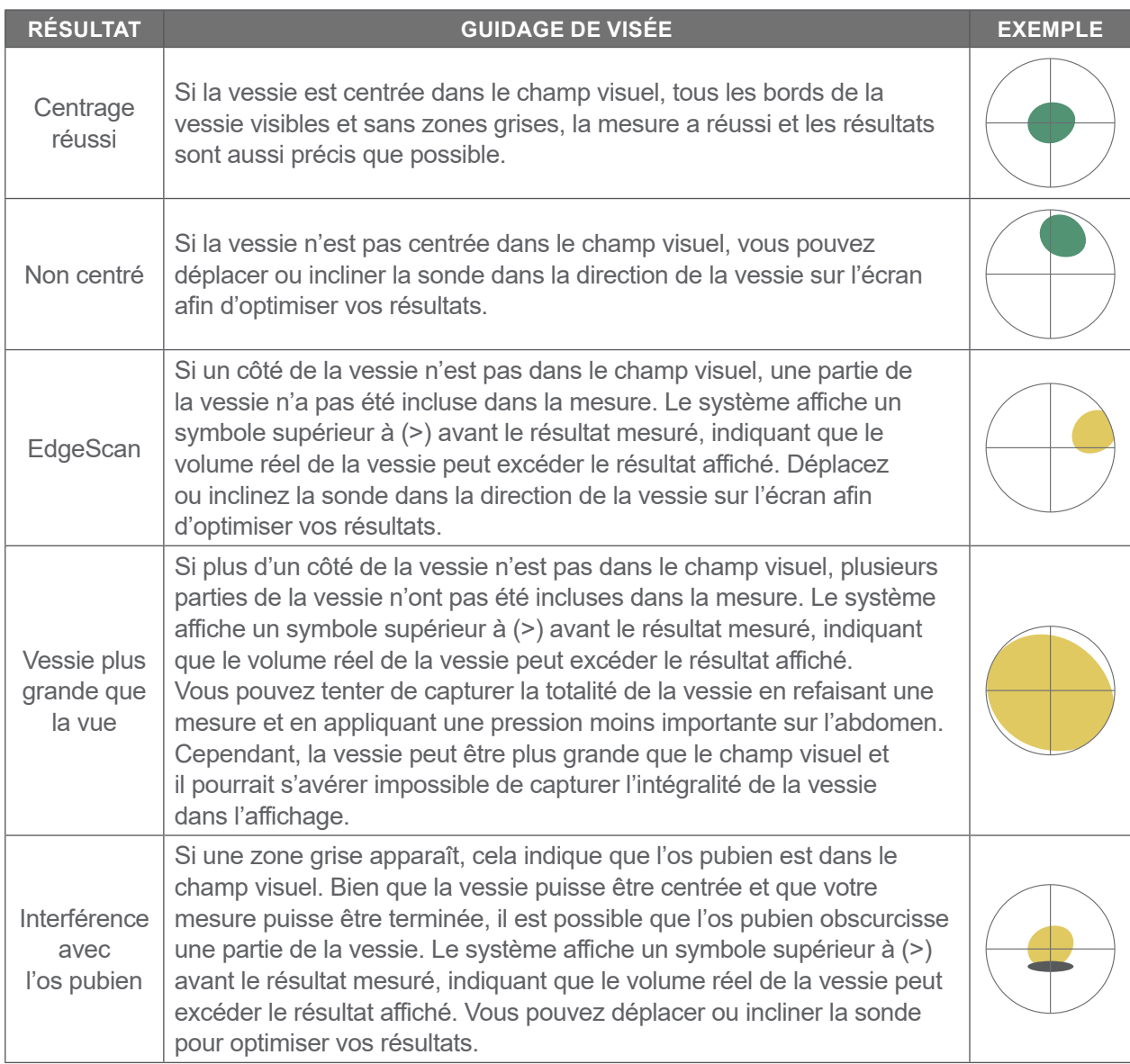

Manuel d'utilisation et de maintenance: Utilisation du système

 $-45 -$ 

2. Pour prendre une nouvelle mesure, touchez **Mesurer** dans l'écran des résultats.

Répétez la procédure de mesure selon les besoins pour ajuster votre visée ou valider la mesure initiale.

3. Lorsque vous avez terminé les mesures, vous pouvez revoir les résultats en mode B ou C. (Le mode C est affiché par défaut.) Vous pouvez aussi enregistrer les résultats de mesure, et les imprimer si vous avez installé l'imprimante.

### **AFFICHER LES IMAGES EN MODE B**

4. Si les images en mode B sont activées sur votre système et que vous voulez les afficher, touchez l'icône du **mode B** . Des images en mode B de la mesure s'affichent en deux volets.

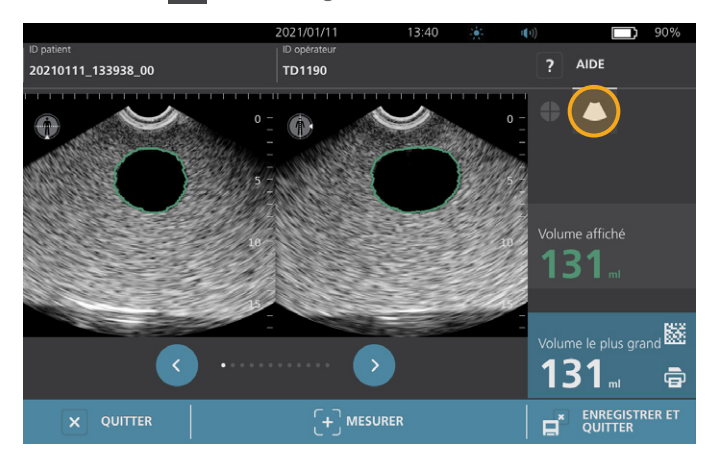

5. Dans l'angle supérieur gauche de chacune des images en mode B, la ligne superposée à la silhouette humaine représentée indique le plan de l'image affichée. Pour parcourir les plans de mesure, touchez les icônes **Précédent et Suivant** sous les images.

### **AFFICHER PLUSIEURS MESURES**

Lorsque vous effectuez plusieurs mesures, l'écran des résultats affiche le plus grand volume obtenu. Au-dessus de la mesure du plus grand volume, l'écran affiche le volume de mesure le plus récent.

*Remarque : si vous scannez le patient plus de cinq fois au cours d'un seul examen, le système enregistre uniquement les cinq derniers volumes mesurés.*

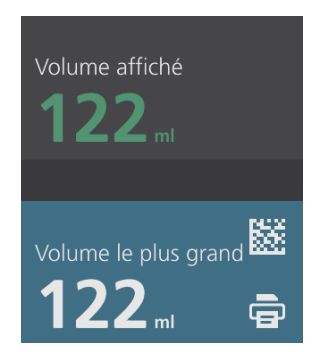

 $-46-$ 

6. Si vous souhaitez afficher les mesures individuelles, touchez la flèche **Hist. mesures**.

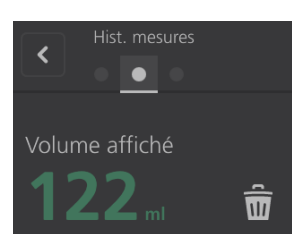

7. Touchez le numéro de la mesure que vous souhaitez afficher à l'écran.

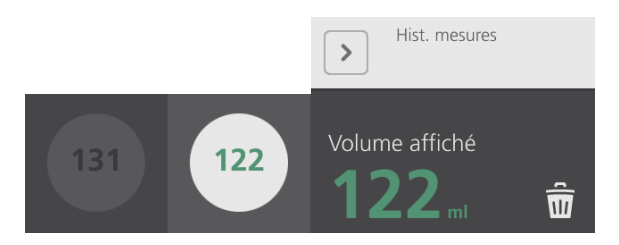

- 8. Pour effacer la mesure affichée, touchez l'icône **Supprimer** .
- 9. Si vous voulez transférer le résultat de la mesure à un système DMP ou EMR avec un lecteur de codes-barres, passez à la procédure « [Générer un code-barres contenant un résultat d'examen](#page-55-0) ».

Dans le cas contraire, passez à la procédure « [Imprimer, enregistrer ou quitter un examen actif](#page-56-0) ».

 $-47 =$ 

### <span id="page-55-0"></span>**Procédure 6. Générer un code-barres contenant un résultat d'examen**

Quand le système est configuré pour générer des codes-barres, vous pouvez afficher un code-barres contenant le plus grand résultat de mesure de l'examen actuel sur l'écran tactile de la console. Vous pouvez ensuite utiliser un lecteur de codes-barres pour récupérer le résultat de mesure et le transférer au système de dossiers de santé électronique de votre établissement (qui peut être un système DMP ou EMR).

Si cette fonction est active, une icône de code-barres s'affiche à côté du plus grand résultat de mesure enregistré dans l'examen, juste au-dessus de l'icône **Imprimer a**. L'apparence exacte de l'icône correspond au type de code-barres que le système affiche, qui est sélectionné pendant la configuration.

1. Sur l'écran des résultats, touchez l'icône **Code-barres ■■图图** Le code-barres, ainsi qu'une chaîne de texte affichant le résultat exact contenu dans le code-barres, s'affiche dans une boîte de dialogue à l'écran.

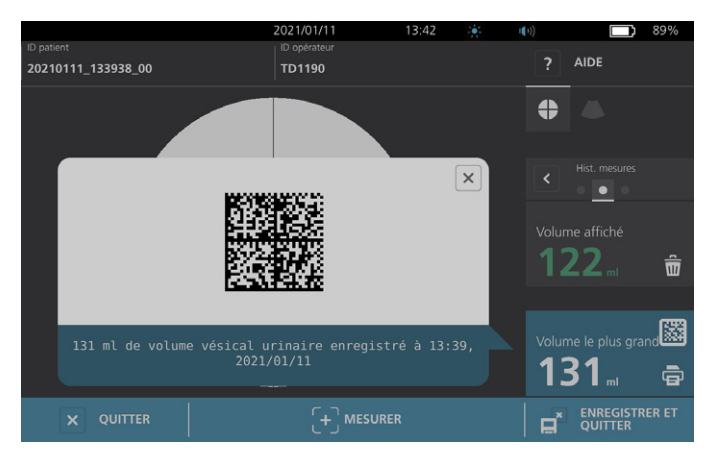

- 2. Dans votre système de dossiers de santé électronique, localisez le dossier du patient et sélectionnez le champ dans lequel le volume vésical doit être enregistré.
- 3. Avec un lecteur de code-barres connecté au système de dossiers de santé électronique, scannez le code-barres affiché.
- 4. Touchez l'icône Fermer **D** dans la boîte de dialogue pour faire disparaître la boîte de dialogue de l'écran.

 $-48 =$ 

### <span id="page-56-0"></span>**Procédure 7. Imprimer, enregistrer ou quitter un examen actif**

Quand l'examen est terminé, vous pouvez exécuter plusieurs actions sur l'écran des résultats.

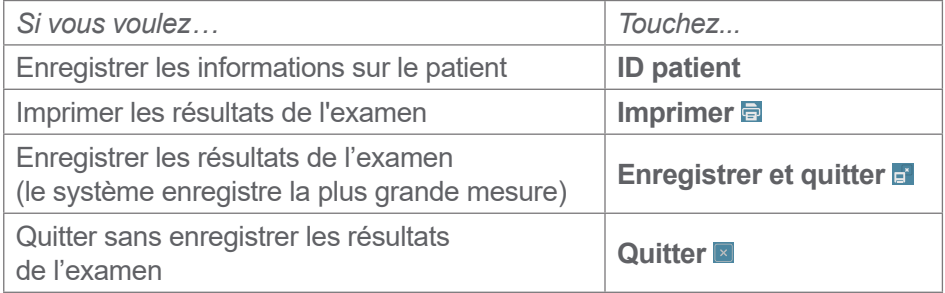

*Remarque : un rapport d'examen imprimé contient toujours la plus grande mesure ainsi que la date et l'heure de l'examen, mais vous pouvez personnaliser les autres informations du rapport. Pour obtenir plus d'informations sur l'ajout et la personnalisation des informations à imprimer, consultez « Configurer les* [paramètres des rapports imprimés et PDF](#page-42-0) » à la [page](#page-42-0) 35*.*

*Remarque : c'est le dernier point du processus de mesure, où vous pouvez ajouter ou modifier les informations du patient ou de l'opérateur. Après avoir enregistré l'examen, il est impossible de modifier les informations du patient ou de l'opérateur.*

Pour obtenir des informations sur l'affichage, la suppression et l'exportation des examens enregistrés, consultez la rubrique « [Gérer les examens enregistrés](#page-58-0) » à la [page](#page-58-0) 51.

 $-49 -$ 

### **Procédure 8. Afficher les économies**

Le système calcule et affiche des informations sur les économies réalisées, les sondages urinaires évités, et les IVU évitées. Les paramètres par défaut sont personnalisables afin de prendre en compte les tarifs et les coûts pratiqués dans votre établissement. Pour plus d'informations relatives à la personnalisation des préférences d'économies, consultez « [Personnaliser le calcul des économies](#page-43-0) » à la [page](#page-43-0) 36.

Le système calcule les économies réalisées depuis la réinitialisation des calculs la plus récente, et sur la durée de service du système. Vous pouvez afficher, configurer et réinitialiser les économies à tout moment.

- 1. Dans l'écran Accueil, touchez **Paramètres**.
- 2. Touchez **Afficher les économies**. L'écran Paramètres s'ouvre sur la page Afficher les économies.

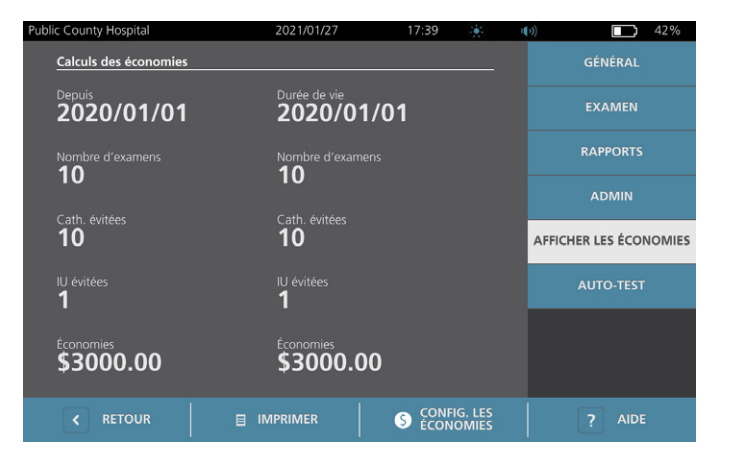

- 3. Si vous avez installé l'imprimante et souhaitez imprimer le calcul des économies, touchez **Imprimer**.
- 4. Lorsque l'affichage du calcul des économies est terminé, touchez **Retour**. La console revient à l'écran Accueil.

0900-5005-FRFR REV-06

 $-50 -$ 

## <span id="page-58-0"></span>Gérer les examens enregistrés

Le système peut stocker les examens enregistrés dans sa mémoire interne ou sur des dispositifs externes tels que des clés USB. Si vous avez pris des mesures plusieurs fois au cours de l'examen d'un patient, le système enregistre la mesure la plus grande.

Si aucun périphérique de stockage ne lui est raccordé, le système stocke les examens enregistrés dans sa mémoire interne. Si la mémoire interne du système est pleine, elle écrase les examens les plus anciens selon le besoin pour faire de la place pour des nouveaux. Le système peut stocker 600 examens dans sa mémoire interne.

Si un lecteur USB est connecté, le système stocke les examens enregistrés dessus. Si le lecteur USB connecté n'a plus assez d'espace, le système vous avertit afin que vous puissiez changer de lecteur.

Vous pouvez déplacer les examens depuis la mémoire interne vers un lecteur USB. Pour plus d'informations, consultez la procédure « [Exporter des examens enregistrés](#page-60-0) » à la [page](#page-60-0) 53.

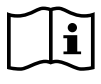

<span id="page-58-1"></span>Veuillez lire la section « [Avertissements et mises en garde](#page-9-0) » avant d'effectuer les tâches suivantes.

### **Procédure 1. Rappeler un examen enregistré**

Une fois un examen enregistré, vous pouvez le rappeler depuis l'écran Examens enregistrés. Cet écran affiche les résultats de l'examen enregistrés sur le système dans sa mémoire interne lorsqu'il n'y a pas de périphérique externe connecté. Si un lecteur USB est connecté, l'écran Examens enregistrés affiche les résultats de l'examen enregistrés sur le lecteur connecté.

Si plusieurs résultats de mesure existent dans un examen, le système enregistre uniquement la mesure la plus grande.

### **TRIER OU PARCOURIR LES MESURES**

- 1. Dans l'écran Accueil, touchez **Examens enregistrés**.
- 2. Si un clavier apparaît, saisissez le PIN des examens enregistrés, puis appuyez sur **Valider**.

L'écran des examens enregistrés s'ouvre et affiche une liste des examens enregistrés sur le support par défaut. Chacune des lignes de la liste correspond à un examen.

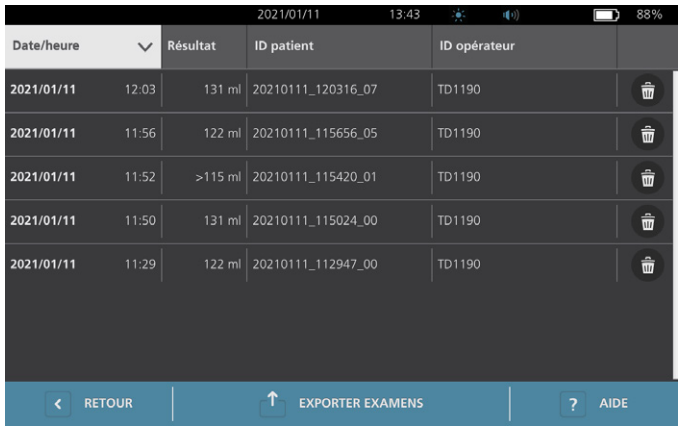

3. Si vous souhaitez trier les examens en fonction d'une valeur donnée, touchez le libellé du champ correspondant.

Les libellés de champs ci-après vous permettent de trier la liste des examens. Les colonnes peuvent être triées par ordre croissant ou décroissant. Le champ du tri en cours d'affichage est mis en évidence en blanc, et une flèche indiquant le sens du tri est affichée en regard du libellé de la colonne.

- Date/heure
- ID patient
- ID opérateur
- 4. Si vous voulez parcourir la liste des examens, balayez l'écran verticalement (de haut en bas ou de bas en haut).
- 5. Pour afficher un examen donné, touchez un endroit quelconque de la ligne de l'examen. Lorsque vous sélectionnez un examen à revoir, l'écran des résultats de l'examen s'affiche.

### **Procédure 2. Supprimer un examen enregistré**

- 1. Dans l'écran Accueil, touchez **Examens enregistrés**.
- 2. Si un clavier apparaît, saisissez le PIN des examens enregistrés, puis appuyez sur **Valider**.

L'écran des examens enregistrés s'ouvre et affiche une liste des examens enregistrés sur le support par défaut. Chacune des lignes de la liste correspond à un examen.

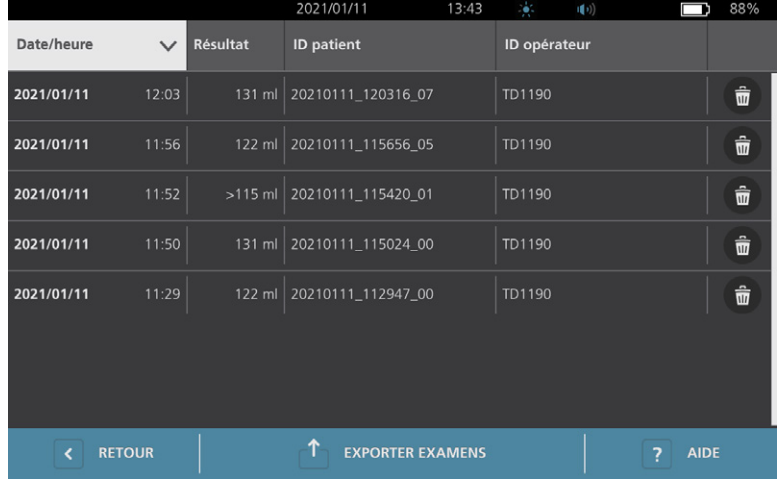

- 3. Si l'examen enregistré recherché n'est pas visible dans la liste, triez la liste ou faites-la défiler pour l'afficher. Pour plus d'informations sur la recherche d'un examen, consultez « [Rappeler un examen](#page-58-1)  [enregistré](#page-58-1) » à la [page](#page-58-1) 51.
- 4. Touchez l'icône **Supprimer** située à l'extrémité droite de la ligne de l'examen.
- 5. Dans la boîte de dialogue de confirmation, touchez **Oui**.

*Remarque : vous pouvez aussi supprimer un examen enregistré qui est en cours d'affichage. Pour supprimer un examen ouvert, touchez l'icône Supprimer en bas de l'écran.*

 $-52$  —

### <span id="page-60-0"></span>**Procédure 3. Exporter des examens enregistrés**

Suivez cette procédure pour déplacer des examens depuis la mémoire interne du système vers un lecteur USB.

Par défaut, les résultats d'examen enregistrés sont conservés dans la mémoire interne du système. Lorsque vous insérez un lecteur USB dans la console, le système commence immédiatement à lire le nouveau lecteur pour trouver les résultats d'examen enregistrés. Si aucun examen n'a été enregistré sur le lecteur externe, l'écran Examens enregistrés est vide. Cependant, les résultats d'examen sur la mémoire interne du système ne sont pas perdus et vous pouvez les exporter vers le nouveau lecteur. Après l'exportation des examens, le système les supprime de sa mémoire interne.

Les examens sont enregistrés sous un nom de fichier univoque, par conséquent l'exportation de nouveaux examens ne remplace pas les examens déjà enregistrés sur le lecteur USB.

Les informations relatives aux examens exportées sont enregistrées dans un format PDF qui permet de les afficher sur d'autres périphériques. Chaque document d'examen est enregistré dans un dossier séparé sur le lecteur USB et inclut les informations suivantes :

- Informations sur le patient
- Vue en mode C de la mesure (si l'image de mire en mode C est activée dans les rapports)
- <span id="page-60-1"></span>• Vues en mode B de la mesure (si les images en mode B sont activées dans les rapports)
- 1. Insérez un lecteur USB dans un port USB disponible de la console. Si aucun port n'est disponible, déconnectez un dispositif USB tel qu'un lecteur de codes-barres.
- 2. Si le système affiche un message vous demandant de vérifier si le lecteur USB est endommagé, sortez le lecteur du port. Répétez [Étape 1](#page-60-1) avec un autre lecteur USB.
- 3. Dans l'écran Accueil, touchez **Examens enregistrés**.
- 4. Si un clavier apparaît, saisissez le PIN des examens enregistrés, puis appuyez sur **Valider**.
- 5. Dans l'écran Examens enregistrés, touchez **Exporter examens**.

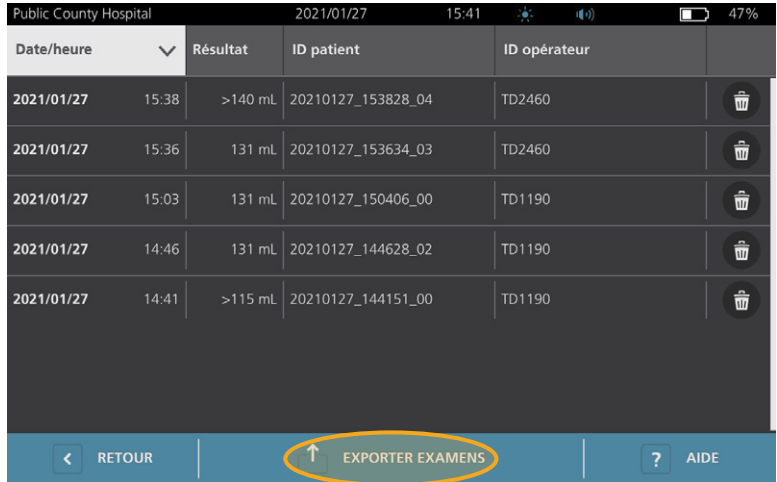

- 6. Sur l'écran de vérification qui s'affiche, touchez **OUI** pour confirmer que vous voulez déplacer les examens enregistrés sur la console vers le lecteur USB. Ne retirez pas le lecteur tant que l'exportation n'est pas terminée.
- 7. Si vous avez déconnecté un dispositif USB à l'étape 1, retirez le lecteur USB et reconnectez l'appareil.

 $-53-$ 

## <span id="page-61-0"></span>Retraitement

i

Veuillez lire la section « [Avertissements et mises en garde](#page-9-0) » avant d'effectuer les tâches suivantes.

Le nettoyage et la désinfection du système BladderScan i10 représentent une part importante de l'utilisation et de la maintenance. Avant chaque utilisation, vérifiez que tous les composants du système ont été nettoyés et désinfectés conformément aux directives figurant au [Tableau 10.](#page-61-1)

*Remarque : il est entendu que tous les éléments du tableau suivant seront utilisés comme prévu.*

<span id="page-61-1"></span>*Tableau 10. Exigences de retraitement pour le système BladderScan i10*

| <b>COMPOSANT</b>  | NIVEAUX DE RETRAITEMENT REQUIS |            |             |
|-------------------|--------------------------------|------------|-------------|
|                   | <b>Nettoyage</b>               | <b>Bas</b> | <b>Haut</b> |
| Console           |                                |            |             |
| Câble de la sonde |                                |            |             |
| Sonde             |                                |            |             |
| Imprimante        |                                |            |             |
| Poste de travail  |                                |            |             |

*Les niveaux de retraitement affichés dans ce tableau se rapportent aux classifications CDC/Spaulding.*

## Nettoyants et désinfectants

### Efficacité de la désinfection

Le [Tableau 11](#page-61-2) répertorie les classes de désinfectants de bas niveau (LLD) dont l'efficacité avec le système a été démontrée. Pour des informations sur l'effet à long terme des solutions sur les matériaux du système, consultez « [Compatibilité](#page-62-0) ».

<span id="page-61-2"></span>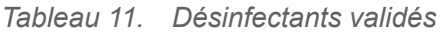

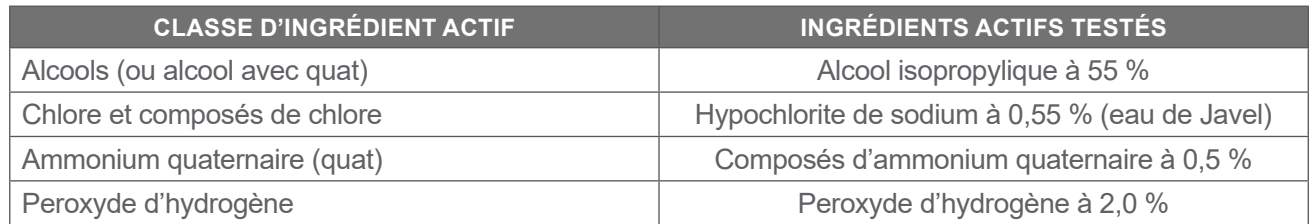

 $-54-$ 

### <span id="page-62-0"></span>Compatibilité

Le [Tableau 12](#page-62-1) présente les désinfectants et produits de nettoyage ayant démontré leur compatibilité avec les matériaux du système. Les résultats avec des solutions compatibles peuvent varier en fonction des périodes d'exposition et de la manipulation du système. L'efficacité biologique de ces solutions n'a pas été testée. Verathon ne peut pas garantir la compatibilité des solutions non incluses dans le [Tableau 12.](#page-62-1) Assurez-vous de respecter un programme d'inspection tel que décrit au « [Inspections périodiques](#page-65-0) » à la [page](#page-65-0) 58.

La disponibilité des produits de nettoyage et de désinfection varie suivant les pays, et Verathon n'est pas en mesure de tester les produits sur tous les marchés. Pour plus d'informations, contactez le Service client de Verathon ou votre représentant local. Pour connaître les coordonnées de contact, consultez [verathon.com/service-and-support](https://verathon.com/service-and-support/).

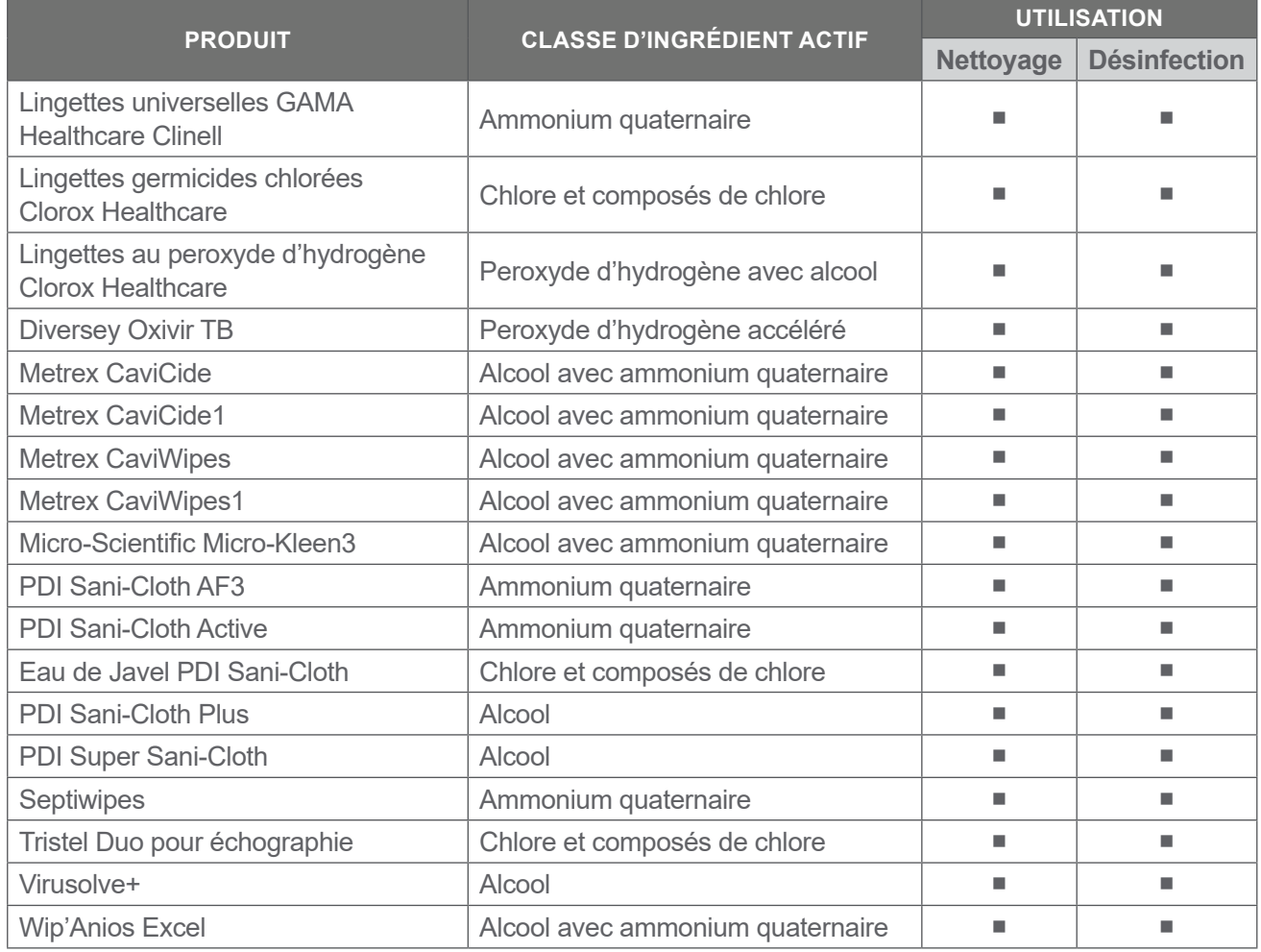

### <span id="page-62-1"></span>*Tableau 12. Solutions de nettoyage et désinfectants compatibles*

 $-55 -$ 

## Meilleures pratiques et instructions

Le *nettoyage* est l'élimination de tous les résidus ou contaminants visibles et la *désinfection* est le processus de destruction des organismes pathogènes ou de leur désactivation. Lors du nettoyage, assurez-vous que toute matière étrangère est éliminée. Cela garantit que les ingrédients actifs du désinfectant choisi atteignent toutes les surfaces.

Suivez ces meilleures pratiques lors du nettoyage et de la désinfection du système ou de ses accessoires :

- Ne laissez pas de gel ou d'autres contaminants sécher sur le système. Cela rend l'élimination plus difficile.
- Changez de gants s'ils sont visiblement sales.
- Essuyez toujours en allant d'une surface propre vers une surface sale.
- En essuyant, évitez autant que possible de superposer vos passages.
- Si une lingette devient sèche ou souillée, remplacez-la par une lingette fraîche.
- Ne réutilisez pas une lingette sèche ou souillée.

### **Procédure 1. Nettoyer et désinfecter la console, la sonde et le câble**

### **NETTOYER LA CONSOLE, LA SONDE ET LE CÂBLE**

- 1. Si le système est en marche, appuyez sur le bouton **Marche/Arrêt**  $\bigcup$ . À l'invite, confirmez que vous souhaitez que le système s'arrête, puis attendez qu'il le fasse.
- 2. Essuyez complètement le gel de couplage de la sonde.
- 3. Avec une solution ou une lingette répertoriée comme produit de nettoyage au [Tableau 12](#page-62-1), essuyez la console, la sonde et le câble de la sonde conformément aux instructions fournies par le fabricant du produit de nettoyage. (Si vous utilisez une solution, appliquezla avec une serviette propre.) Répétez si nécessaire afin de vous assurer d'éliminer toute contamination visible.
- 4. Si la console reste mouillée, vous pouvez utiliser un chiffon doux propre ou une serviette en papier pour éliminer tout résidu de solution nettoyante. Laissez l'écran tactile sécher complètement avant l'utilisation.

### **DÉSINFECTER LA SONDE**

5. À l'aide d'une lingette germicide et une classe d'ingrédient actif du [Tableau 11,](#page-61-2) essuyez le dôme de la sonde conformément aux instructions fournies par le fabricant de la lingette.

Essuyez encore autant de fois que nécessaire pour maintenir le composant visiblement mouillé pendant toute la période d'exposition. Vous pouvez utiliser autant de lingettes que nécessaire.

6. Laissez la sonde sécher à l'air complètement. Le nettoyage et la désinfection sont terminés et le système est prêt à l'emploi.

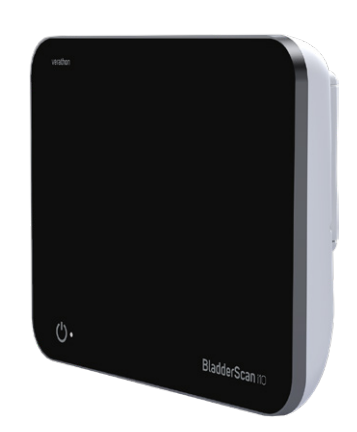

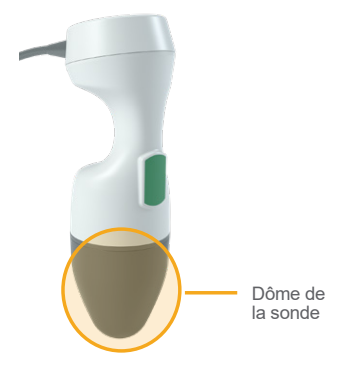

 $= 56 =$ 

### **Procédure 2. Nettoyage de l'imprimante (en option)**

- 1. Si le système est en marche, appuyez sur le bouton **Marche/Arrêt**  $\bigcup$ . À l'invite, confirmez que vous souhaitez que le système s'arrête, puis attendez qu'il le fasse.
- 2. Avec un chiffon mouillé ou une lingette indiquée pour nettoyer les appareils médicaux, essuyez l'imprimante conformément aux instructions fournies par le fabricant des lingettes. Répétez si nécessaire afin de vous assurer d'éliminer toute contamination visible.
- 3. Si l'imprimante reste mouillée, vous pouvez utiliser un chiffon doux propre ou une serviette en papier pour éliminer tout résidu de solution nettoyante.

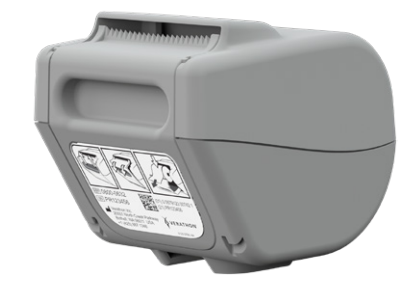

 $-57 -$ 

# Maintenance et sécurité

## <span id="page-65-0"></span>Inspections périodiques

Verathon propose des services de certification par des représentants de service BladderScan agréés ou un centre technique Verathon. Le service de certification inclut une inspection et des tests complets du système. Pour plus d'informations, contactez votre centre technique agréé Verathon, votre distributeur BladderScan local ou le Service client de Verathon.

### **INSPECTIONS HEBDOMADAIRES**

Vous devez vérifier une fois par semaine si les composants suivants du système présentent des craquelures ou des dommages :

- Console
- Sonde
- Câble de la sonde
- Imprimante
- Câble de l'imprimante
- Poste de travail
- Adaptateur d'alimentation
- Câble d'alimentation
- Cordon d'alimentation
- Batterie ou batteries
- Prises

Des craquelures permettant la pénétration de liquides dans la console ou la sonde peuvent compromettre les performances du système. Outre la maintenance figurant dans ce manuel, tous les services et réparations doivent être confiés à un représentant de service BladderScan autorisé ou au centre technique agréé Verathon. Pour plus d'informations, contactez le Service client de Verathon ou votre représentant local.

0900-5005-FRFR REV-06

 $-58-$ 

## <span id="page-66-0"></span>Informations de sécurité du système

Verathon recommande les pratiques suivantes pour assurer la sécurité et la confidentialité du patient :

- Autorisez uniquement les opérateurs agréés à accéder physiquement au système.
- Configurez les intervalles d'Arrêt automatique et d'Arrêt pour inactivité sur leurs durées pratiques les plus courtes.
- Conservez le PIN des Paramètres et le PIN des Examens enregistrés.
- N'utilisez pas la même série de chiffres pour le PIN des Paramètres et le PIN des Examens enregistrés.
- N'utilisez pas un PIN facile à deviner. Par exemple, ne choisissez pas une suite de chiffres, telle que 2345, ou une chaîne du même chiffre, comme 1111.
- Ne donnez le PIN des Examens enregistrés qu'aux personnes devant accéder aux informations d'examen.
- Ne donnez le PIN des Paramètres qu'aux personnes autorisées à configurer le PIN des Examens enregistrés et les systèmes BladderScan.
- Après avoir copié les examens enregistrés d'un lecteur USB à un emplacement de stockage permanent, supprimez les examens du lecteur USB.
- Avant de débuter un examen, assurez-vous que tous les lecteurs USB ont été déconnectés du système.
- Désactivez les ports USB s'ils ne seront pas utilisés.
- Quand vous avez terminé de configurer le système ou de vérifier les examens enregistrés, retournez à l'écran d'accueil.

## Étalonnage

Le système ne nécessite pas d'étalonnage de routine ou régulier dans des conditions d'utilisation normales.

Si votre établissement ou les réglementations régionales requièrent une maintenance périodique, consultez la procédure « [Effectuer un test CaliScan](#page-71-0) » à la [page](#page-71-0) 64, qui peut être utilisée pour confirmer le bon fonctionnement de la sonde.

 $-59 -$ 

## Logiciel du système

Verathon publie des mises à niveau logicielles du système. Ces mises à niveau logicielles sont fournies directement par Verathon ou un représentant autorisé. Pour des informations sur la mise à niveau du logiciel de l'appareil, consultez « [Mettre à jour le logiciel](#page-70-0) » à la [page](#page-70-0) 63.

Vous ne devez effectuer aucune mise à niveau logicielle provenant d'un prestataire tiers, ni tenter de modifier le logiciel existant. Cela risquerait d'endommager le système et d'annuler votre garantie.

## Mise au rebut de l'appareil

Le système et ses accessoires peuvent contenir des huiles minérales, des batteries et d'autres matériaux nocifs pour l'environnement. Lorsque le système a atteint la fin de sa durée de vie utile, renvoyez-le avec ses accessoires au centre technique agréé Verathon qui se chargera de leur mise au rebut adéquate. Vous pouvez aussi choisir d'appliquer les réglementations locales pour la mise au rebut des déchets dangereux.

### Garantie

Des informations relatives à la garantie du fabricant sont fournies avec le produit. Des prolongations de garantie peuvent être disponibles pour votre système. Pour plus d'informations, contactez le Service client de Verathon ou votre représentant local.

### Procédures de maintenance

### **Procédure 1. Charger le papier thermique dans l'imprimante (en option)**

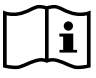

Veuillez lire la section « [Avertissements et mises en garde](#page-9-0) » avant d'effectuer la tâche suivante.

- 1. Faites glisser le volet de l'imprimante vers le haut, puis basculez vers le bas pour l'ouvrir. Pour faciliter l'ouverture du volet, appuyez avec le pouce sur les côtés de l'imprimante.
- 2. S'il s'agit du premier chargement de l'imprimante, une feuille de papier peut se trouver dans le mécanisme d'impression. Enlevez la feuille de papier.
- 3. Placez un rouleau de papier thermique à l'intérieur du volet comme illustré, de façon que l'extrémité libre du rouleau de papier sorte en haut du rouleau.

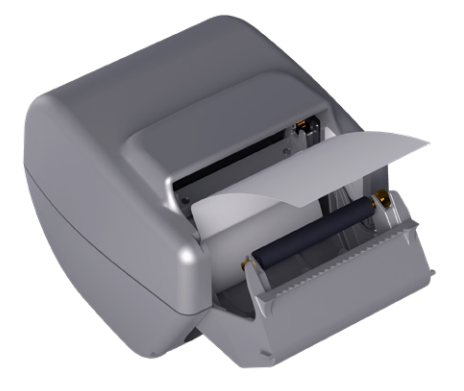

4. Tenez l'extrémité du rouleau de papier de façon qu'elle émerge de l'imprimante, puis refermez le volet. Veillez à ce que le capot s'enclenche correctement en place.

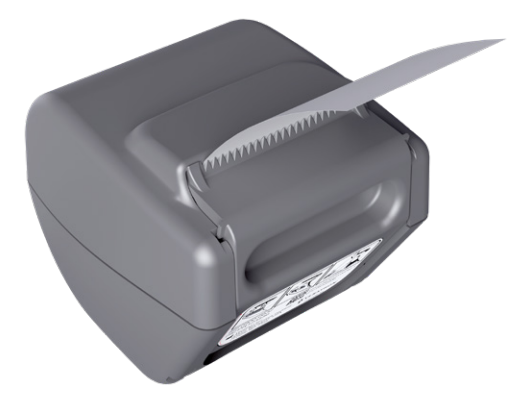

5. Supprimez l'excès de papier qui dépasse de l'imprimante. Pour obtenir un bon résultat, tirez le papier en biais, en commençant à le couper d'un côté pour terminer de l'autre.

0900-5005-FRFR REV-06

**61**

### **Procédure 2. Réaliser un autotest**

La fonction d'auto-test du BladderScan i10 exécute un auto-diagnostic sur les éléments suivants :

- Mémoire interne (et périphériques, si connectés)
- Composants matériels, notamment la console, la batterie installée, la sonde et l'imprimante (si installée)
- Logiciel BladderScan i10
- 1. Dans l'écran Accueil, touchez **Paramètres**, puis touchez **Auto-test**. L'écran Paramètres s'ouvre sur l'onglet Auto-test, dans lequel le système effectue l'auto-test et affiche les résultats.

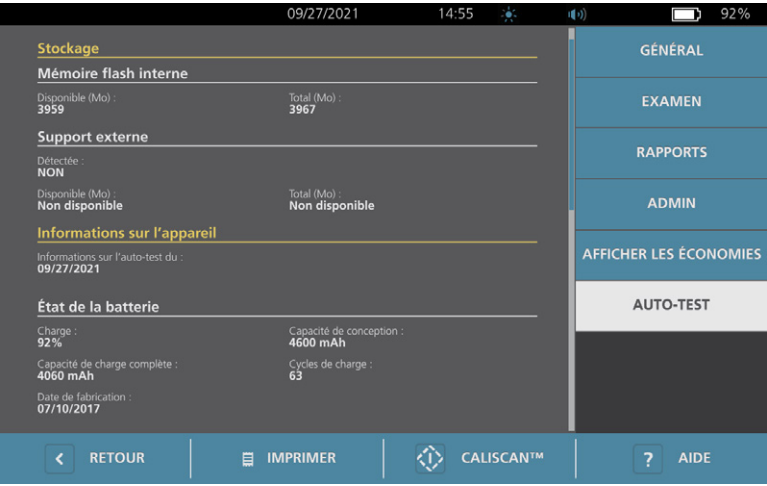

- 2. Vous pouvez faire défiler les résultats de test affichés en faisant glisser verticalement votre doigt sur l'écran tactile.
- 3. Si l'écran indique des échecs de test ou des résultats anormaux, contactez le Service client de Verathon ou votre représentant local.
- 4. Pour imprimer les résultats d'un auto-test, touchez **Imprimer**.
- 5. Lorsque vous avez pris connaissance des résultats de test, touchez **Retour**. La console revient à l'écran Accueil.

 $-62-$ 

### <span id="page-70-0"></span>**Procédure 3. Mettre à jour le logiciel**

De temps à autre, Verathon peut mettre à disposition des mises à jour logicielles pour votre système. Veuillez contacter le Service client ou votre représentant local afin de vous renseigner à propos de la disponibilité d'une mise à jour logicielle.

*Remarque : si les ports USB du système sont normalement désactivés à des fins de sécurité, vous devrez les activer avant d'effectuer cette procédure et les désactiver à nouveau une fois la procédure terminée. Pour plus d'informations à propos de l'activation et de la désactivation des ports USB, voir « Activer ou [désactiver les ports USB](#page-76-0) » à la [page](#page-76-0) 69.*

1. Exportez tout examen que vous devez conserver. Pour plus d'informations, consultez « [Exporter des](#page-60-0)  [examens enregistrés](#page-60-0) » à la [page](#page-60-0) 53.

*Remarque : veillez à ce que l'exportation soit terminée avant de continuer.*

- 2. Vérifiez tout d'abord que la sonde est raccordée à la console.
- 3. Si des lecteurs USB sont connectés à la console, retirez-les.
- 4. Assurez-vous que la batterie soit chargée à 20 % au minimum.
- 5. Si le système est connecté à l'alimentation externe, déconnectez-le.
- <span id="page-70-1"></span>6. *Une fois que l'écran Accueil apparaît et que l'icône Mesurer est disponible,* insérez un lecteur USB contenant une mise à jour du logiciel valide dans l'un des deux plus grands ports USB de la console. Si aucun port n'est disponible, déconnectez un dispositif USB tel qu'un lecteur de codes-barres.

Si le système affiche un message vous demandant de vérifier si le lecteur USB est endommagé, sortez le lecteur du port. Répétez [Étape 6](#page-70-1) avec un autre lecteur USB.

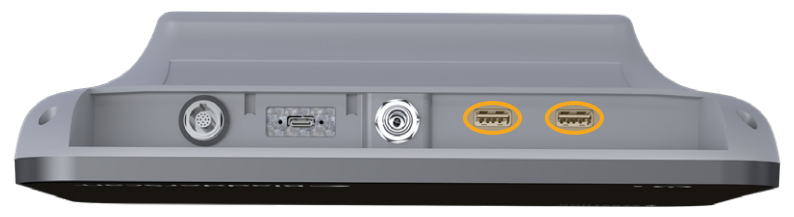

- 7. Si un clavier apparaît, saisir le PIN des Paramètres, puis appuyer sur **Valider**.
- 8. Quand le système demande si vous voulez mettre à jour le logiciel, touchez **Mettre à jour maintenant**.

<span id="page-70-3"></span>Le système lance la mise à jour et peut redémarrer pendant la procédure de mise à jour. Ne retirez pas la batterie ou le lecteur USB pendant la mise à jour.

- 9. Quand vous êtes invité à redémarrer le système, appuyez sur le bouton **Marche/Arrêt** (<sup>I</sup>) et maintenezle enfoncé pendant une demi-seconde. Lorsque le système vous demande si vous voulez l'éteindre, touchez **Oui**.
- 10. Appuyez de nouveau sur le bouton **Marche/Arrêt** (<sup>1</sup>) pour rallumer le système.
- <span id="page-70-4"></span>11. Lorsque le système vous informe que le logiciel a déjà été actualisé, appuyez sur **OK**. Si l'écran Accueil apparaît, passez à l'[Étape 13](#page-70-2).
- 12. Si le système vous invite à répéter les étapes [8](#page-70-3) à [11,](#page-70-4) faites-le.
- <span id="page-70-2"></span>13. Débranchez le lecteur USB de la console. Si vous avez déconnecté un dispositif USB à l'[Étape 6,](#page-70-1) reconnectez-le.

 $-63 -$ 

### <span id="page-71-0"></span>**Procédure 4. Effectuer un test CaliScan**

Le système BladderScan i10 comprend le test *CaliScan*, qui teste le fonctionnement des composants mécaniques et du transducteur de la sonde. Ce test peut être utilisé pour la maintenance préventive ou comme outil de diagnostic si une sonde est tombée ou est stockée pendant une période prolongée.

*Remarque : le test CaliScan n'évalue que l'état mécanique de la sonde. Le système BladderScan i10 ne requiert pas d'étalonnage dans le cadre de la maintenance planifiée normale.* 

- 1. Assurez-vous que le système BladderScan i10 est déconnecté de l'alimentation externe.
- 2. Dans l'écran Accueil, touchez **Paramètres**, puis touchez **Auto-test**.
- 3. Touchez **CaliScan™**.

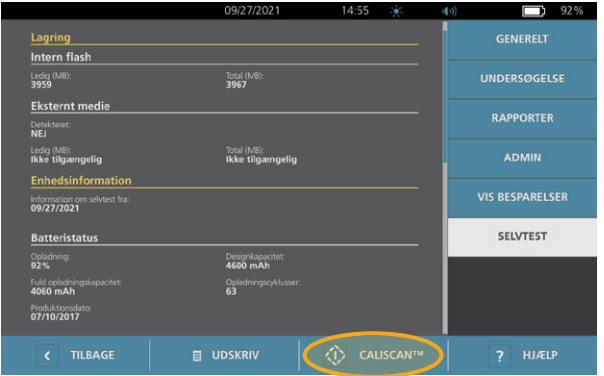

4. Prenez connaissance des instructions de test, puis touchez **Test**. Le système lance le test des composants de la sonde. Pendant le déroulement du test, un message et un indicateur de progression s'affichent.

*Remarque : quand le test a démarré, n'appuyez pas sur le bouton Marche/Arrêt, déconnectez la sonde de la console ou connectez l'alimentation externe à la console.*

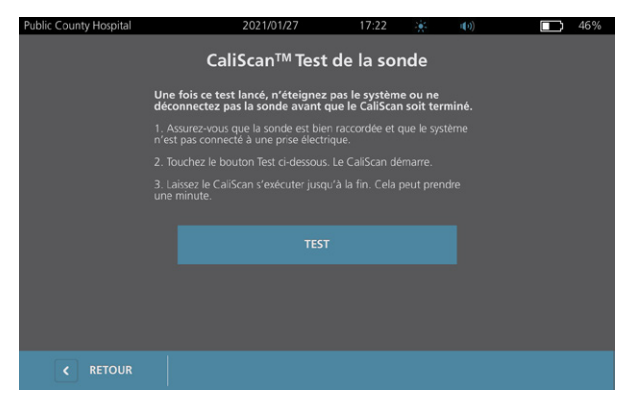

5. Poursuivez selon le message qui s'affiche à l'écran.

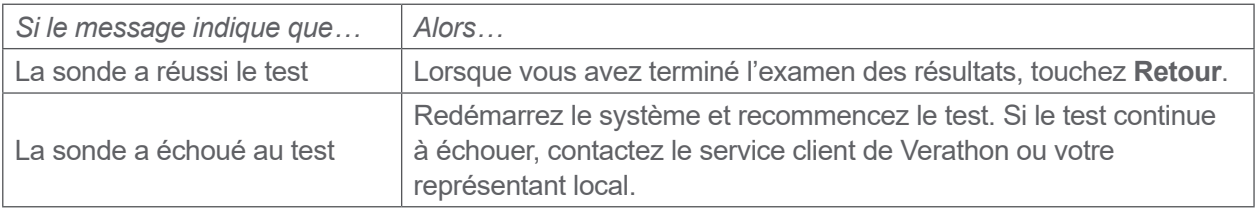
# **Procédure 5. Éteignez le système**

1. Si vous effectuez un examen, enregistrez les informations de l'examen.

*Remarque : si vous sautez cette étape et essayez d'éteindre le système pendant un examen, le système vous invite à confirmer que vous voulez continuer sans enregistrer les résultats de l'examen.*

- 2. Appuyez sur le bouton **Marche/Arrêt** (<sup>j</sup>) et maintenez-le enfoncé pendant une demi-seconde.
- 3. Quand une boîte de dialogue s'affiche à l'écran et vous demande si vous voulez éteindre le système, relâchez le bouton Marche/Arrêt<sup>(1</sup>).
- 4. Touchez **Oui** pour confirmer que vous voulez éteindre le système.

 $-65-$ 

### **Procédure 6. Effectuer un arrêt sans condition**

Si cela devient nécessaire pour des raisons d'urgence ou de dépannage, vous pouvez éteindre le système sans condition. Le système arrête tous les processus en cours et s'éteint immédiatement. La prochaine fois que vous appuyez sur le bouton **Marche/Arrêt** (<sup>1</sup>), il y a une attente de quelques secondes avant que l'écran Accueil s'affiche.

#### **IMPORTANT**

Si le système affiche les résultats d'un examen non enregistré, enregistrez l'examen avant de poursuivre. Vous pouvez éteindre complètement le système pendant que vous évaluez un examen non enregistré, mais dans ce cas, les informations de l'examen sont perdues.

1. Placez un doigt ou le pouce sur le bouton **Marche/Arrêt** (<sup>1</sup>) et maintenez-le en place pendant au moins 1,5 seconde. Un indicateur d'arrêt s'affiche dans le coin inférieur droit de l'écran. Une barre de progression dans l'indicateur raccourcit progressivement pendant que le système attend de démarrer sa procédure d'arrêt.

*Remarque : la première fois que vous appuyez sur le bouton Marche/Arrêt , l'option d'éteindre le système normalement est toujours disponible et le système affiche la boîte de dialogue vous demandant si vous voulez l'éteindre de cette manière. Pendant que l'indicateur d'arrêt est à l'écran, le fait de relâcher le bouton Marche/Arrêt*<sup>(1</sup>) annule l'arrêt.

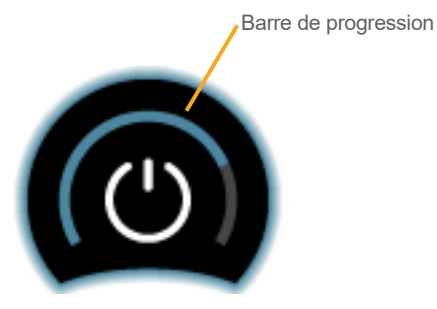

2. Maintenez votre doigt ou pouce en place sur le bouton **Marche/Arrêt** (<sup>1</sup>) jusqu'à ce que l'écran tactile de la console soit noir et que le voyant à côté du bouton **Marche/Arrêt** (<sup>1</sup>) ne soit plus allumé.

#### **IMPORTANT**

Si le système ne répond plus du tout, vous pouvez quand même l'arrêter en plaçant un doigt ou le pouce sur le bouton **Marche/Arrêt** (<sup>1</sup>) et en le maintenant pendant 6 secondes ou plus. Mais si vous arrêtez le système de cette manière, des informations enregistrées peuvent être perdues.

 $-66-$ 

### **Procédure 7. Copier la configuration du système vers d'autres systèmes**

Quand vous avez configuré un système BladderScan i10 avec la configuration que vous voulez utiliser dans votre établissement, vous pouvez copier la configuration du premier système vers tous les autres.

*Remarque : les deux procédures suivantes copient tous les paramètres à l'exception de l'identifiant d'actif sur le système d'origine, si la même version du logiciel est installée sur le système de destination. Sinon, si le système de destination exécute une version logicielle plus ancienne avec une structure de configuration différente, les procédures copient les paramètres compatibles avec cette version logicielle, à l'exception de l'identifiant d'actif.*

#### **EXPORTER LA CONFIGURATION D'UN SYSTÈME VERS UNE CLÉ USB**

1. Insérez un lecteur USB vierge dans un port USB ouvert de la console. Si aucun port n'est disponible, déconnectez un dispositif USB tel qu'un lecteur de codes-barres.

<span id="page-74-0"></span>Si le système affiche un message vous demandant de vérifier si le lecteur USB est endommagé, sortez le lecteur du port. Répétez [Étape 1](#page-74-0) avec un autre lecteur USB.

- 2. Dans l'écran Accueil, touchez **Paramètres**.
- 3. Dans l'écran Paramètres, touchez l'onglet **Admin**.
- 4. Si un clavier apparaît, saisir le PIN des Paramètres, puis appuyer sur **Valider**.
- 5. Dans l'onglet Admin, touchez **Exporter les paramètres vers le lecteur USB**.
- 6. Lorsque le système vous demande si vous voulez exporter les paramètres, touchez **Oui**.
- 7. Quand l'indicateur de progression disparaît, déconnectez le lecteur USB de la console.
- 8. Si vous avez déconnecté un dispositif USB à l'étape 1, reconnectez l'appareil.
- 9. Touchez deux fois le bouton **Retour**. Ceci vous renvoie à l'écran Accueil.

#### **IMPORTER UNE CONFIGURATION VERS UN AUTRE SYSTÈME**

Quand le système détecte qu'un lecteur USB a été connecté, il analyse la clé pour trouver un fichier de configuration. S'il en trouve un, il passe automatiquement à l'importation de la configuration. Vous pouvez donc appliquer une configuration exportée à un système différent en connectant simplement le lecteur USB qui contient la configuration.

Ne commencez pas à importer une configuration si l'une des conditions suivantes est présente :

- Le système effectue une mesure ou un examen n'a pas été enregistré.
- Le système est occupé.
- Un autre lecteur USB est déjà connecté.
- La batterie du système est chargée à moins de 20 %.
- 1. Insérez un lecteur USB vierge dans un port USB ouvert de la console. Si aucun port n'est disponible, déconnectez un dispositif USB tel qu'un lecteur de codes-barres.
- 2. Si nécessaire, mettez le système en marche.

 $-67 -$ 

- 3. Vérifiez si l'un des messages suivants s'affiche :
	- La configuration des paramètres du lecteur USB est identique à celle du système et ne doit pas être modifiée.
	- La configuration des paramètres sur le lecteur USB n'est pas compatible avec le système.

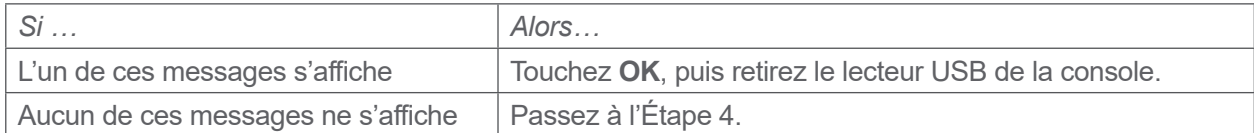

4. Si on vous indique que la configuration des paramètres sur le lecteur USB vient d'une version logicielle différente de celle du système, sélectionnez si vous voulez continuer ou non l'importation des paramètres en touchant **Oui** ou **Non**.

<span id="page-75-0"></span>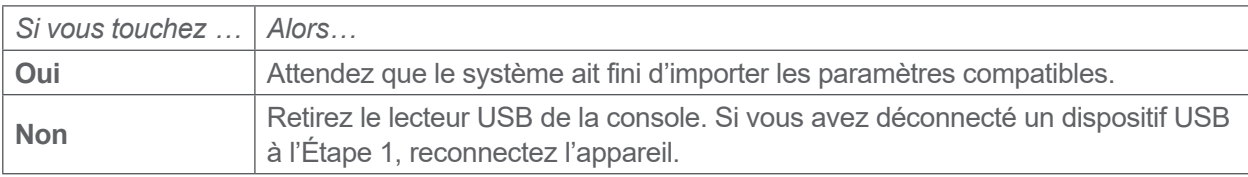

5. Retirez le lecteur USB immédiatement après l'importation des nouveaux paramètres et le redémarrage. Si vous avez déconnecté un dispositif USB à l'[Étape 1,](#page-74-0) reconnectez l'appareil.

# **Procédure 8. Activer ou désactiver les ports USB**

#### **IMPORTANT**

Si une imprimante est connectée, elle ne peut pas fonctionner si les ports USB ne sont pas actifs.

Si nécessaire, vous pouvez désactiver ou réactiver les ports USB en suivant cette procédure.

- 1. Dans l'écran Accueil, touchez **Paramètres**.
- 2. Dans l'écran Paramètres, touchez l'onglet **Admin**.
- 3. Si un clavier apparaît, saisir le PIN des Paramètres, puis appuyer sur **Valider**.

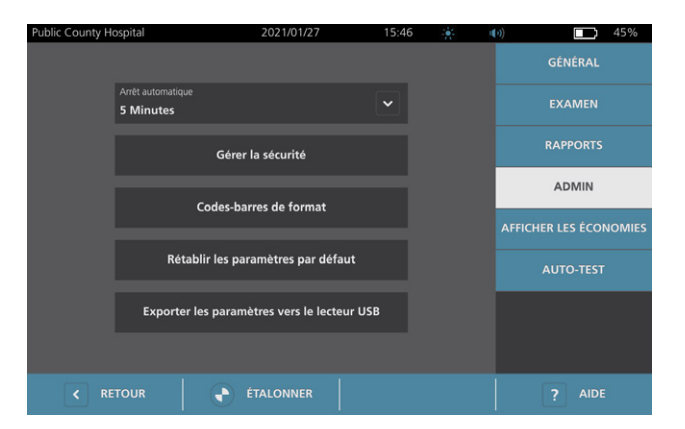

- 4. Dans l'onglet Admin, touchez **Gérer la sécurité**.
- 5. Dans la boîte de dialogue Gérer la sécurité, touchez la case **Activer les ports USB** pour la cocher ou la décocher.
- 6. Touchez deux fois le bouton **Retour**. Ceci vous renvoie à l'écran Accueil.

**69**

# Aide et dépannage

# Ressources d'assistance

# **Procédure 1. Suivre le didacticiel embarqué**

Le système BladderScan i10 inclut un didacticiel embarqué avec des instructions sur la mesure et la gestion des examens. Il est recommandé de regarder ce didacticiel préalablement à l'utilisation du système. Le didacticiel n'est pas accompagné d'une piste sonore.

*Remarque : les écrans de configuration et de paramétrage incluent un accès à du texte d'aide contextuelle. Pour voir le texte d'aide d'un écran de configuration ou de paramétrage, touchez Aide.* 

1. Touchez le bouton approprié sur l'écran actuellement affiché. L'écran de commande du didacticiel s'ouvre et la lecture du didacticiel commence.

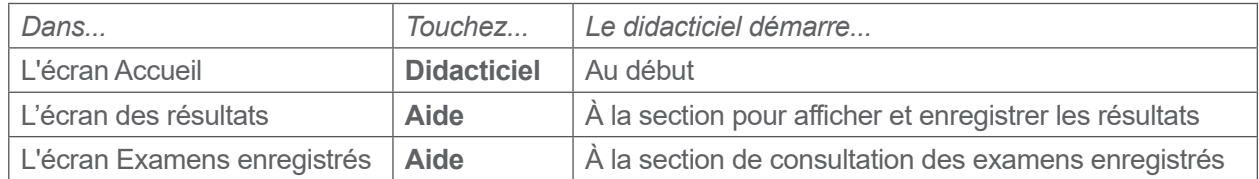

Pendant la lecture du didacticiel, vous pouvez effectuer les actions suivantes :

- Afficher l'image précédente du didacticiel (touchez **Précédent**).
- Afficher l'image suivante du didacticiel (touchez **Suiv.**).
- Mettre le didacticiel en pause (touchez **Pause**) ou reprendre le didacticiel quand il est en pause (touchez **Lire**).
- 2. Lorsque vous avez terminé la lecture du didacticiel, touchez **Quitter**.

 $-70-$ 

### **Procédure 2. Regarder la vidéo de formation embarquée**

Le système BladderScan i10 comprend une vidéo de formation dans plusieurs langues. Cette vidéo montre comment commencer à utiliser le système et effectuer un examen typique.

*Remarque : si la vidéo de formation embarquée n'est pas disponible dans la langue sélectionnée, l'icône Vidéo ne s'affiche pas sur l'écran Accueil.*

- 1. Si nécessaire, retournez à l'écran Accueil.
- 2. Touchez **Vidéo**.

Vous pouvez effectuer les actions suivantes pendant la lecture de la vidéo :

- Avancer de 5 secondes (touchez **Sauter en avant**)
- Reculer de 5 secondes (touchez **Sauter en arrière**)
- Ajuster la position de lecture (touchez l'écran, puis faites glisser le bouton sur la barre de position)
- Mettez la vidéo en pause (touchez **Pause**) ou reprenez la lecture de la vidéo en pause (touchez **Lire**)
- 3. Lorsque vous avez terminé la lecture de la vidéo de formation, touchez **Quitter**.

# Ressources d'assistance à la clientèle

Verathon fournit plusieurs ressources d'assistance à la clientèle, décrites au [Tableau 13.](#page-78-0)

<span id="page-78-0"></span>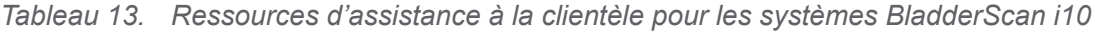

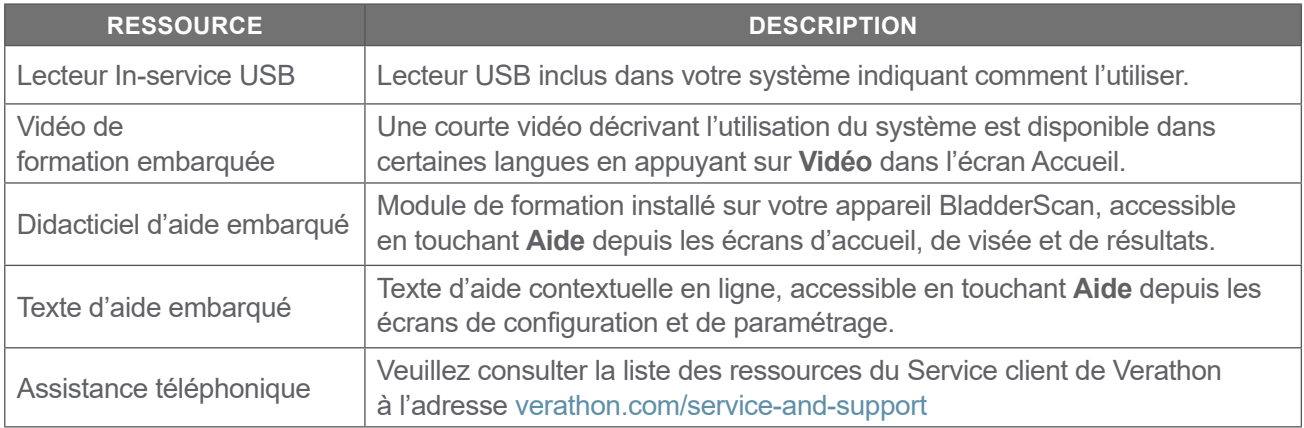

# Réparation de l'appareil

Les composants du système ne sont pas réparables par l'utilisateur. Verathon ne met à disposition aucun schéma de circuit, liste de pièces des composants, description ou autres informations qui seraient requis pour réparer l'appareil ou ses accessoires. Toute réparation doit être réalisée par un technicien qualifié. Si vous avez des questions à ce sujet, contactez le Service client de Verathon ou votre représentant local.

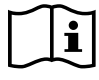

Veuillez lire la section « [Avertissements et mises en garde](#page-9-0) ».

### **Procédure 1. Dépanner les problèmes de batterie de la console**

- 1. Si le système ne démarre pas, cela signifie que la batterie est vide ou déchargée. Pour déterminer l'état de la batterie, essayez de la recharger conformément aux instructions dans la procédure « [Chargement](#page-34-0)  [de la batterie](#page-34-0) » à la [page](#page-34-0) 27.
- 2. Si vous ne pouvez pas recharger la batterie mais qu'une deuxième batterie est disponible, retirez la première batterie et insérez la deuxième batterie. Si nécessaire, chargez la deuxième batterie conformément aux instructions dans la procédure « [Chargement de la batterie](#page-34-0) » à la [page](#page-34-0) 27, puis vérifiez que le système fonctionne normalement.
- 3. Si le système ne répond pas à ces mesures de dépannage, contactez le Service client de Verathon.

 $-72-$ 

### **Procédure 2. Dépannage des problèmes de raccordement de la sonde**

Si la sonde ne fonctionne pas ou si la console affiche un message d'erreur indiquant que la sonde n'est pas raccordée, procédez comme suit pour résoudre le problème.

- 1. Vérifiez que l'alimentation externe est branchée. Si c'est le cas, débranchez-la. Si cela ne résout pas le problème, passez à [Étape 2.](#page-80-0)
- <span id="page-80-0"></span>2. Si nécessaire, appuyez sur le bouton **Marche/Arrêt** (<sup>1</sup>). À l'invite, confirmez que vous souhaitez que le système s'arrête, puis attendez qu'il le fasse.
- <span id="page-80-1"></span>3. Appuyez de nouveau sur le bouton **Marche/Arrêt** (<sup>1</sup>) pour activer le système.
- 4. Si le message s'affiche à nouveau et que vous avez une batterie supplémentaire, répétez [Étape 2.](#page-80-0) Remplacez la batterie conformément aux instructions dans la procédure « [Insérer une batterie](#page-32-0) » à la [page](#page-32-0) 25, puis répétez [Étape 3.](#page-80-1)
- 5. Si le message persiste encore, contactez le Service client de Verathon.

### **Procédure 3. Dépannage des problèmes de visée de la sonde**

Utilisez cette procédure pour résoudre les problèmes suivants :

- La mesure de visée initiale a échoué.
- L'image de visée est décentrée, mais le fait de déplacer la sonde dans la direction attendue de la vessie éloigne davantage l'image du centre.
- 1. Dans l'écran Accueil, vérifiez que la position sélectionnée correspond à votre position réelle par rapport au patient.

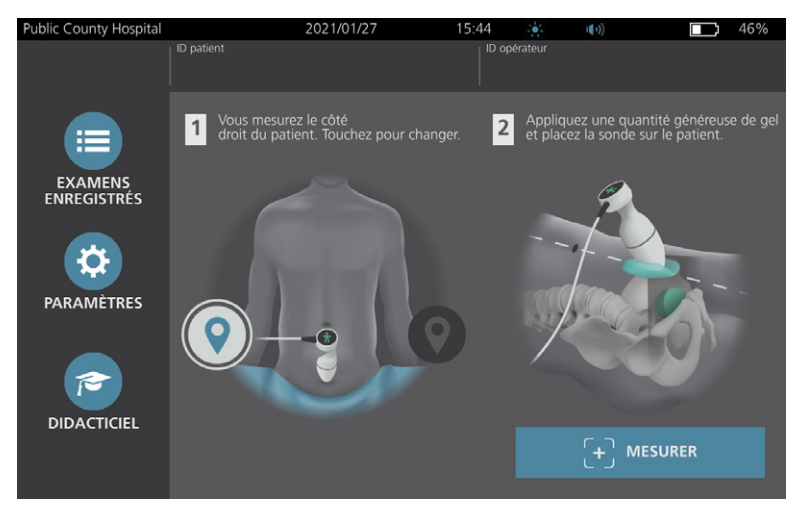

 $-73 -$ 

2. Tenez la sonde en prenant soin de faire courir son câble au-dessus de votre poignet et de votre avant bras.

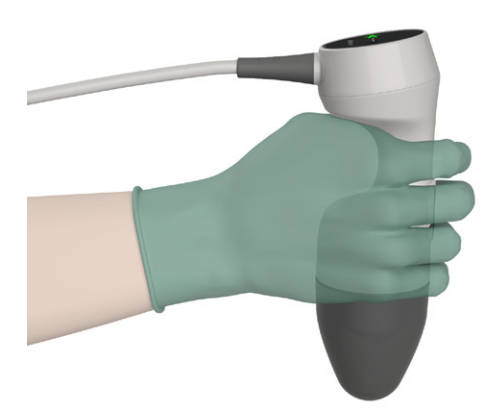

3. Avec la sonde alignée sur le plan médian du patient, vérifiez que le câble de la sonde est bien orienté à 90° par rapport au plan sagittal.

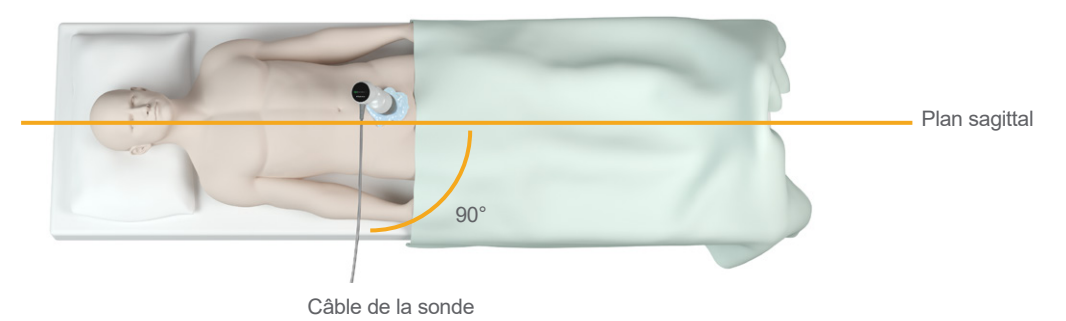

4. Regardez les icônes de l'indicateur de position en haut de la sonde. Assurez-vous que la tête de l'indicateur de direction allumé pointe dans la même direction que la tête du patient.

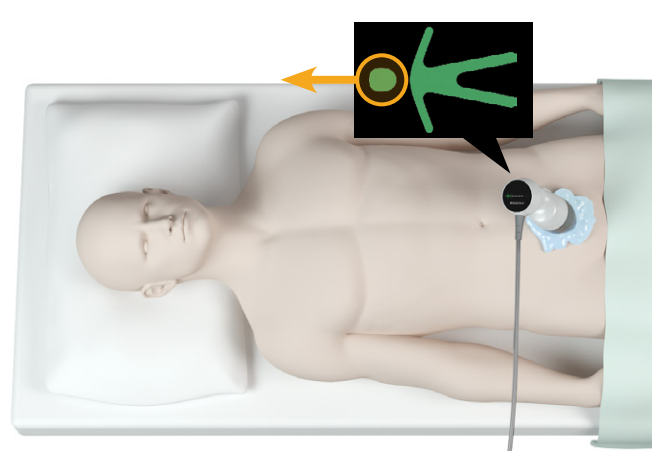

5. Après avoir vérifié la position sélectionnée, la mise en place de la sonde et l'écran de la sonde, procédez à une nouvelle mesure du patient. Maintenez la sonde immobile pendant que la mesure est en cours. Pour revoir les instructions détaillées de mesure, consultez « [Mesurer le volume vésical](#page-49-0) » à la [page](#page-49-0) 42.

0900-5005-FRFR REV-06

 $-74-$ 

## **Procédure 4. Rétablir les valeurs par défaut d'usine**

Pour rétablir les paramètres initiaux du système, procédez comme suit. La réalisation de cette procédure supprime toutes les informations utilisateur du système, c'est-à-dire les paramètres personnalisés, les calculs d'économie et les examens enregistrés. Si vous souhaitez conserver ces informations, ne restaurez pas les valeurs d'usine par défaut.

- 1. Dans l'écran Accueil, touchez **Paramètres**, puis touchez **Admin**.
- 2. Si un clavier apparaît, saisir le PIN des Paramètres, puis appuyer sur **Valider**.
- 3. Touchez **Rétablir les valeurs par défaut**.
- 4. Si vous souhaitez rétablir les valeurs par défaut, touchez **Oui**. Le système rétablit les valeurs d'usine par défaut, puis redémarre.

## **Procédure 5. Dépanner les impressions irrégulières (en option)**

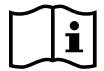

Veuillez lire la section « [Avertissements et mises en garde](#page-9-0) » avant d'effectuer la tâche suivante.

Si l'imprimante produit des impressions irrégulières, un nettoyage de la tête d'impression peut être nécessaire.

- 1. Si nécessaire, appuyez sur le bouton **Marche/Arrêt** (<sup>1</sup>). À l'invite, confirmez que vous souhaitez que le système s'arrête, puis attendez qu'il le fasse.
- 2. Faites glisser le volet de l'imprimante vers le haut, puis basculez vers le bas pour l'ouvrir. Pour faciliter l'ouverture du volet, appuyez avec le pouce sur les côtés de l'imprimante.
- 3. Si un rouleau de papier thermique est présent, retirez-le.

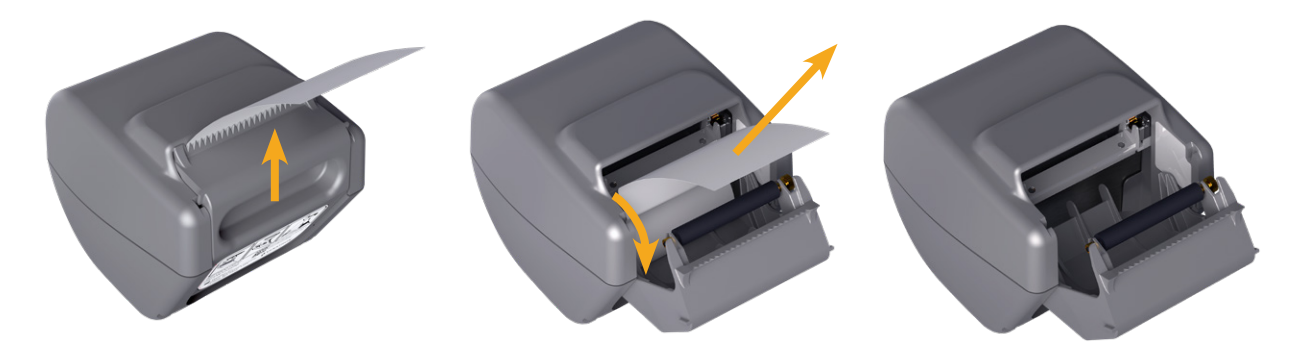

4. À l'aide d'un coton-tige imbibé d'alcool isopropylique (IPA), nettoyez la tête d'impression sur toute sa longueur. N'utilisez pas vos doigts ni aucune surface dure ou abrasive pour nettoyer la tête d'impression.

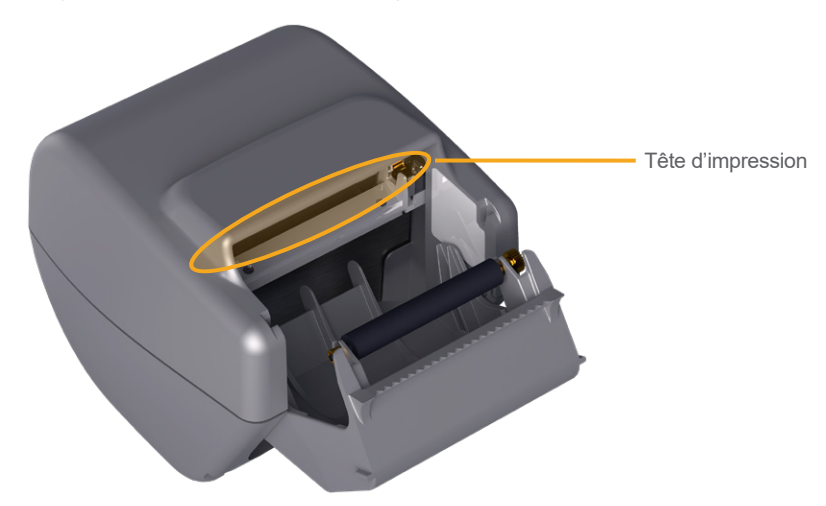

- 5. Laissez la tête d'impression sécher complètement.
- 6. Vérifiez qu'elle est dénuée de peluche ou de débris visibles.

 $-76-$ 

- 7. Vérifiez la position du rouleau d'entraînement dans le volet de l'imprimante.
	- Le manchon en plastique du rouleau d'entraînement de l'imprimante doit se trouver entre les clips en plastique gris clair du volet de l'imprimante, comme illustré. Les molettes d'entraînement doivent être situées à l'extérieur des clips.
	- Si le rouleau d'entraînement est sorti des clips gris, remettez-le en place en suivant les instructions de la procédure « [Remise en place du rouleau d'entraînement de l'imprimante \(en option\)](#page-86-0) » à la [page](#page-86-0) 79.

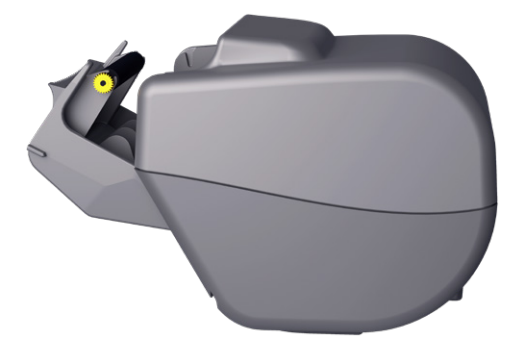

- 8. Chargez le papier thermique et fermez le volet de l'imprimante conformément aux instructions de la procédure « [Charger le papier thermique dans l'imprimante \(en option\)](#page-68-0) » à la [page](#page-68-0) 61.
- 9. Si l'imprimante continue à produire des impressions irrégulières, contactez le Service client de Verathon.

 $-77 =$ 

## **Procédure 6. Remédier à un bourrage de papier (en option)**

En cas de bourrage de papier dans l'imprimante, procédez comme suit pour résoudre le problème.

- 1. Si nécessaire, appuyez sur le bouton **Marche/Arrêt** (<sup>1</sup>). À l'invite, confirmez que vous souhaitez que le système s'arrête, puis attendez qu'il le fasse.
- 2. Faites glisser le volet de l'imprimante vers le haut, puis basculez vers le bas pour l'ouvrir. Pour faciliter l'ouverture du volet, appuyez avec le pouce sur les côtés de l'imprimante.

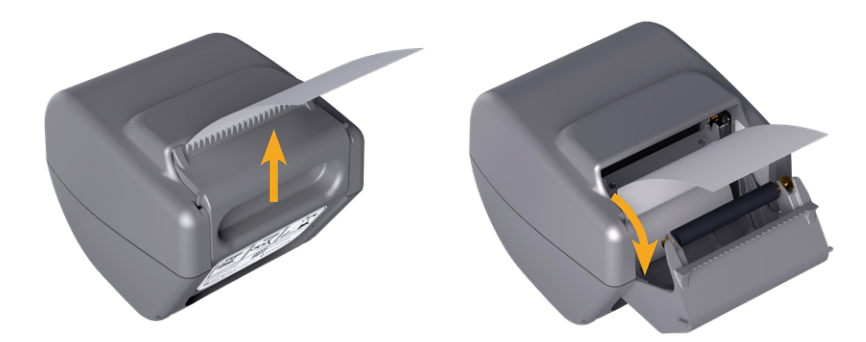

- 3. Tirez doucement le papier de façon à libérer le bourrage du papier. Si nécessaire, retirez les portions de papier froissées ou pliées de l'imprimante, ainsi que tout morceau de papier qui se serait séparé du rouleau.
- 4. Vérifiez la position du rouleau d'entraînement dans le volet de l'imprimante.
	- Le manchon en plastique du rouleau d'entraînement de l'imprimante doit se trouver entre les clips en plastique gris clair du volet de l'imprimante, comme illustré. Les molettes d'entraînement doivent être situées à l'extérieur des clips.
	- Si le rouleau d'entraînement est sorti des clips gris, remettez-le en place en suivant les instructions de la procédure « [Remise en place du rouleau d'entraînement de l'imprimante \(en option\)](#page-86-0) » à la [page](#page-86-0) 79.

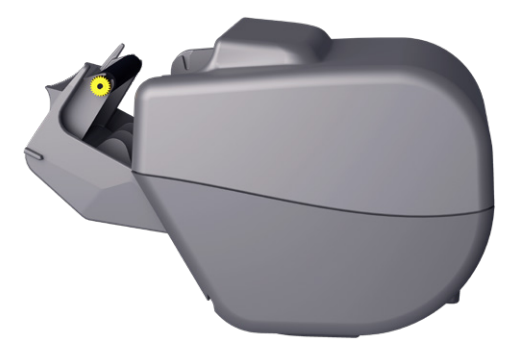

- 5. Chargez le papier thermique et fermez le volet de l'imprimante conformément aux instructions de la procédure « [Charger le papier thermique dans l'imprimante \(en option\)](#page-68-0) » à la [page](#page-68-0) 61.
- 6. Si la portion de papier à l'extérieur de l'imprimante est froissée ou pliée, supprimez-la en la tirant de biais pour faciliter la coupe.
- 7. Si vous ne parvenez pas à éliminer le bourrage du papier ou si l'imprimante continue à produire un bourrage, veuillez contacter le Service client de Verathon.

 $-78-$ 

# <span id="page-86-0"></span>**Procédure 7. Remise en place du rouleau d'entraînement de l'imprimante (en option)**

Le rouleau d'entraînement peut se déloger en cas de chute de l'imprimante. Le cas échéant, l'impression devient irrégulière ou ne se fait pas du tout. Il est également possible que le volet de l'imprimante ne se ferme pas correctement.

- 1. Si nécessaire, appuyez sur le bouton Marche/Arrêt (<sup>I</sup>). À l'invite, confirmez que vous souhaitez que le système s'arrête, puis attendez qu'il le fasse.
- 2. Faites glisser le volet de l'imprimante vers le haut, puis basculez vers le bas pour l'ouvrir et retirez le rouleau de papier.

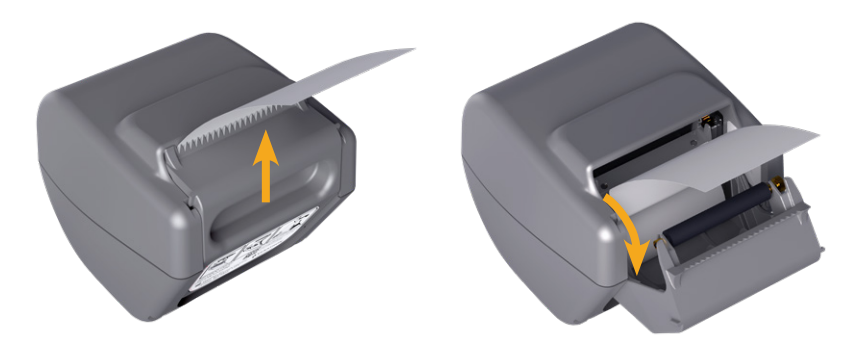

- 3. Inspectez le rouleau d'entraînement qui doit se trouver entre les clips de plastique gris clair, à l'intérieur du volet de l'imprimante.
- 4. Si le rouleau d'entraînement de l'imprimante est tombé, remettez-le en place comme indiqué. La molette doit être à droite vue de l'avant de l'imprimante et les manchons en plastique doivent être centrés entre les clips de plastique gris clair, à l'intérieur du volet de l'imprimante.

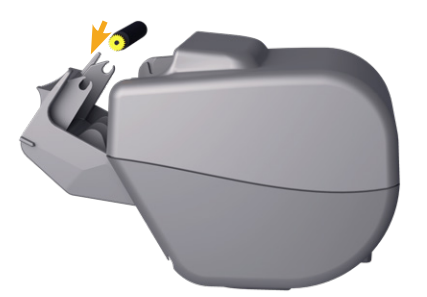

5. Appuyez sur le rouleau d'entraînement de l'imprimante pour l'installer. Veillez à ce qu'il s'enclenche dans les clips de plastique gris clair, des deux côtés du rouleau.

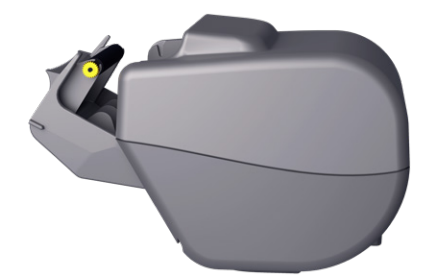

- 6. Chargez le papier thermique et fermez le volet de l'imprimante conformément aux instructions de la procédure « [Charger le papier thermique dans l'imprimante \(en option\)](#page-68-0) » à la [page](#page-68-0) 61.
- 7. Si l'imprimante continue de mal fonctionner, contactez le Service client de Verathon.

# **Procédure 8. Évaluer les messages d'erreur de la console**

Le [Tableau 14](#page-87-0) répertorie les actions initiales à effectuer si l'un des messages d'erreur dans le tableau s'affiche sur l'écran principal du système. Si vous ne pouvez pas corriger l'erreur, contactez le Service client de Verathon pour plus d'instructions.

<span id="page-87-0"></span>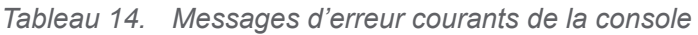

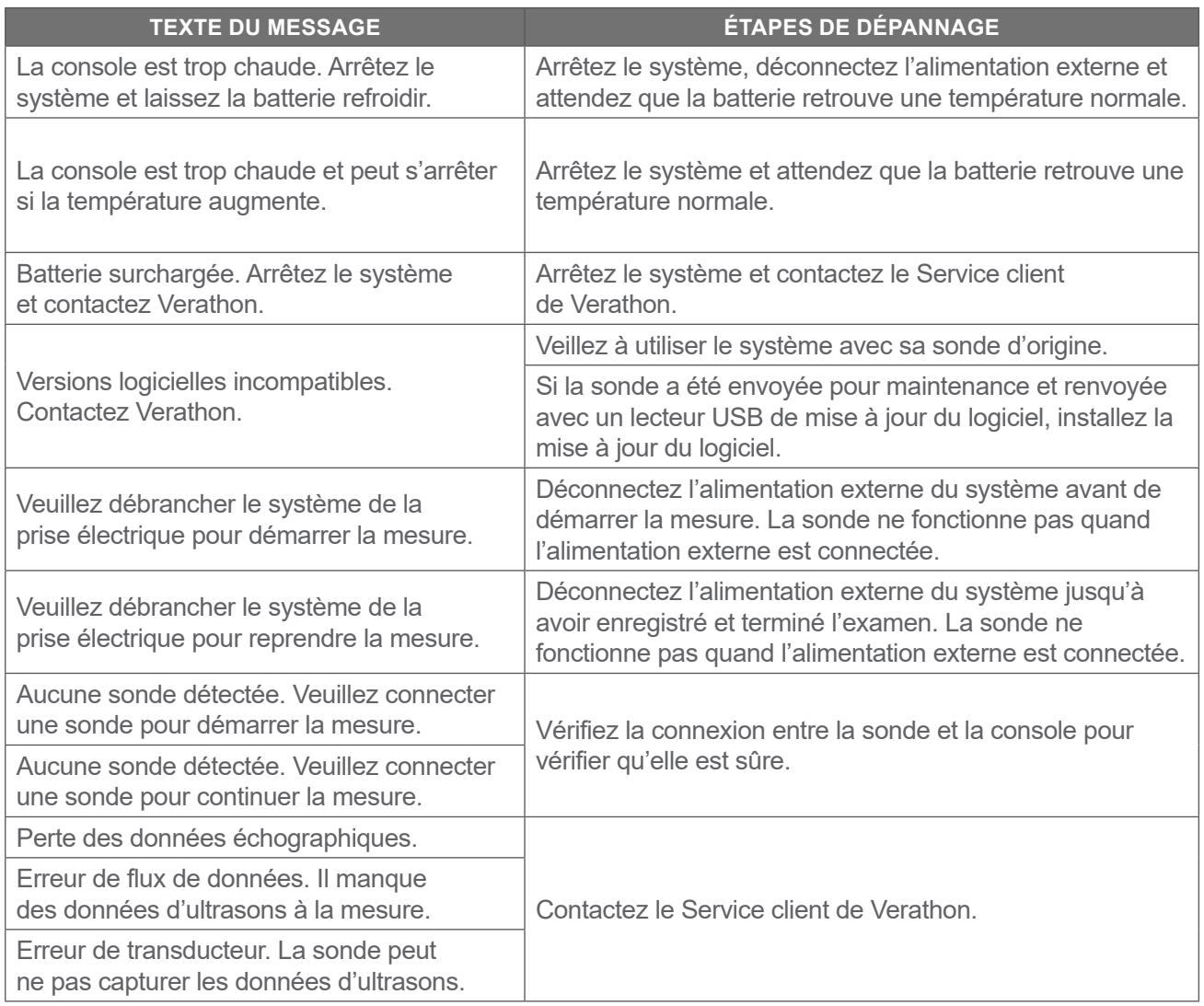

0900-5005-FRFR REV-06

 $-80 -$ 

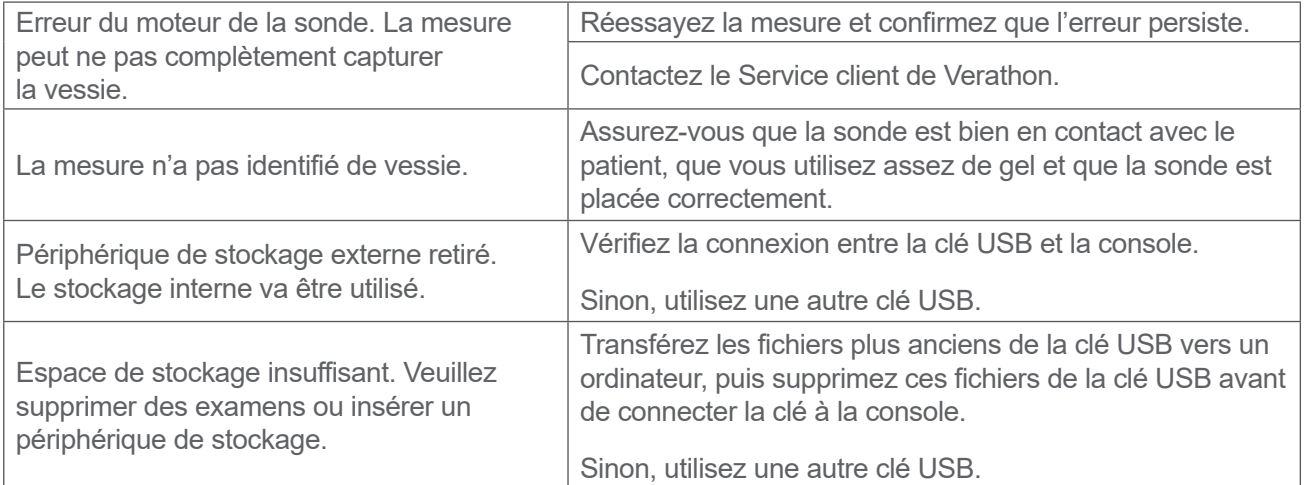

 $\frac{1}{81}$ 

# <span id="page-89-0"></span>Spécifications du produit

# Spécifications du système

# Spécifications générales du système

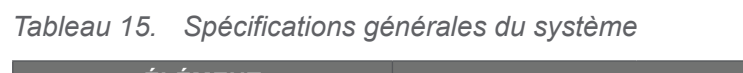

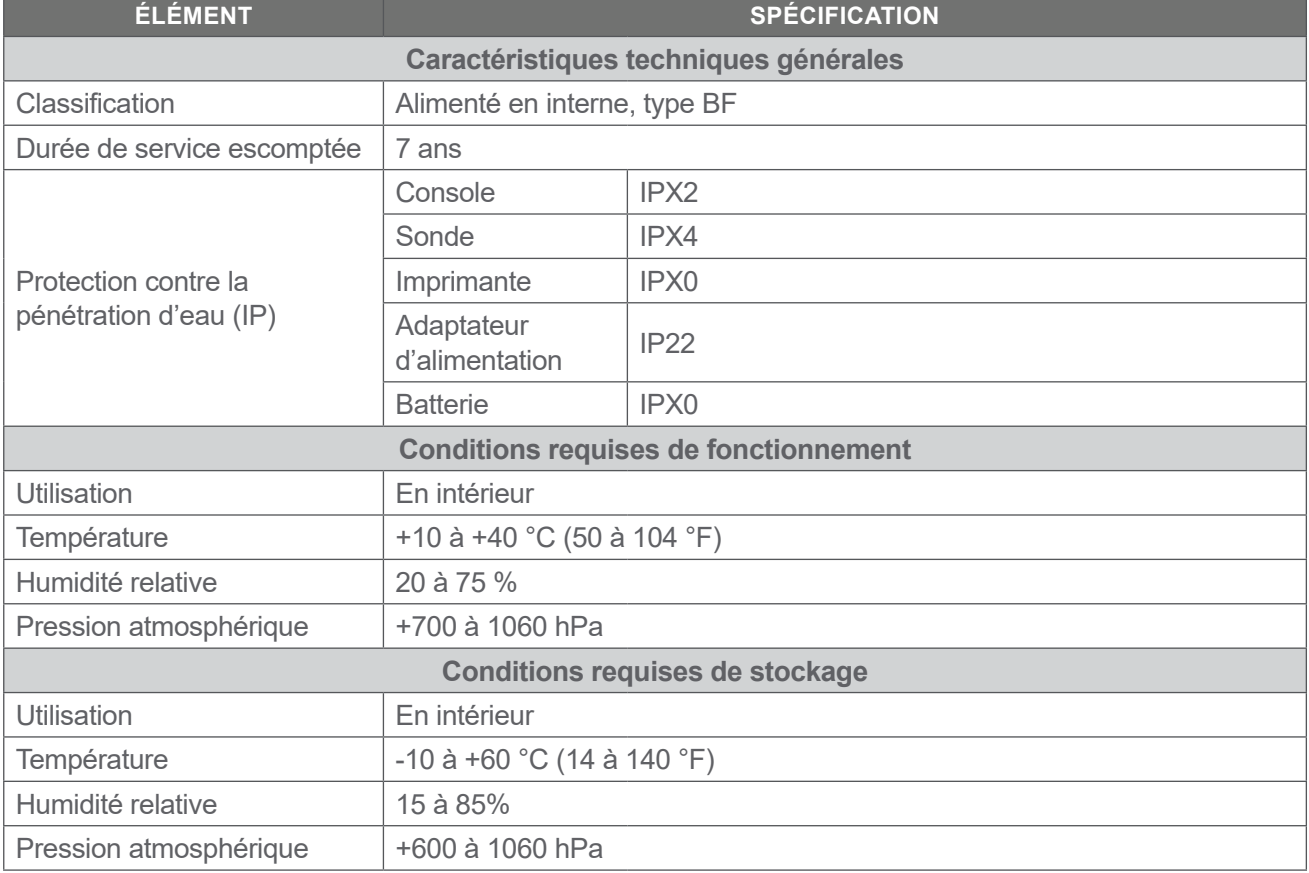

 $-82$   $-$ 

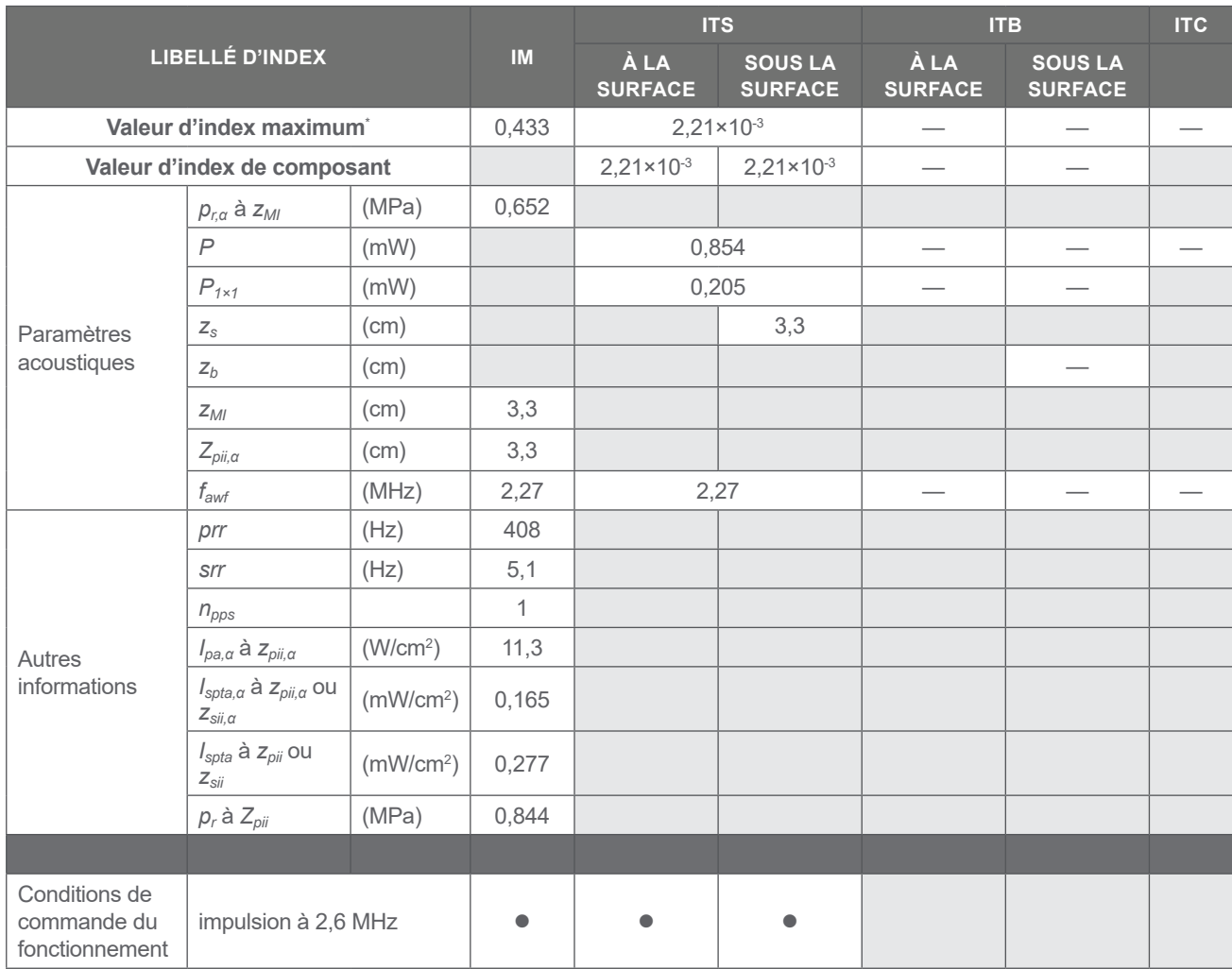

#### *Tableau 16. Paramètres de sortie acoustique des ultrasons (Norme CEI)*

\* *Les valeurs IM et IT sont inférieures à 1,0.*

 $-$  83  $-$ 

#### *Tableau 17. Paramètres de sortie acoustique des ultrasons (format FDA)*

Les données de chaque colonne correspondent à la valeur maximale globale mesurée la plus élevée pour chacun des paramètres du titre de la colonne (MI, *Ispta.3*, *Isppa.3*), mesurée pour trois sondes.

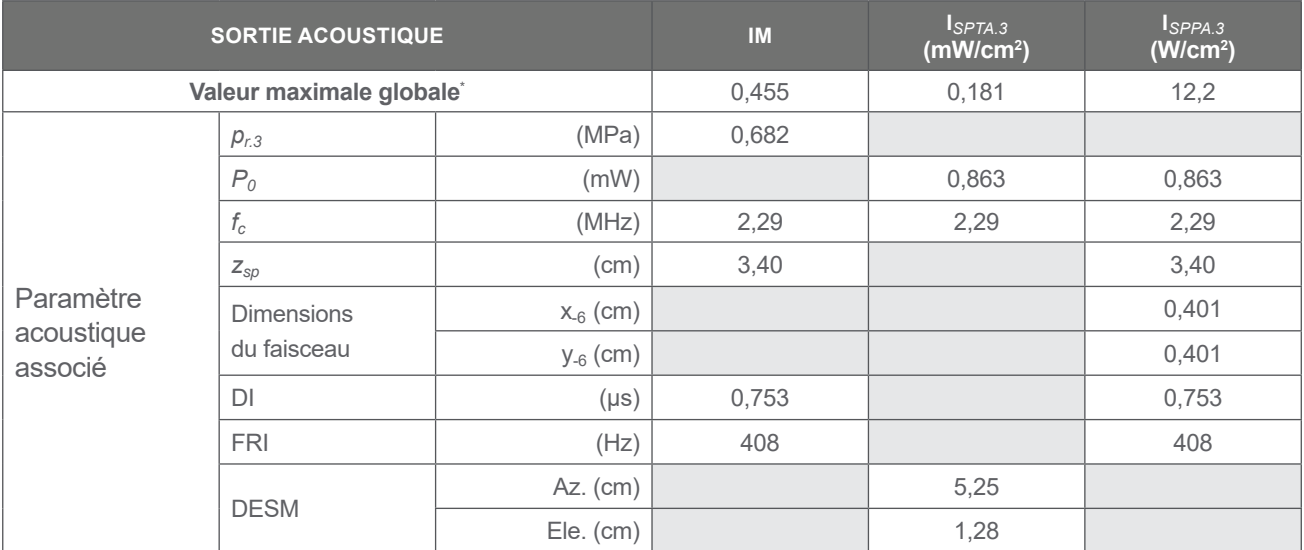

\* *Les valeurs IM et IT sont inférieures à 1,0.*

# Spécifications de précision

<span id="page-91-0"></span>*Tableau 18. Spécifications de précision*

| <b>SPÉCIFICATION</b>    |                     | <b>DESCRIPTION</b> |
|-------------------------|---------------------|--------------------|
| Plage de volume vésical | 0 à 999 ml          |                    |
| Précision volumique     | supérieure à 100 ml | $\pm 7.5 \%$       |
|                         | $0 - 100$ ml        | $\pm$ 7.5 ml       |

Les exemples suivants montrent comment les plages de précision affichées dans le [Tableau 18](#page-91-0) peuvent affecter les mesures de volume fournies.

- <span id="page-91-4"></span><span id="page-91-3"></span><span id="page-91-2"></span><span id="page-91-1"></span>• Si la mesure est [supérieure à 100](#page-91-1) ml, la plage de précision est  $\pm$  [7,5](#page-91-2) % et est calculée comme suit : 240 ml  $\times$  7,5 % = 18 ml 240 ± 18 ml = **222–258 ml**
- Si la mesure est [0–100](#page-91-3) ml, la plage de précision est ± [7,5](#page-91-4) ml et est calculée comme suit : 80 ml ± 7,5 ml = **73–88 ml** (arrondi au nombre entier le plus proche)

Les spécifications de précision supposent que le système est utilisé conformément aux instructions données par Verathon lors de la mesure d'un fantôme équivalent au tissu.

Bien que le seuil supérieur de la plage de précision soit de 999 ml, le système est capable de détecter et d'afficher des volumes de vessie supérieurs à 999 ml. Verathon ne peut pas garantir l'exactitude des mesures en dehors des spécifications indiquées.

 $-84-$ 

# Spécifications des composants

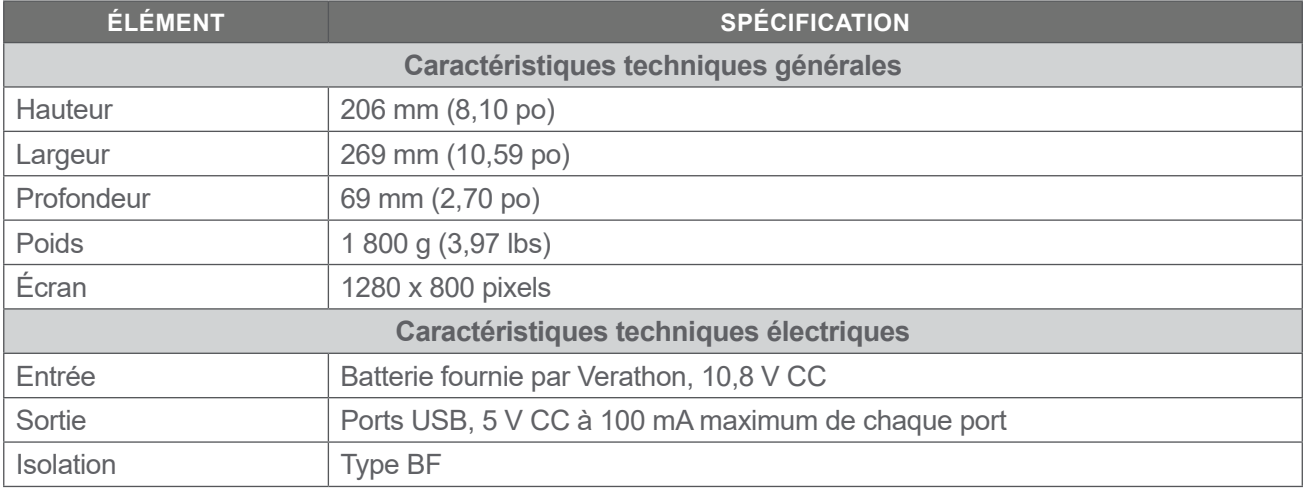

#### *Tableau 19. Console BladderScan i10 (0570‑0412)*

*Tableau 20. Adaptateur d'alimentation BladderScan i10 (0400‑0156)*

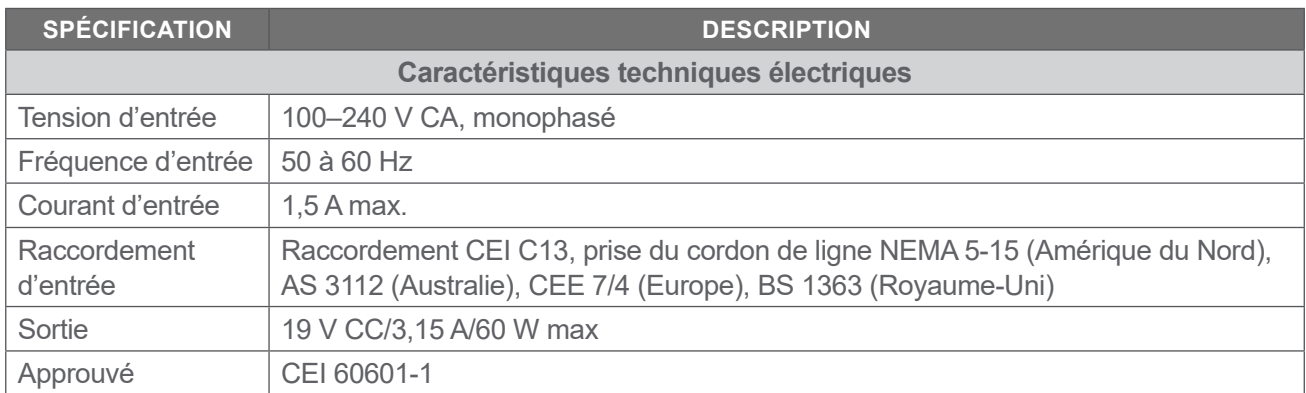

 $-85-$ 

#### *Tableau 21. Sonde BladderScan i10 (0570‑0413)*

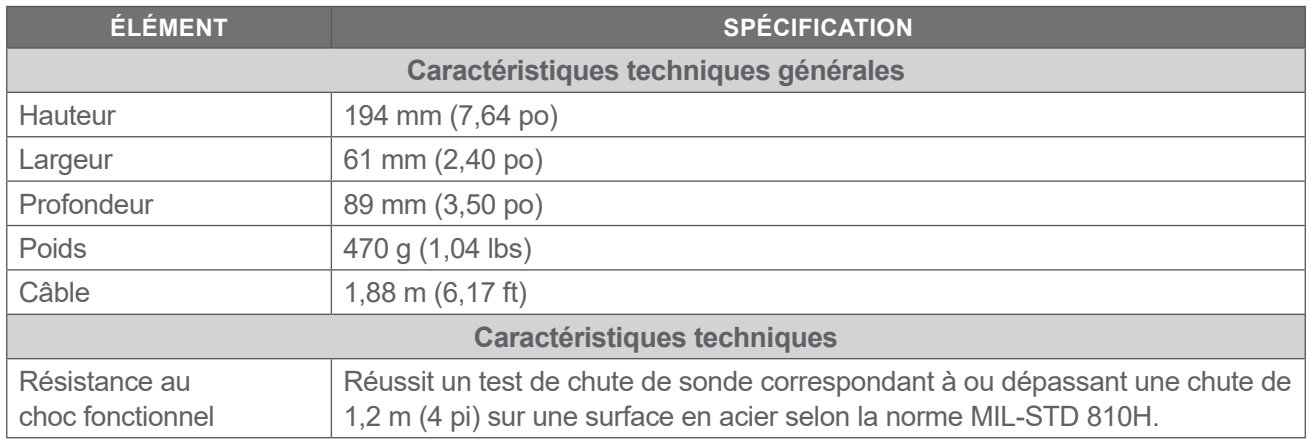

#### *Tableau 22. Imprimante BladderScan i10 (0800‑0640)*

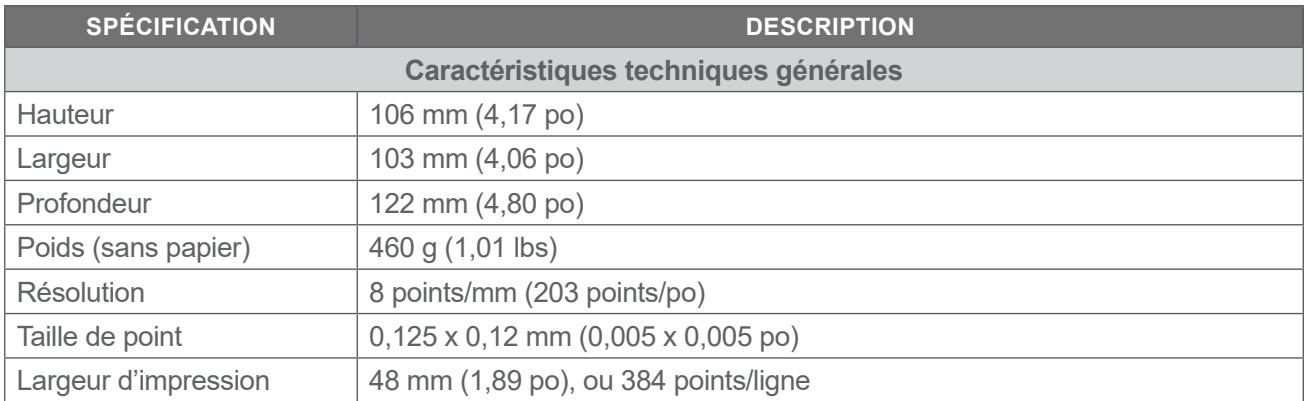

0900-5005-FRFR REV-06

# Spécifications des batteries

Le système comprend une batterie lithium-ion. Une icône de batterie est toujours présente sur l'écran tactile pour indiquer la puissance restante et le moment où la batterie doit être rechargée ou remplacée. Si vous avez acheté des batteries supplémentaires et le chargeur de batterie en option, vous pouvez remplacer la batterie à tout moment si nécessaire.

Respectez les recommandations ainsi que les conseils suivants :

- Utilisez uniquement la console ou le chargeur de batterie Verathon en option. Tout autre chargeur de batterie risque d'endommager les batteries.
- Utilisez uniquement les modèles de batterie décrits dans cette section.
- Envisagez de remplacer la batterie si les intervalles entre les chargements de la batterie sont significativement réduits et affectent votre utilisation du système BladderScan i10. Contactez le Service client de Verathon ou votre représentant local pour commander des batteries de rechange.

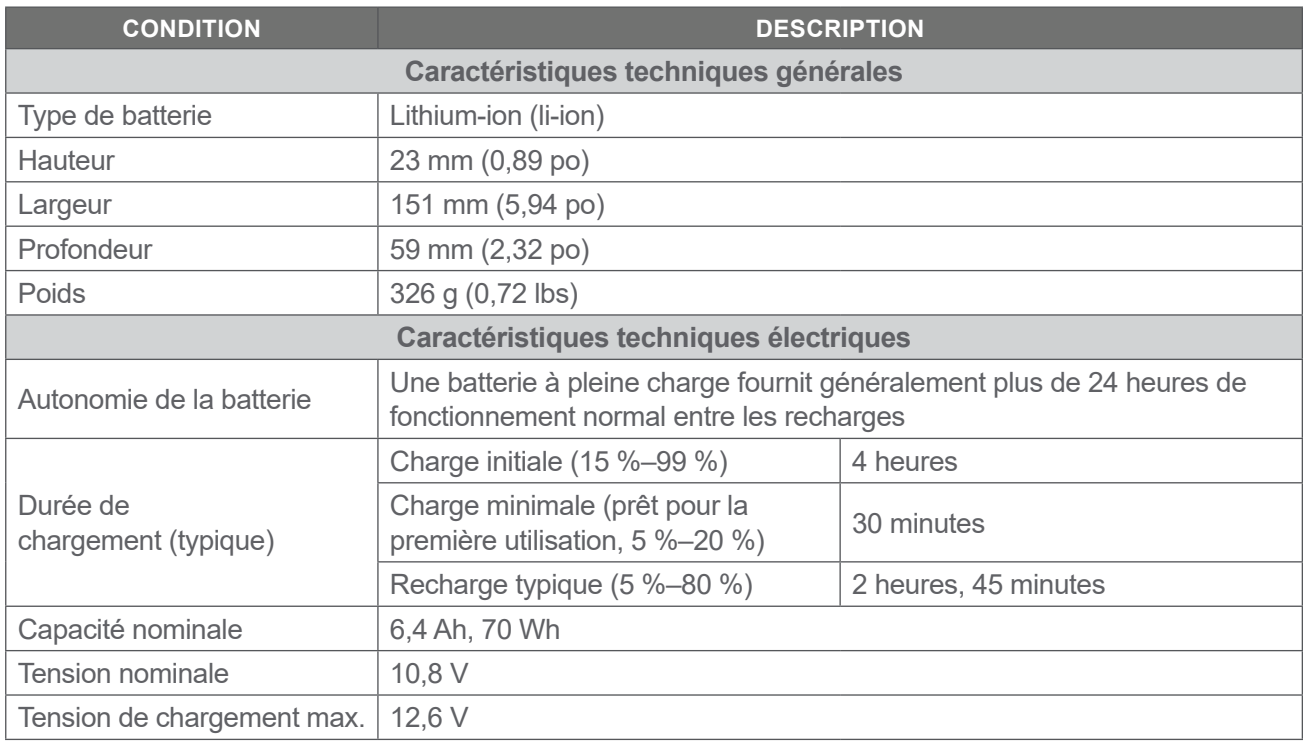

#### *Tableau 23. Batterie (0400‑0155)*

*Remarque : si vous avez la batterie 4,6 Ah / 51 Wh (référence 0400-0126) fournie avec les systèmes BladderScan Prime ou BladderScan Prime Plus plus anciens, vous pouvez l'utiliser aussi avec vos systèmes BladderScan i10. Cependant, veuillez noter que vous devrez la charger plus souvent en raison de sa capacité de stockage inférieure.*

# Spécifications du chargeur de batterie

*Remarque : le chargeur de batterie est un accessoire facultatif.*

*Tableau 24. Chargeur de batterie (0400‑0157)*

| <b>SPÉCIFICATION</b>                    | <b>DESCRIPTION</b>                             |  |
|-----------------------------------------|------------------------------------------------|--|
| Caractéristiques techniques générales   |                                                |  |
| Hauteur                                 | 58 mm (2,30 po)                                |  |
| Largeur                                 | 124 mm (4,89 po)                               |  |
| Profondeur                              | 175 mm (6,89 po)                               |  |
| Poids                                   | 385 g (0,85 lbs)                               |  |
| Caractéristiques techniques électriques |                                                |  |
| Tension d'entrée                        | 24 V CC                                        |  |
| Fréquence d'entrée                      | CC.                                            |  |
| Courant d'entrée                        | 2,5A                                           |  |
| Raccordement d'entrée                   | $2,5$ mm $(0,1$ po), centre positif            |  |
| Sortie                                  | 18 V CC max., 4 A max.                         |  |
| <b>Isolation</b>                        | Protection de classe III                       |  |
| <b>Fusibles</b>                         | Pas de fusibles remplaçables par l'utilisateur |  |

*Remarque : le chargeur de batterie du BladderScan Prime Plus (référence 0400-0130) correspond aux mêmes caractéristiques que le chargeur de batterie fourni avec le BladderScan i10. Il peut être utilisé pour charger les batteries BladderScan i10.*

*Tableau 25. Adaptateur d'alimentation du chargeur de batterie*

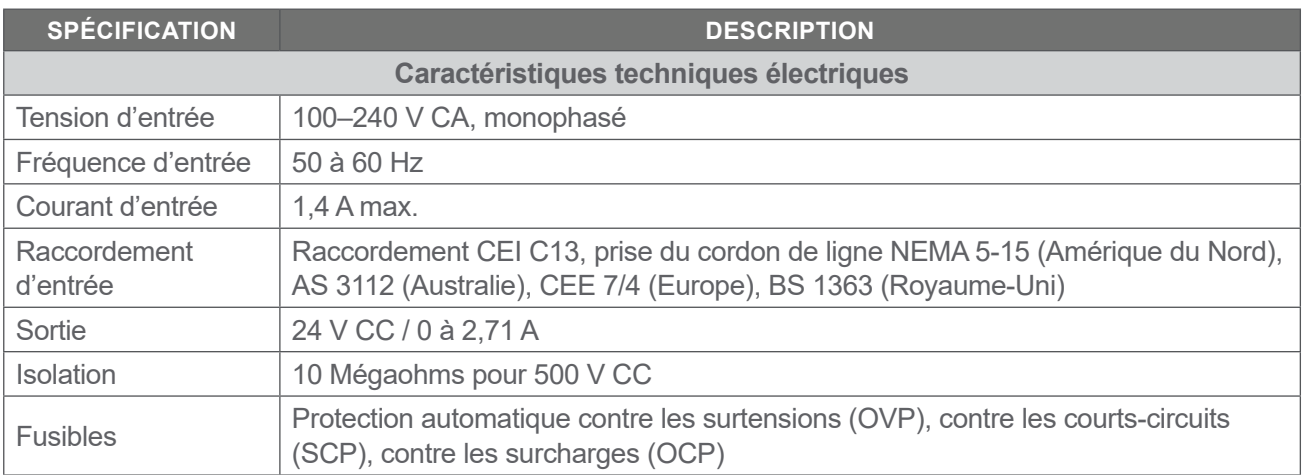

# Spécifications de la station de travail

Dans le [Tableau 26,](#page-96-0) les charges de travail maximales pour chaque composant doivent être additionnées et la somme des deux charges doit être inférieure ou égale à la charge de travail totale maximale pour la station de travail dans son ensemble.

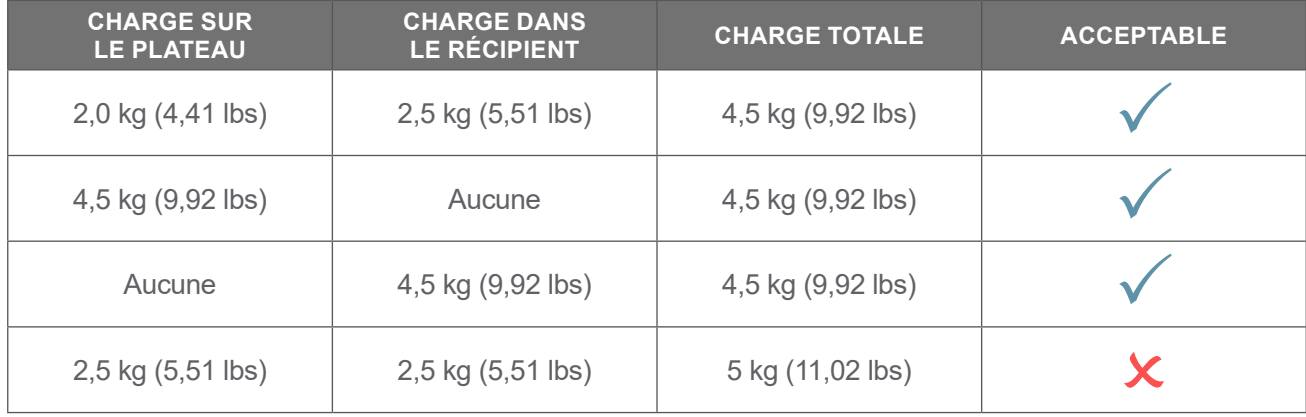

*Remarque : La station de travail est un accessoire facultatif.*

<span id="page-96-0"></span>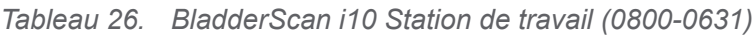

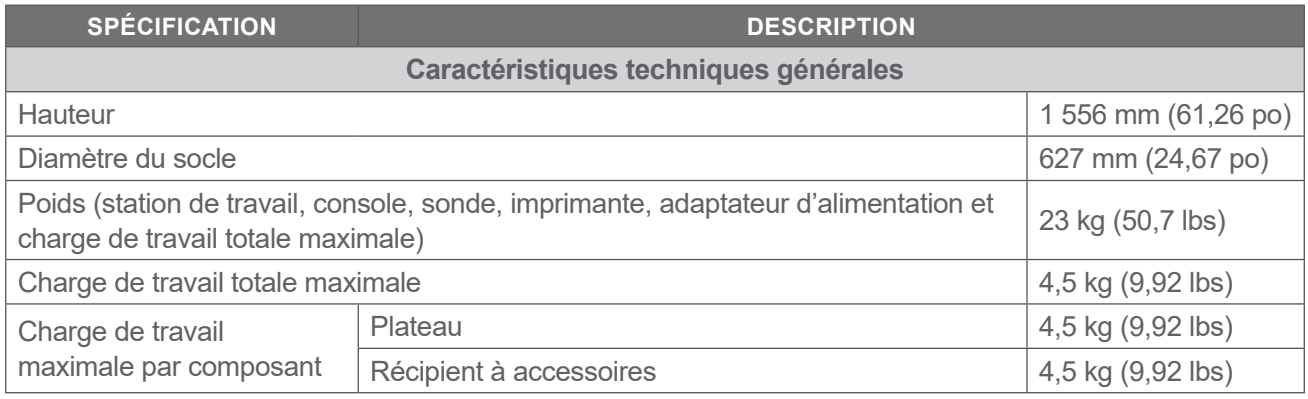

# Compatibilité électromagnétique

Le système est conçu pour être conforme à la norme CEI 60601-1-2, qui comprend des exigences de compatibilité électromagnétique (CEM) pour les appareils électriques médicaux. Les limites d'émissions et d'immunité spécifiées dans cette norme sont destinées à offrir une protection raisonnable contre les interférences nuisibles dans une installation médicale typique.

Le système est conforme aux exigences de performances essentielles applicables spécifiées dans les normes CEI 60601-1 et 60601-2-37. Les résultats des tests d'immunité montrent que les performances essentielles du système ne sont pas affectées dans les conditions de test reprises dans les tableaux suivants. Pour plus d'informations sur les performances essentielles du système, voir « [Performances](#page-8-0)  [essentielles](#page-8-0) » à la [page](#page-8-0) 1.

# Émissions électromagnétiques

#### *Tableau 27. Directives et déclaration du fabricant : émissions électromagnétiques*

Le système est destiné à être utilisé dans l'environnement électromagnétique spécifié ci-après. Le client ou l'utilisateur du système doit s'assurer de son utilisation dans un tel environnement.

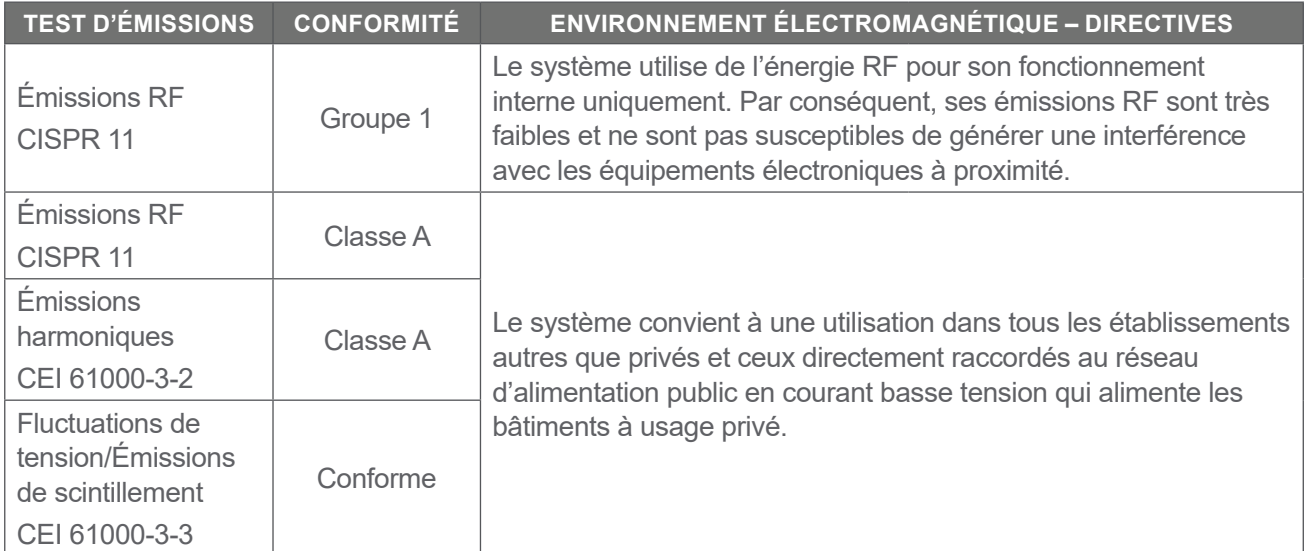

 $-90 -$ 

# Immunité électromagnétique

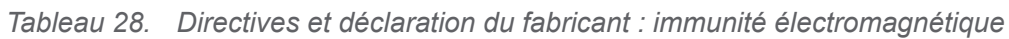

Le système est destiné à être utilisé dans l'environnement électromagnétique spécifié ci-après. Le client ou l'utilisateur du système doit s'assurer de son utilisation dans un tel environnement.

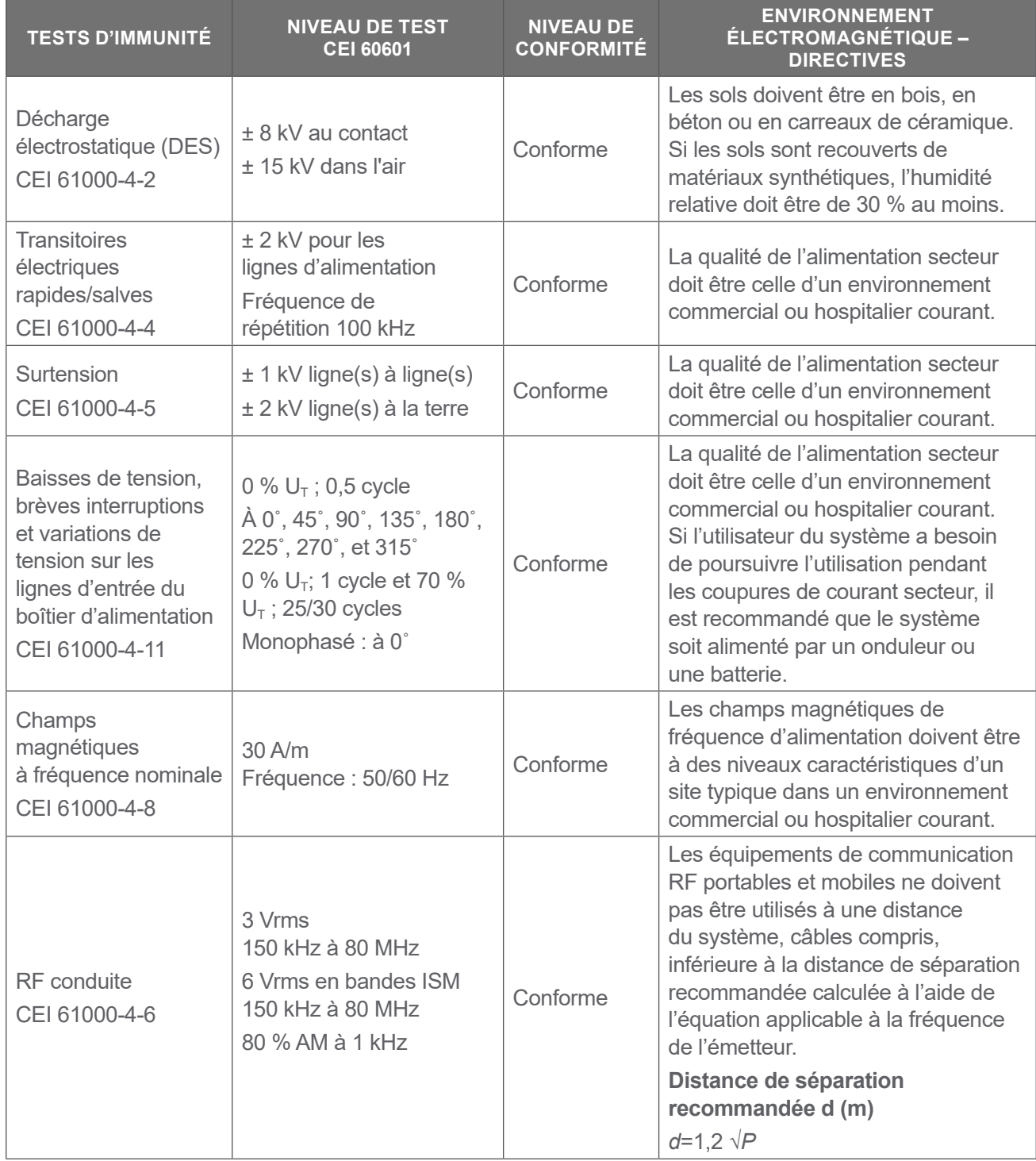

 $-91 -$ 

#### *Tableau 28. Directives et déclaration du fabricant : immunité électromagnétique*

Le système est destiné à être utilisé dans l'environnement électromagnétique spécifié ci-après. Le client ou l'utilisateur du système doit s'assurer de son utilisation dans un tel environnement.

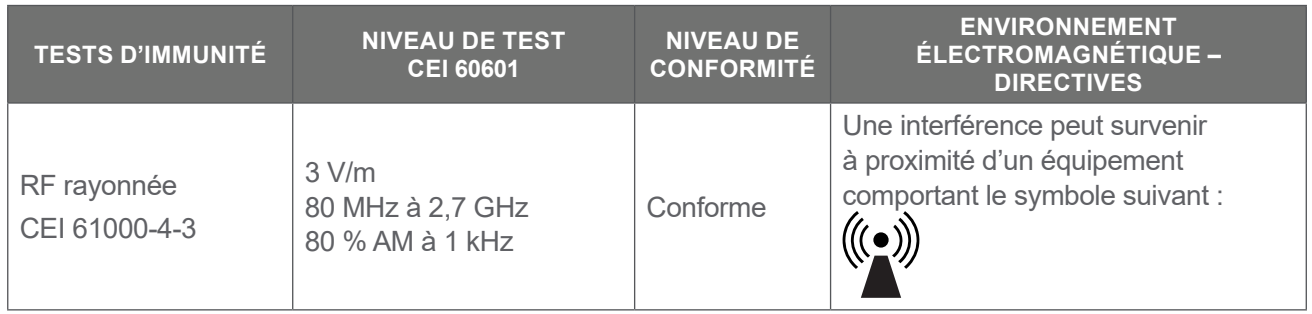

*Remarque : U*t *est la tension secteur avant l'application du niveau de test.*

*Ces directives peuvent ne pas s'appliquer dans toutes les situations. La propagation électromagnétique est affectée par l'absorption et la réflexion des structures, des objets et des personnes.*

 $-92$  —

# Distances de séparation recommandées

#### *Tableau 29. Distances de séparation recommandées entre les équipements de communications RF portables et mobiles et le système*

Le système est destiné à être utilisé dans un environnement électromagnétique dans lequel les perturbations RF rayonnées sont contrôlées. Le client ou l'utilisateur du système peut réduire les interférences électromagnétiques en maintenant la distance minimale recommandée ci-dessous entre les équipements de communications RF (transmetteurs) portables et mobiles et le système, en fonction de la puissance maximale de l'équipement de communication.

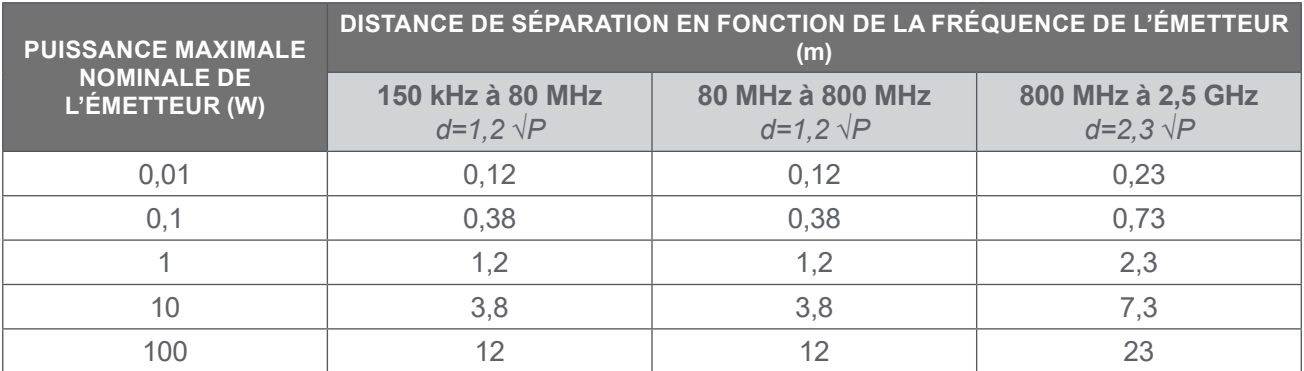

Pour les émetteurs dont la puissance nominale maximale n'est pas indiquée ci-dessus, la distance de séparation recommandée *d* en mètres (m) peut être estimée à l'aide de l'équation applicable à la fréquence de l'émetteur, où *P* est la puissance de sortie nominale maximale de l'émetteur en watts (W) selon les indications du fabricant.

#### *Remarque : à 80 MHz et 800 MHz, la distance de séparation pour la plage de fréquences supérieure est applicable.*

*Ces directives peuvent ne pas s'appliquer dans toutes les situations. La propagation électromagnétique est affectée par l'absorption et la réflexion des structures, des objets et des personnes.*

#### Conformité aux normes des accessoires

Pour maintenir les interférences électromagnétiques (IEM) dans les limites certifiées, le système doit être utilisé avec les câbles, composants et accessoires spécifiés ou fournis par Verathon. Pour plus d'informations, consultez la rubrique [Composants et accessoires](#page-17-0) à la [page](#page-17-0) 10 et la rubrique [Spécifications](#page-89-0)  [du produit](#page-89-0) à la [page](#page-89-0) 82. L'utilisation d'autres accessoires ou câbles que ceux spécifiés ou fournis peut entraîner une augmentation des émissions ou une diminution de l'immunité du système.

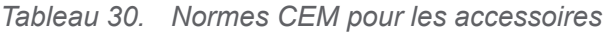

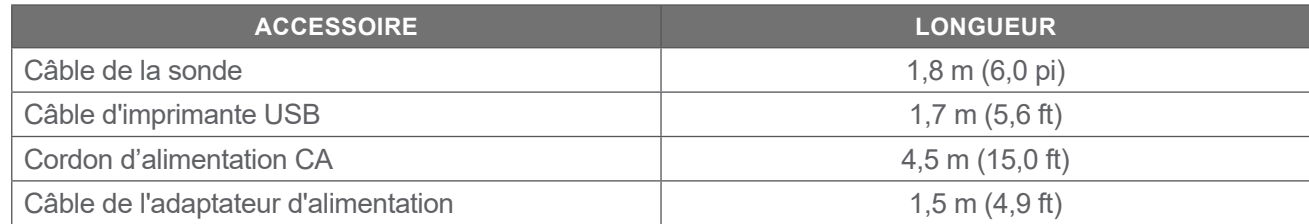

# **Glossaire**

Ce tableau présente les définitions de termes spécialisés utilisés dans ce manuel ou sur le produit lui-même. Vous trouverez une liste complète des symboles de mise en garde, d'avertissement et d'information utilisés sur ce produit Verathon et d'autres dans le *Verathon Symbol Glossary (Glossaire des symboles Verathon)* à l'adresse [verathon.com/symbols.](http://verathon.com/symbols)

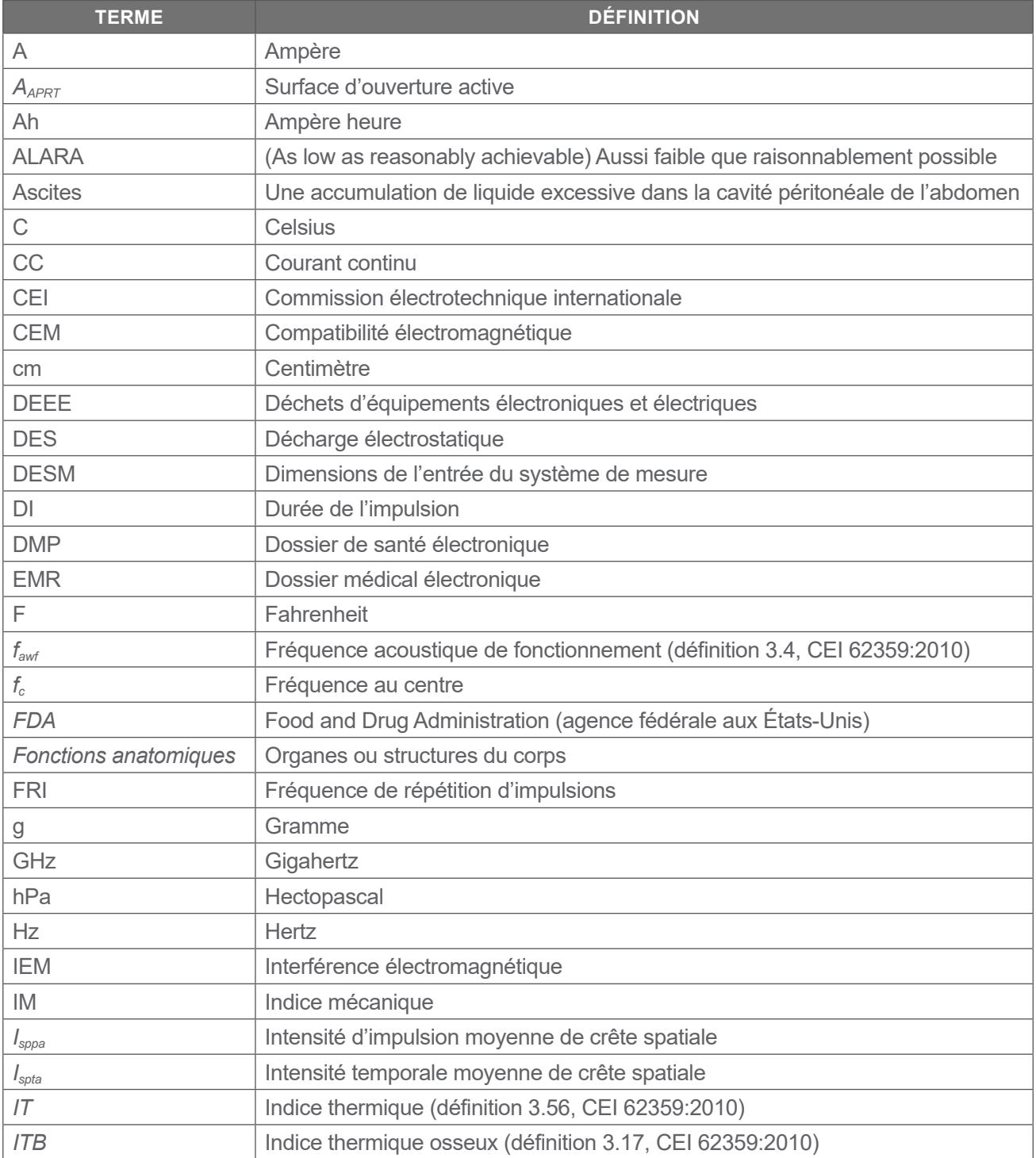

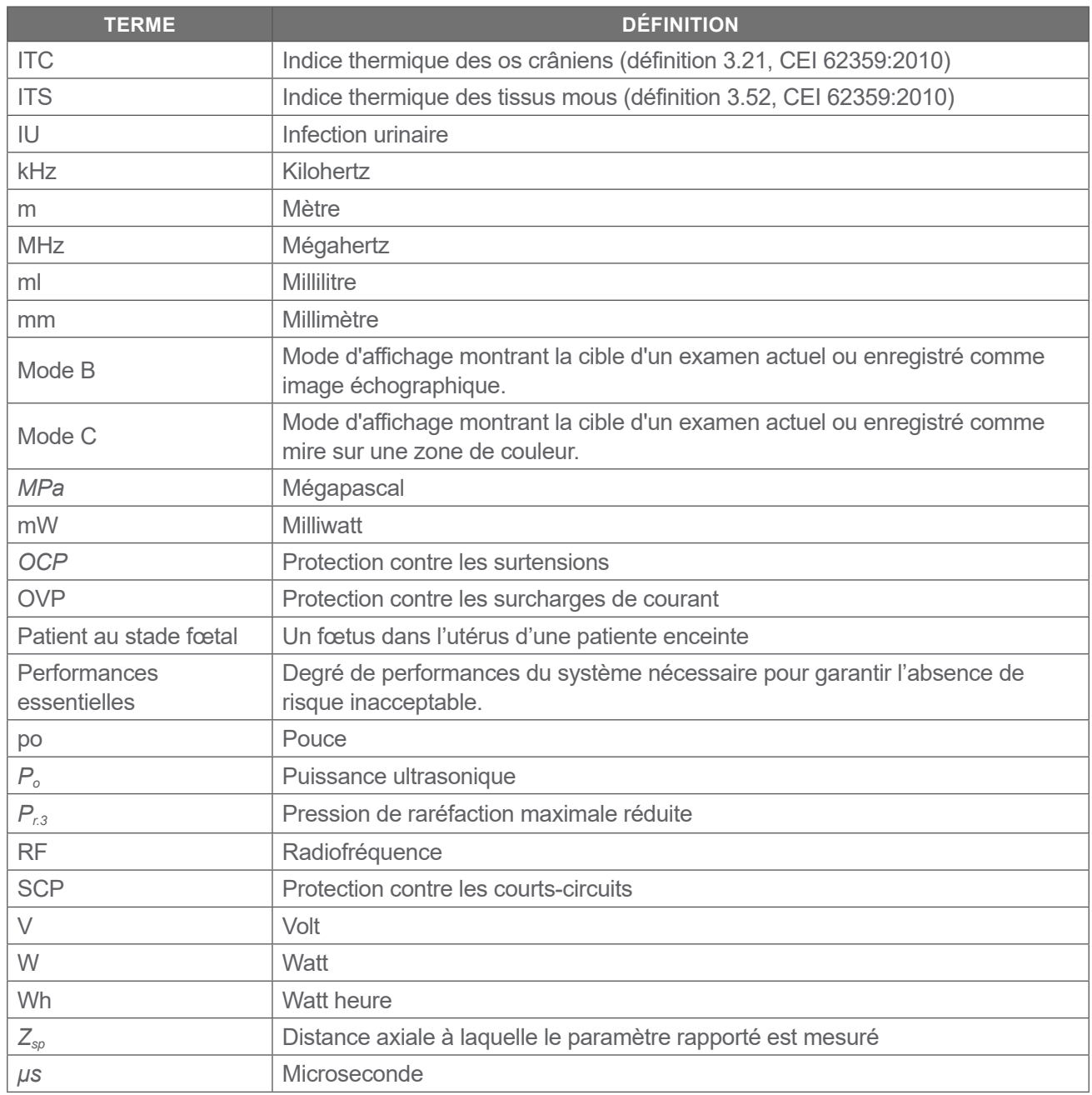

# verathon